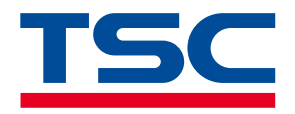

Desktop Barcode Printer

# **TH220/DH220 Series**

Thermal Transfer • Direct Thermal

**Series Models**

TH220T / TH320T TH220THC / TH320THC DH220 / DH320 DH220T / DH320T DH220THC / DH320THC

User Manual

www.tscprinters.com

## **Copyright**

#### **©2023 TSC Auto ID Technology Co., Ltd.**

The copyright in this manual, the software and firmware in the printer described are owned by TSC Auto ID Technology Co., Ltd. All rights reserved.

CG Triumvirate is a trademark of Agfa Corporation. CG Triumvirate Bold Condensed font is under license from the Monotype Corporation. Windows is a registered trademark of Microsoft Corporation.

All other trademarks are the property of their respective owners. Information in this document is subject to change without notice and does not represent a commitment on the part of TSC Auto ID Technology Co. No part of this manual may be reproduced or transmitted in any form or by any means, for any purpose other than the purchaser's personal use, without the expressed written permission of TSC Auto ID Technology Co.

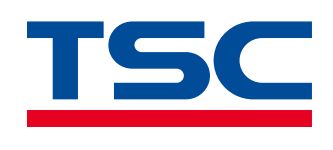

**I**

## **Contents**

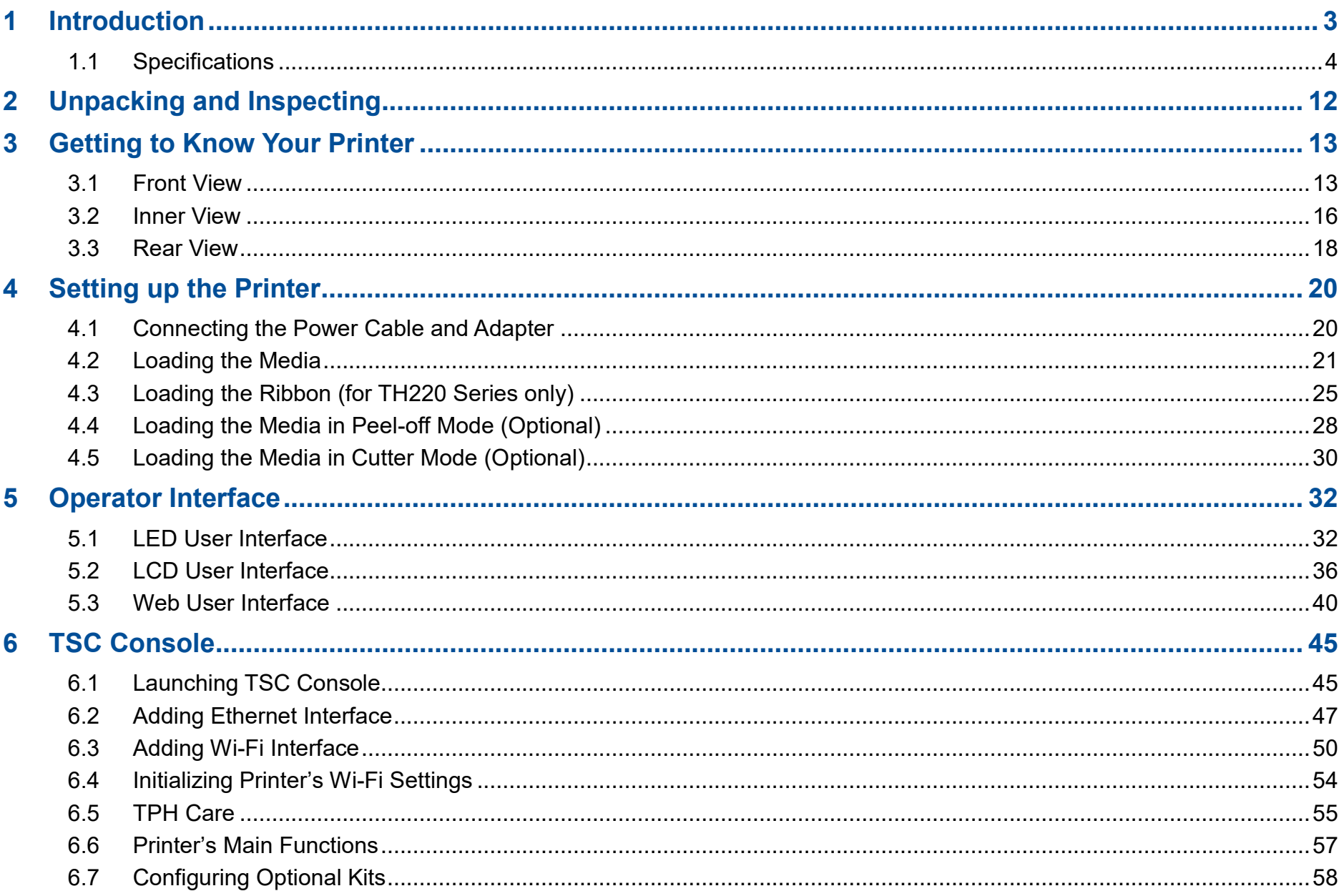

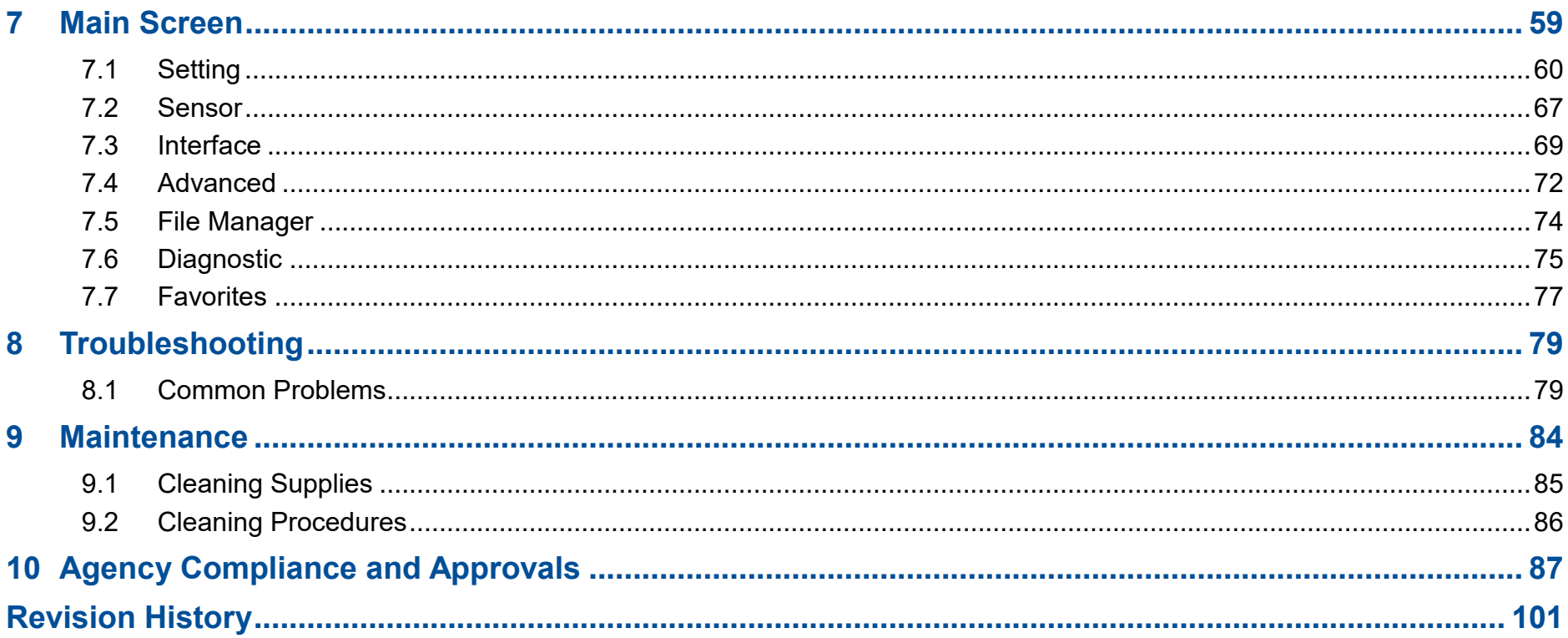

## <span id="page-4-0"></span>**1 Introduction**

Thank you very much for purchasing TSC barcode printer.

The TH/DH220 Series Desktop Barcode Printers are versatile and flexible for diverse printing requirements. This series' versatility enables printing a wide range of difficult labels, including thick, tiny, and long labels and certain types of vertical market labels.

Our printer language emulation makes the TH/DH220 Series plug-and-play. Its firmware automatically identifies major printer languages and begins printing immediately without changing label templates. The TH/DH220 Series minimizes downtime during daily operations through comprehensive printer management tools (Internal Embedded Webpage, virtual control panel, TSC Console, and SOTI Connect), printer shutdown prevention, and supports network security configurations to manage printers efficiently.

The TH/DH220 Series scales up applications with a wide media width, high-precision printing, and several addable future-proof options. This empowers businesses to adapt to changing requirements for present and future operations. The eco-friendly printer features 100% recyclable packaging and plastic printer casing. Over 90% of printer components are recyclable at the printer's endof-life, reducing environmental impact.

This document provides an easy reference for operating this printer. TSC printers include the Windows labeling software for creating your label template. For system integration, the TSPL/TSPL2 printer programming manual or SDKs can be found on TSC website at: [https://www.tscprinters.com.](https://www.tscprinters.com/)

## <span id="page-5-0"></span>**1.1 Specifications**

#### **DH220 Series**

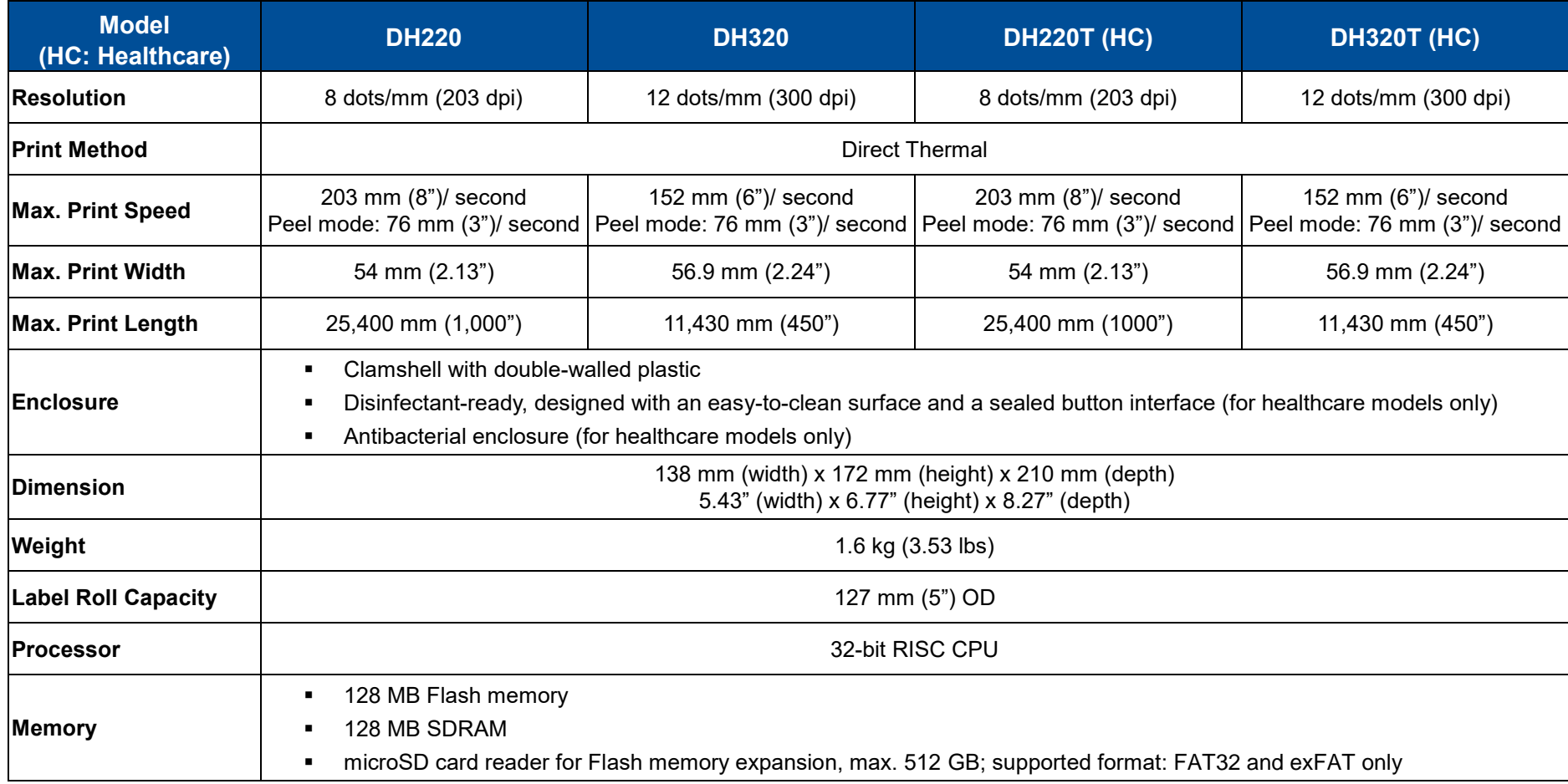

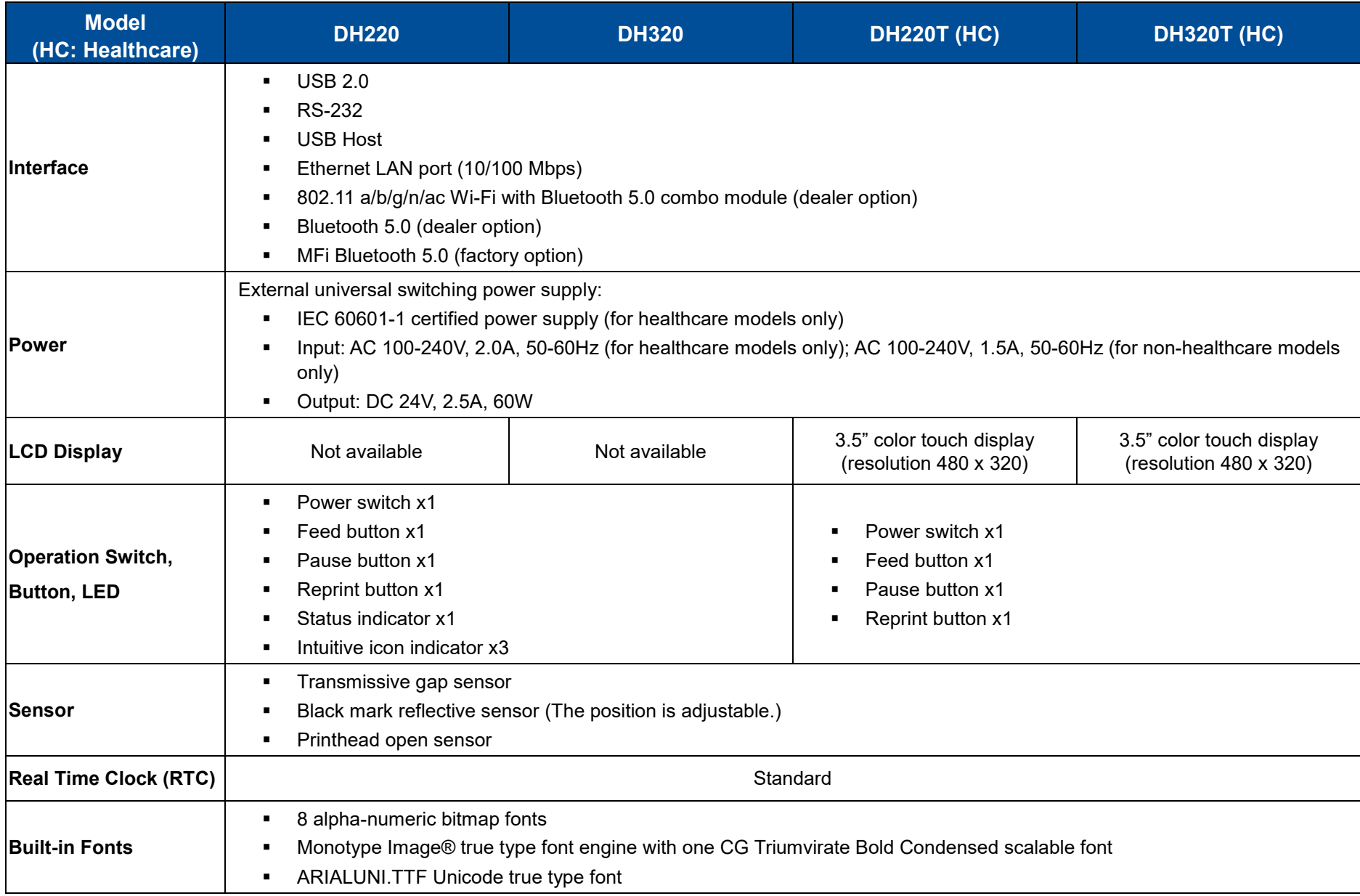

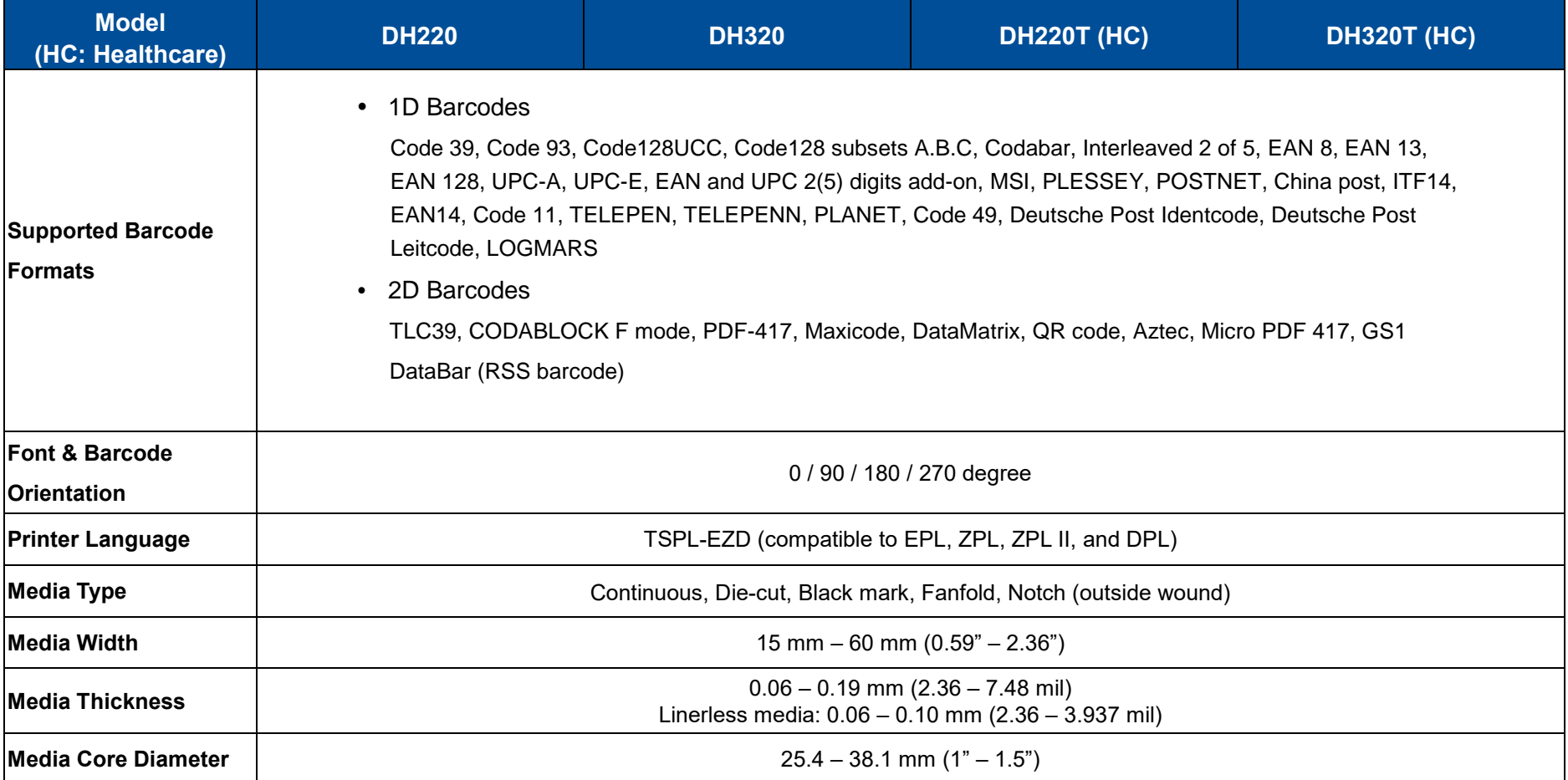

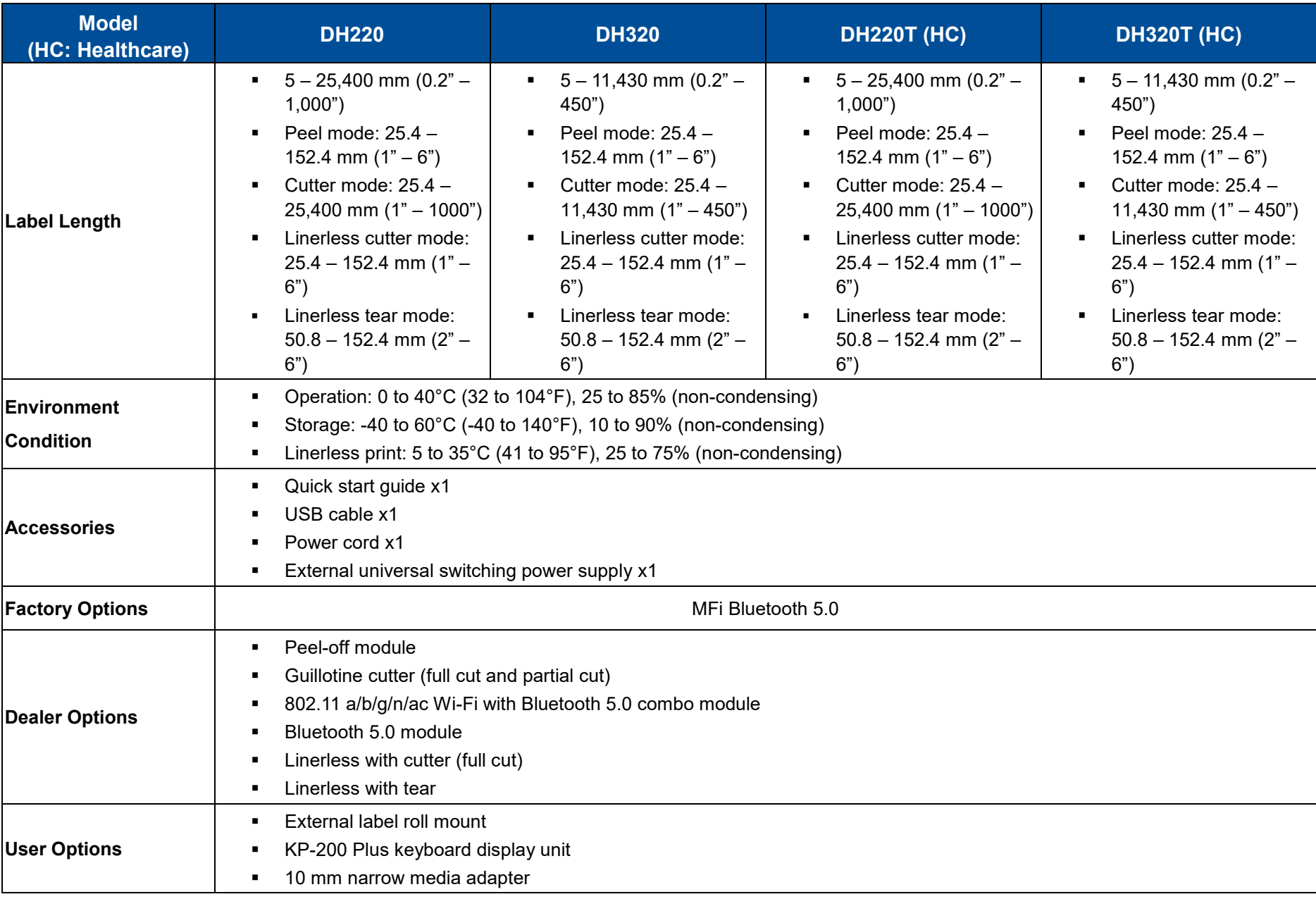

### **TH220 Series**

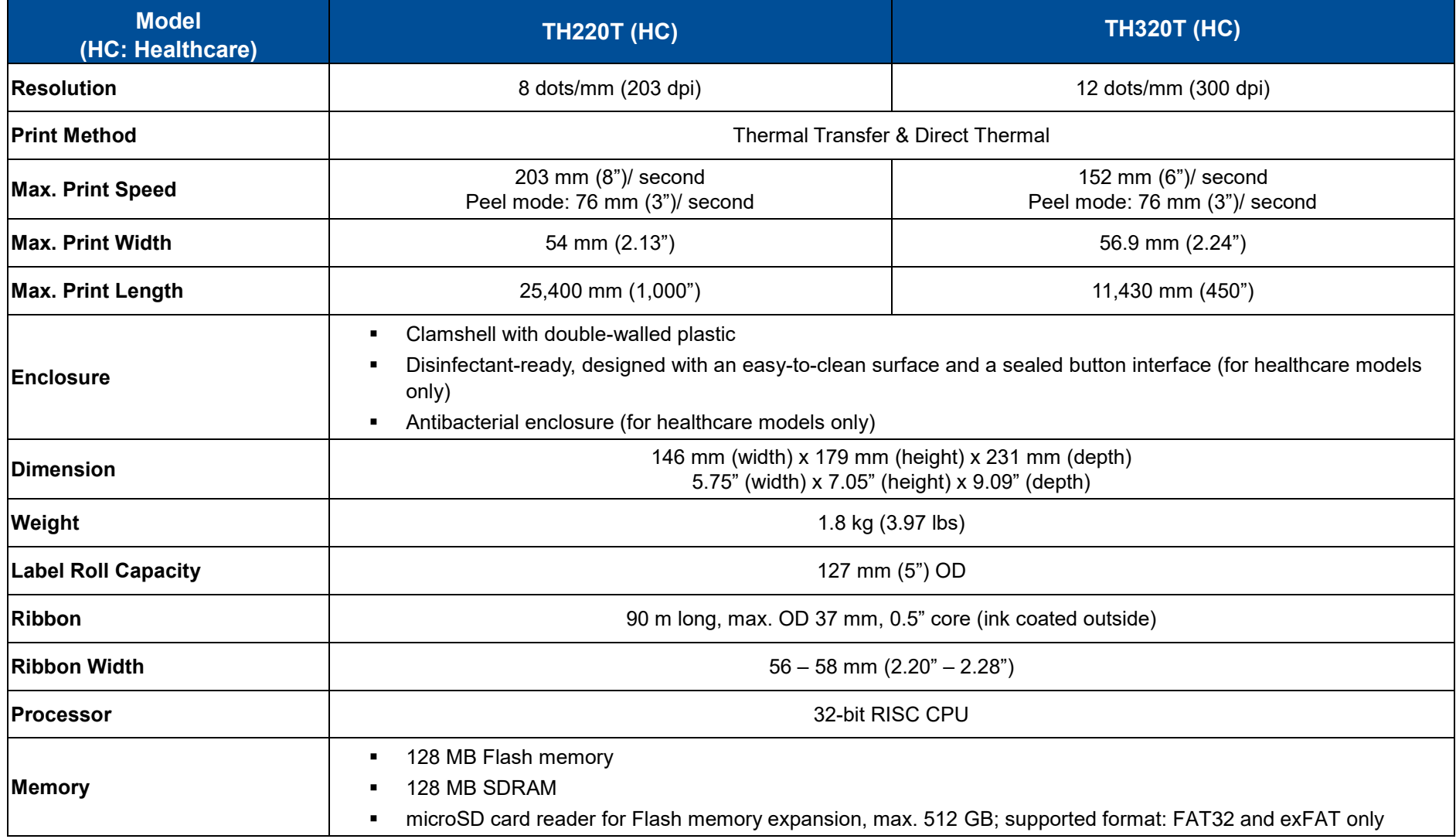

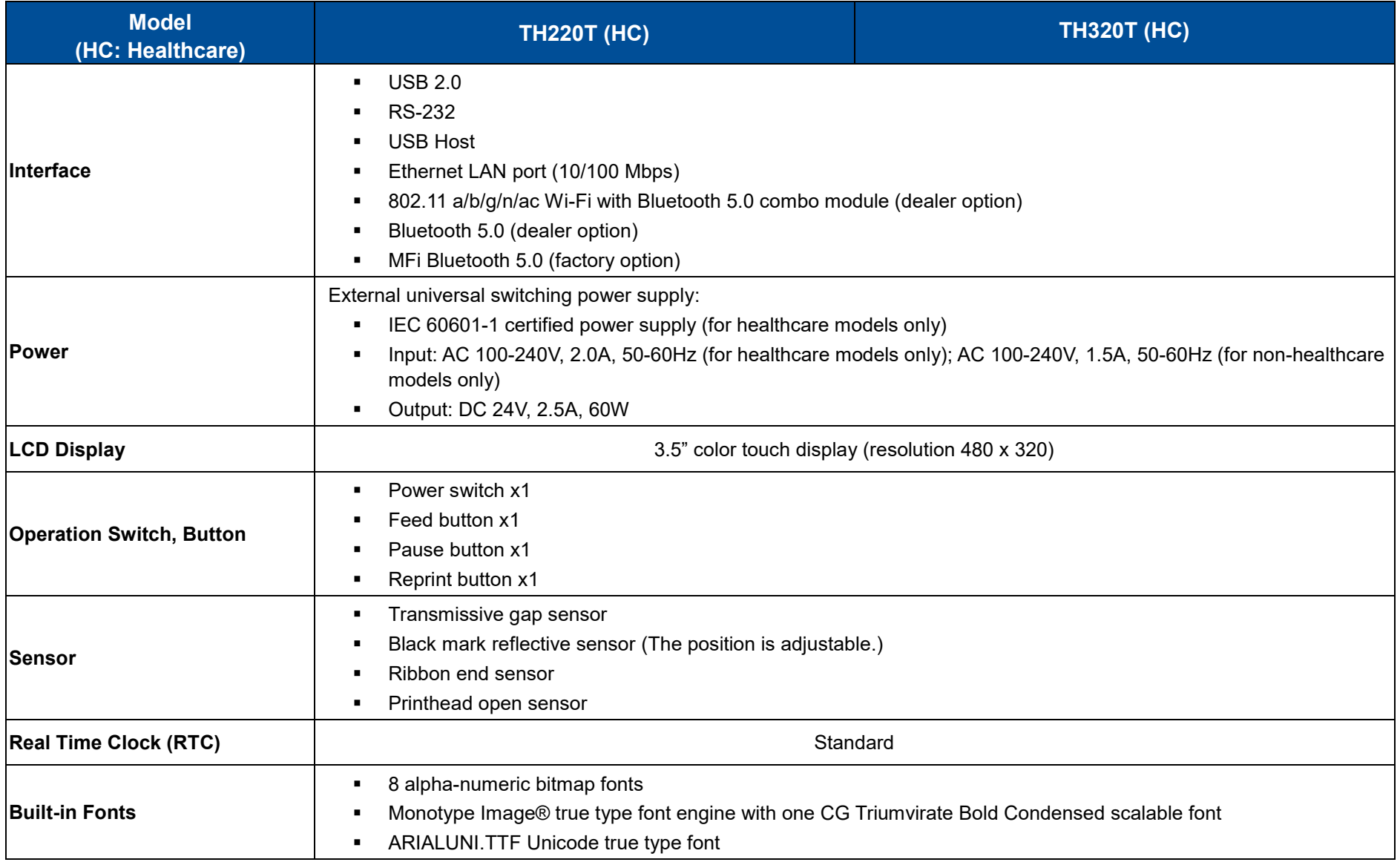

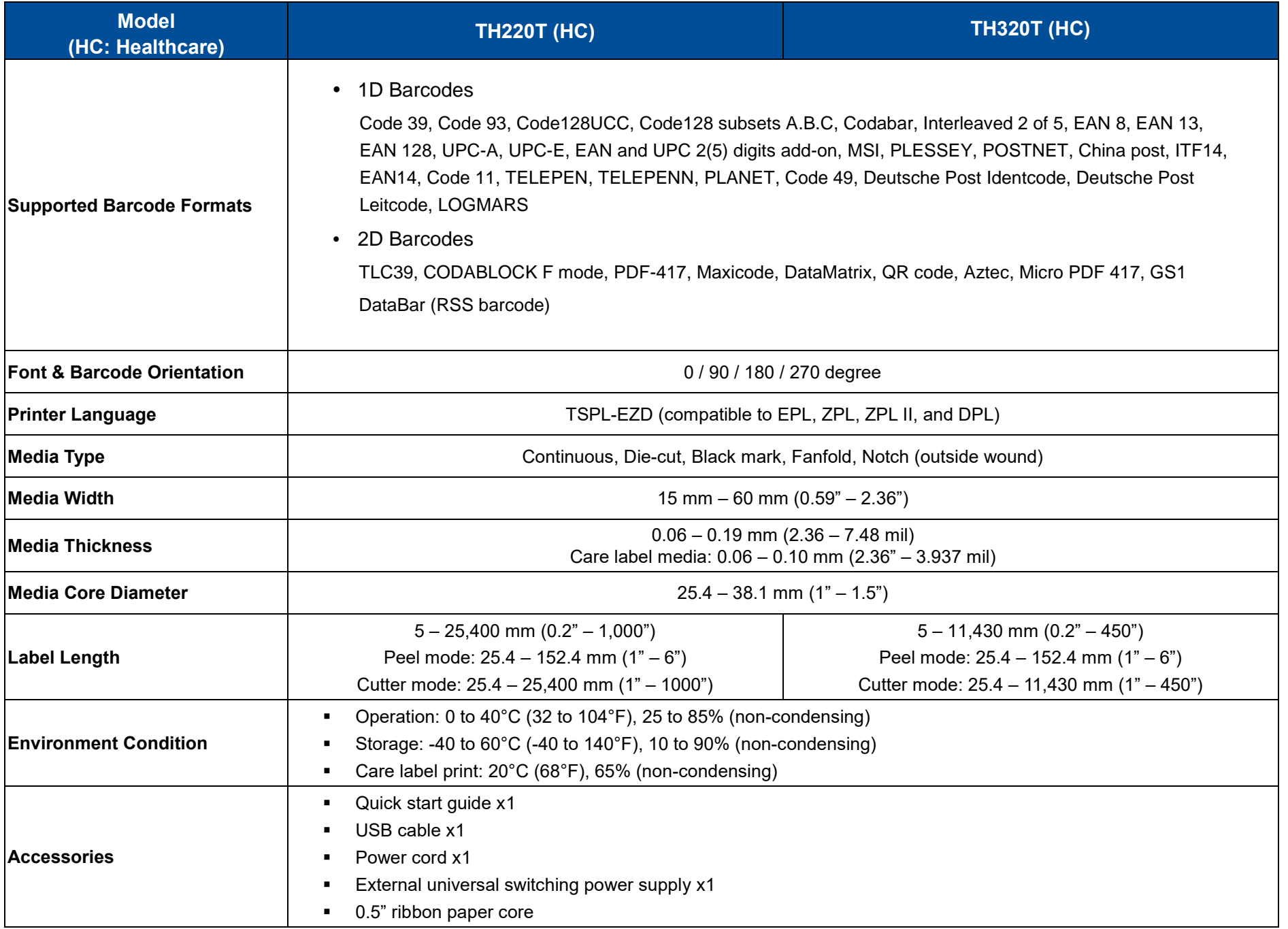

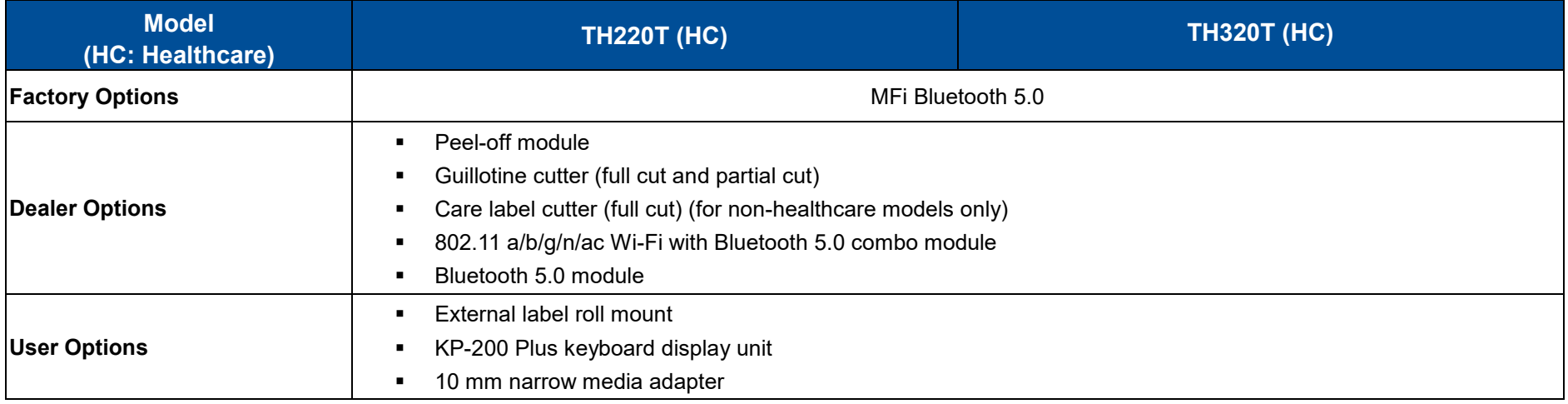

## <span id="page-13-0"></span>**2 Unpacking and Inspecting**

The printer has been specially packaged to withstand damage during shipment. Retaining the packaging materials is recommended in case you need to ship the printer. When unpacking, ensure that you have received all the following items:

- Barcode printer x1
	- (The image for the printer is used for reference only.
	- The product appearance is based on the model you purchase.)
- Auto switch power adapter x1
- Power cord x1
- USB interface cable x1
- User Setup Guide x1
- Paper core x1 (TH220 series only)

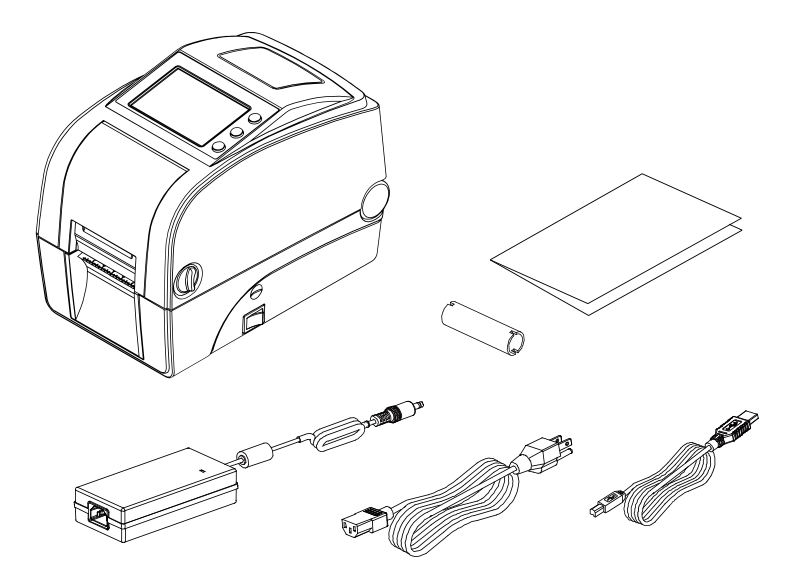

**NOTE:** If anything is missing or damaged, please contact the customer service department of your reseller or distributor.

## <span id="page-14-1"></span><span id="page-14-0"></span>**3 Getting to Know Your Printer 3.1 Front View**

#### **TH220 Series**

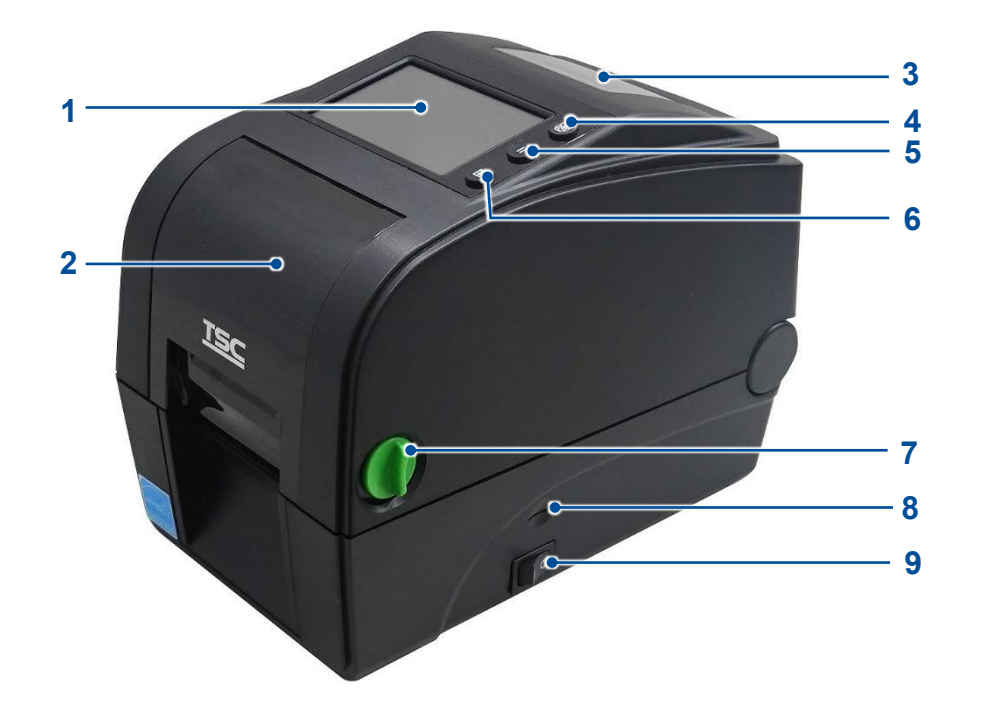

- **1.** LCD
- **2.** Ribbon access cover
- **3.** Media viewer window
- **4.** Reprint button
- **5.** Pause button
- **6.** Feed button
- **7.** Cover release lever
- **8.** microSD card slot
- **9.** Power switch

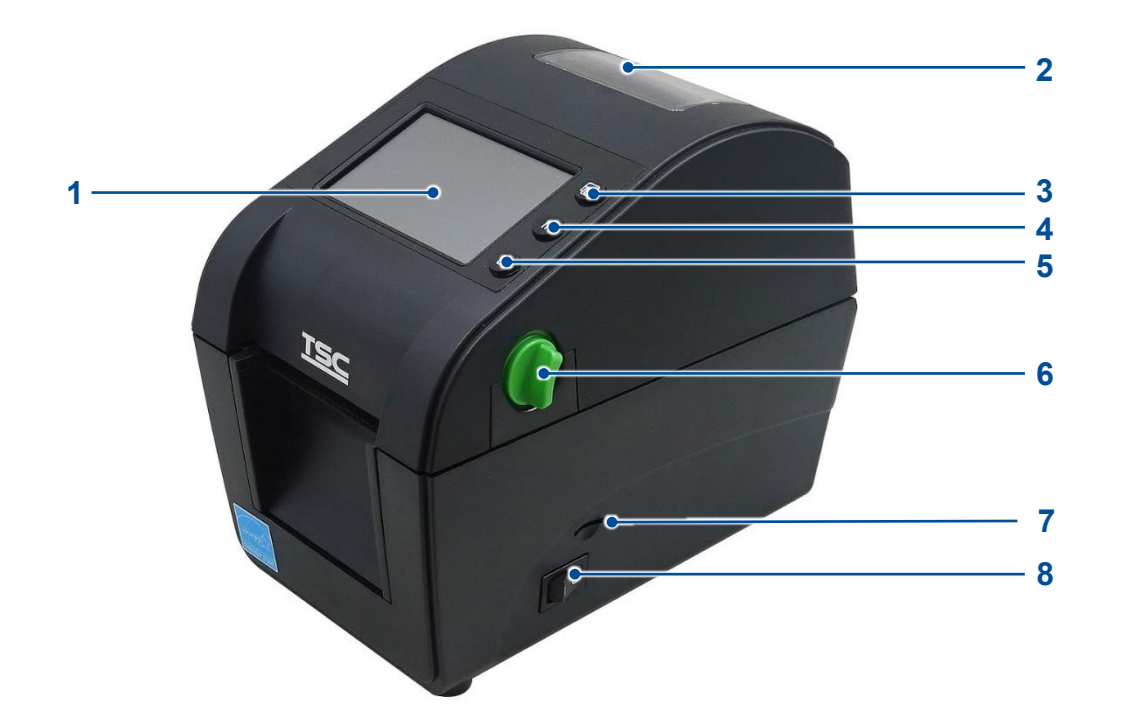

- **1.** LCD
- **2.** Media viewer window
- **3.** Reprint button
- **4.** Pause button
- **5.** Feed button
- **6.** Cover release lever
- **7.** microSD card slot
- **8.** Power switch

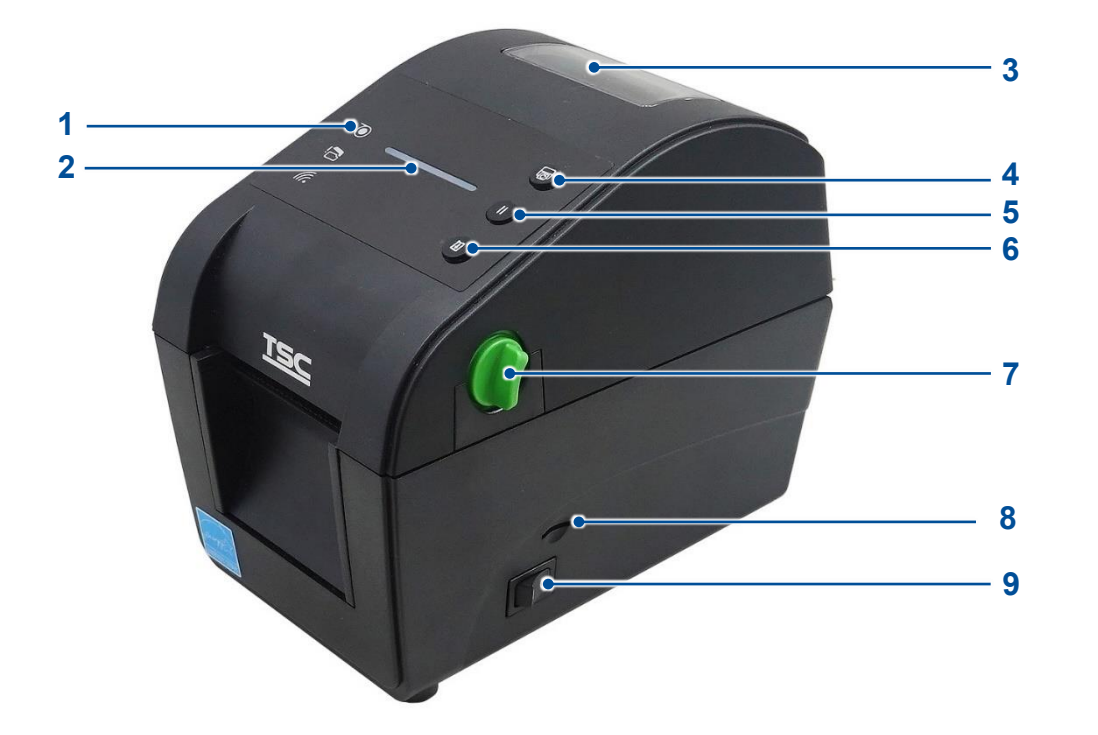

**1.** Icon LEDs

**NOTE:** The icon LEDs may vary based on the configuration you purchase.

- **2.** LED Indicator
- **3.** Media viewer window
- **4.** Reprint button
- **5.** Pause button
- **6.** Feed button
- **7.** Cover release lever
- **8.** microSD card slot
- **9.** Power switch

### <span id="page-17-0"></span>**3.2 Inner View**

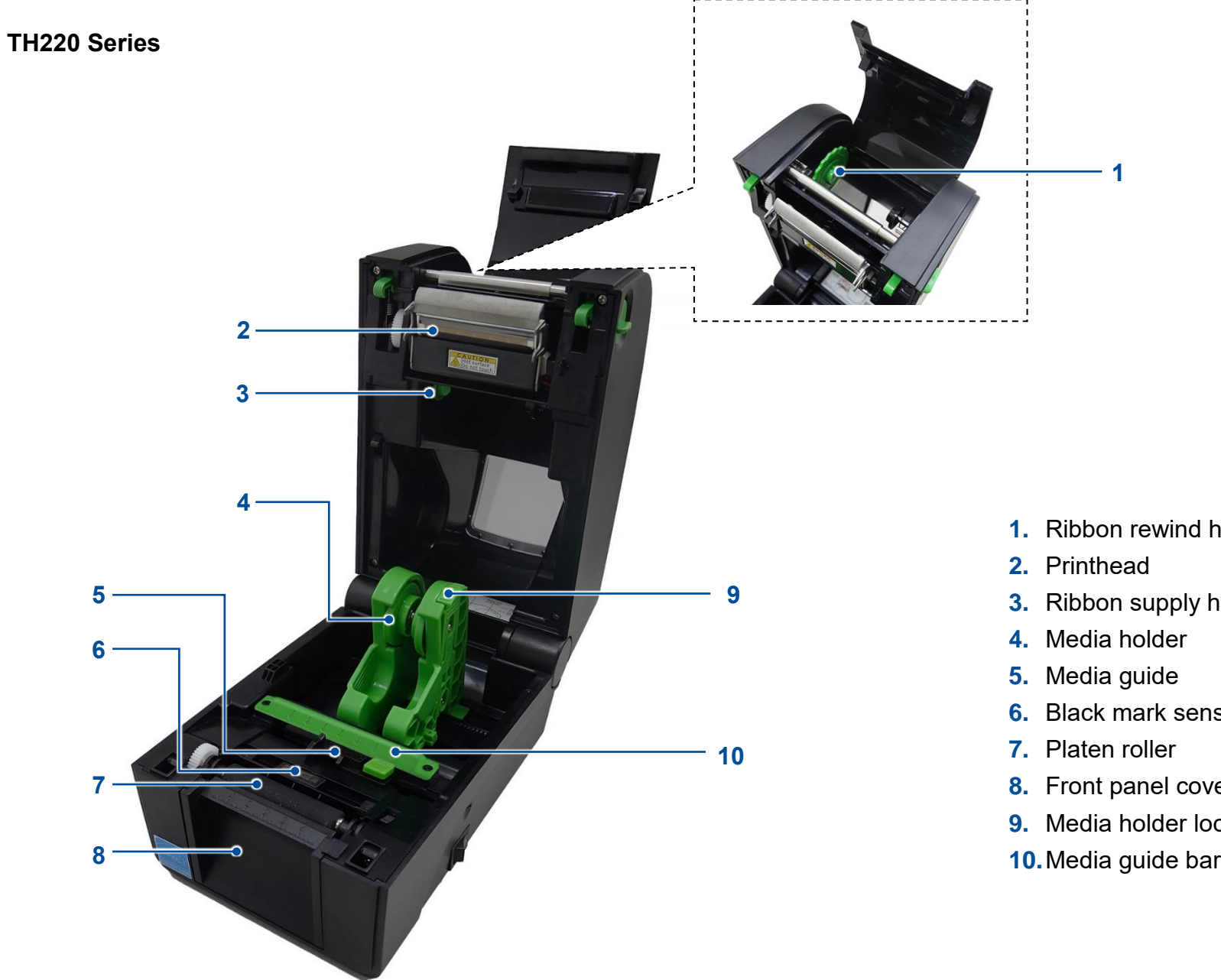

- **1.** Ribbon rewind hub
- **2.** P rinthead
- **3.** Ribbon supply hub
- **4.** Media holder
- **5.** M edia guide
- **6.** Black mark sensor
- **7.** Platen roller
- **8.** Front panel cover
- **9.** Media holder lock
- 

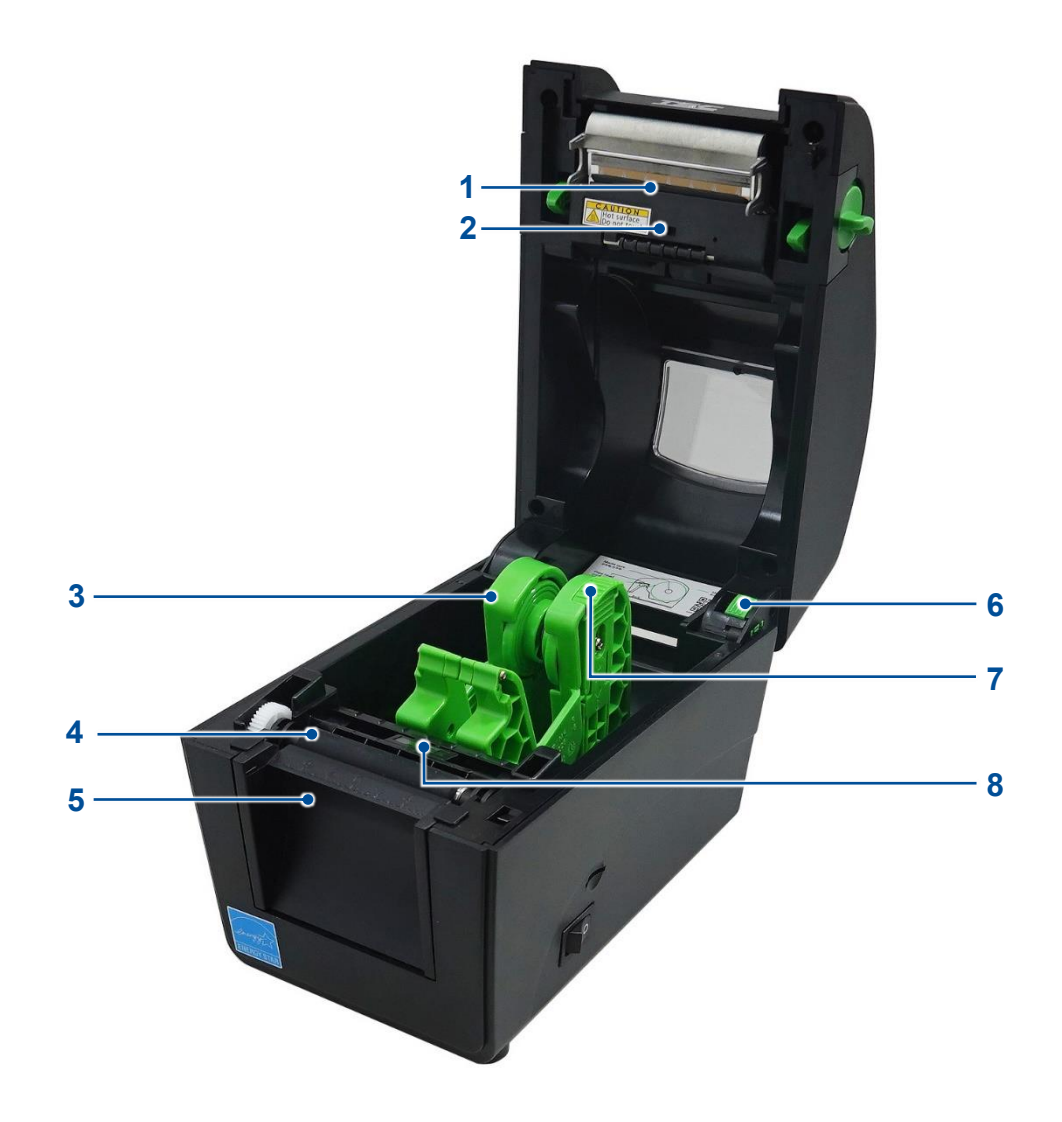

- **1.** Printhead
- **2.** Upper black mark sensor
- **3.** Media holder
- **4.** Platen roller
- **5.** Front panel cover
- **6.** Top cover lock
- **7.** Media holder lock
- **8.** Black mark sensor

### <span id="page-19-0"></span>**3.3 Rear View**

#### **TH220 Series**

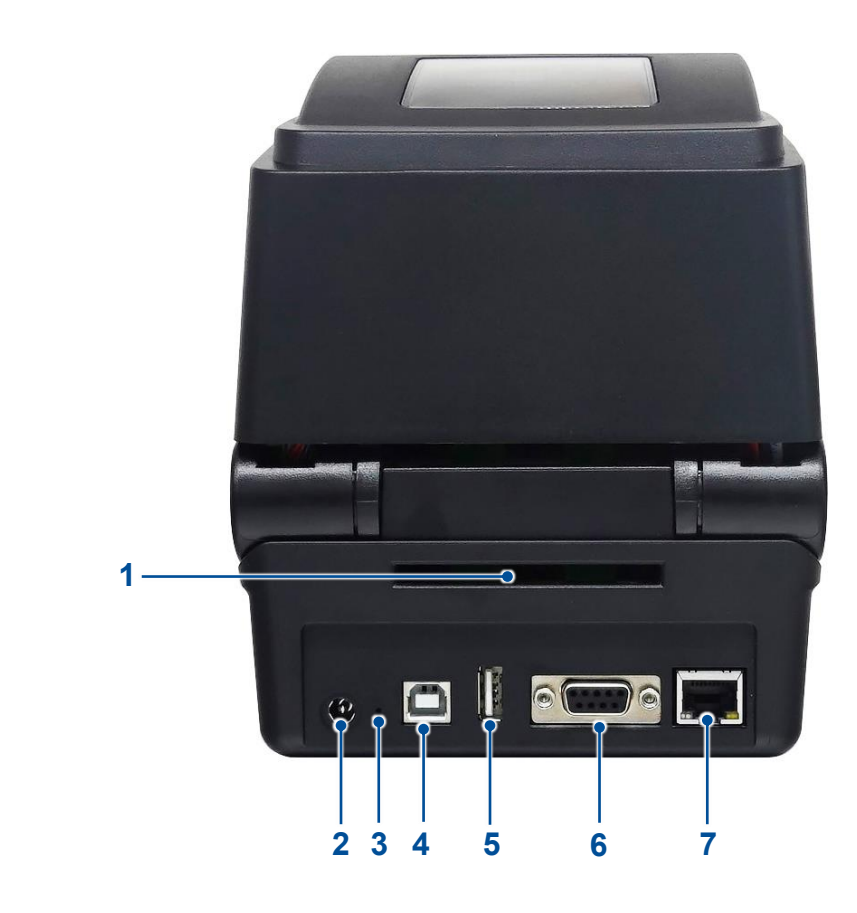

- **1.** External label entrance chute
- **2.** Power jack
- **3.** Reset button
- **4.** USB interface
- **5.** USB host
- **6.** RS-232C interface
- **7.** Ethernet interface

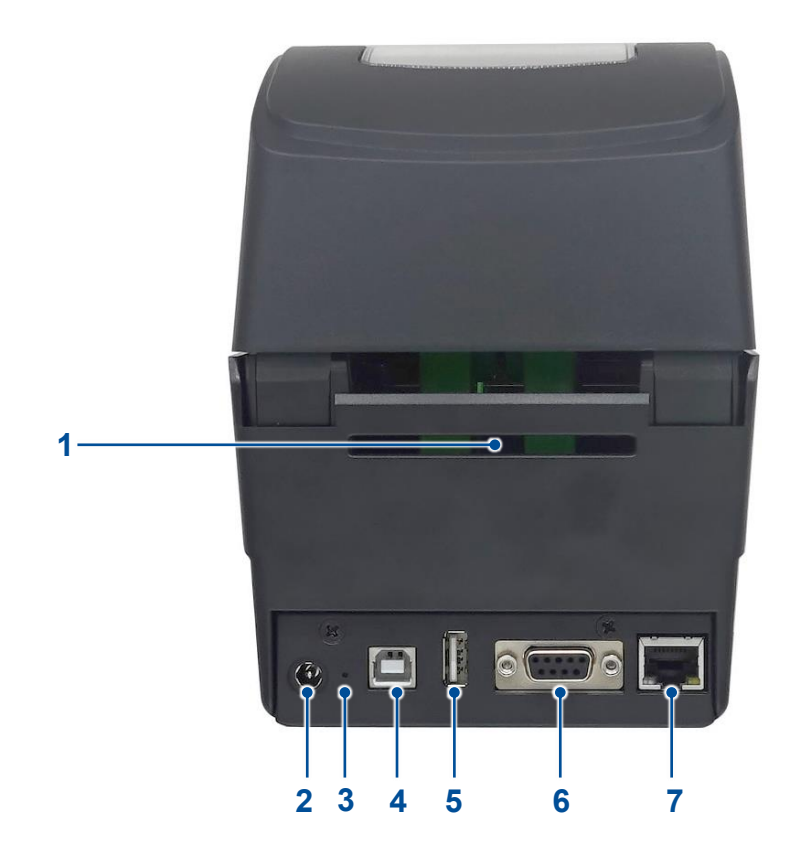

- **1.** External label entrance chute
- **2.** Power jack
- **3.** Reset button
- **4.** USB interface
- **5.** USB host
- **6.** RS-232C interface
- **7.** Ethernet interface

## <span id="page-21-0"></span>**4 Setting up the Printer**

### <span id="page-21-1"></span>**4.1 Connecting the Power Cable and Adapter**

- **1.** Place the printer on a flat surface.
- **2.** Make sure the power switch on the right side of the printer is set to **OFF**.
- **3.** Connect the printer to your computer using the supplied USB cable.
- **4.** Connect the power cord to the power adapter.
- **5.** Connect the power adapter to the DC-in port on the rear side of the printer. **IMPORTANT:** Make sure the power switch on the right side of the printer is set to OFF before connecting the power adapter to the printer.
- **6.** Fully insert the power cord plug into the power outlet socket.

## <span id="page-22-0"></span>**4.2 Loading the Media**

#### **TH220 Series**

**1.** Pull the cover release levers to open the printer's top cover. **2.** Slightly pull to separate the media holders.

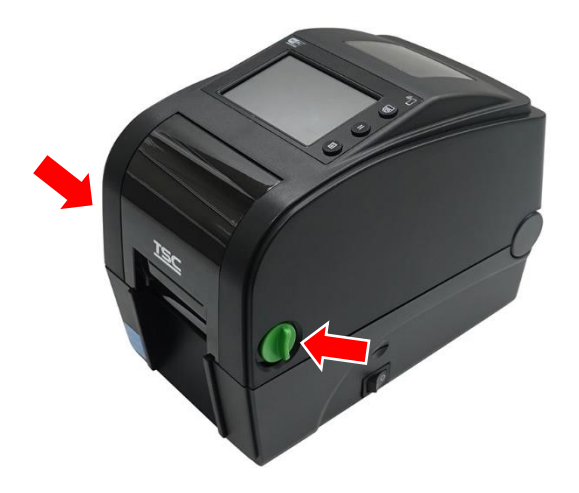

**3.** Load the media roll into the printer ensuring that the printable side **4.** Release the media holders ensuring that the media is properly of the media faces up.

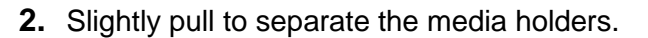

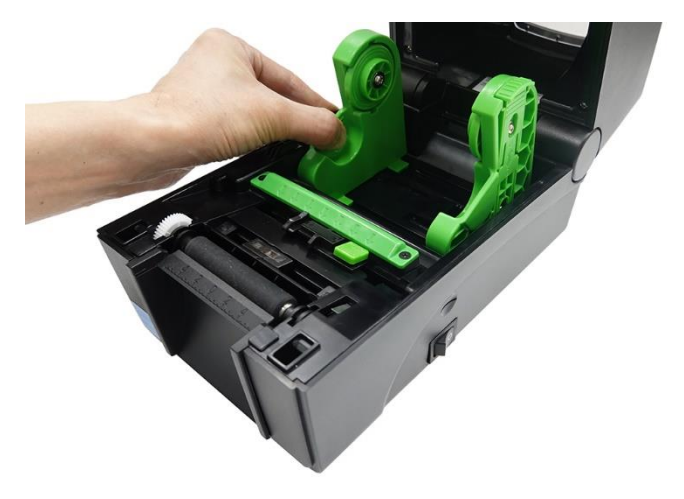

secured and rolls smoothly.

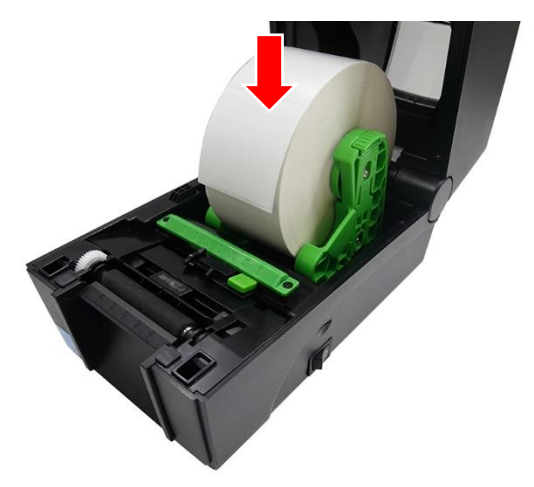

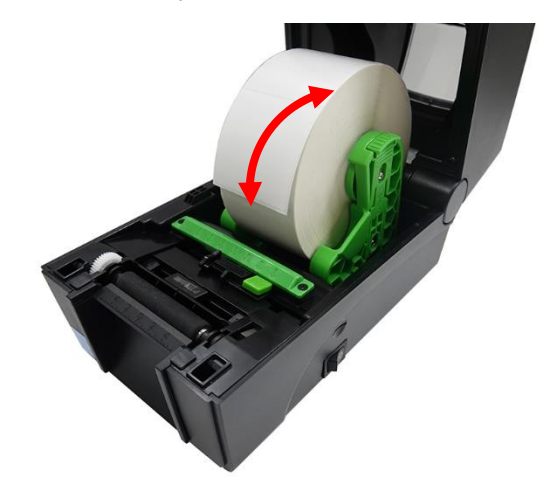

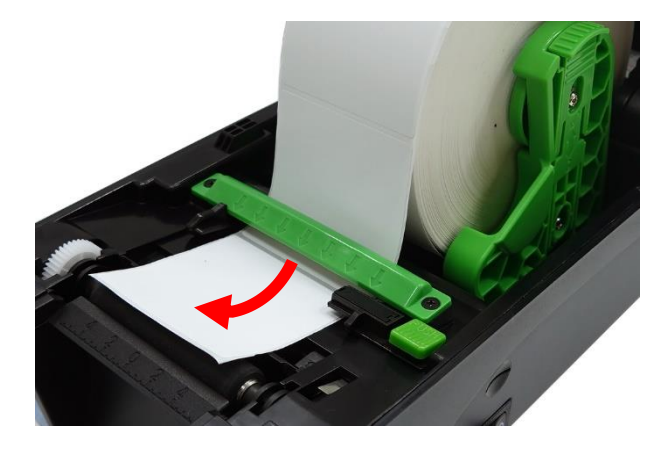

**7.** Press the media guide adjustment button to move the media guides until the guides fit the width of the media.

**5.** Thread the media through under the media guide bar. **6.** Pull the media until the media extends out of the front panel.

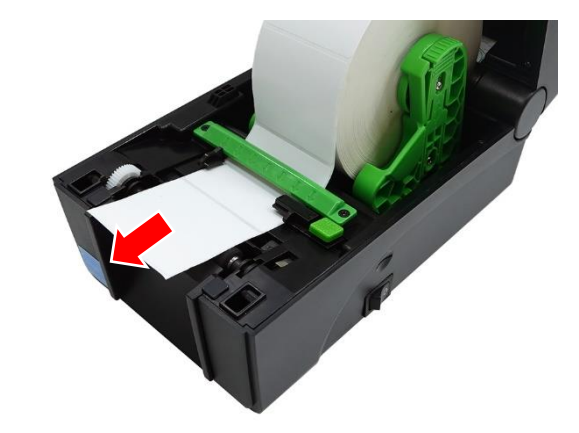

**8.** Gently close the top cover until it clicks into place.

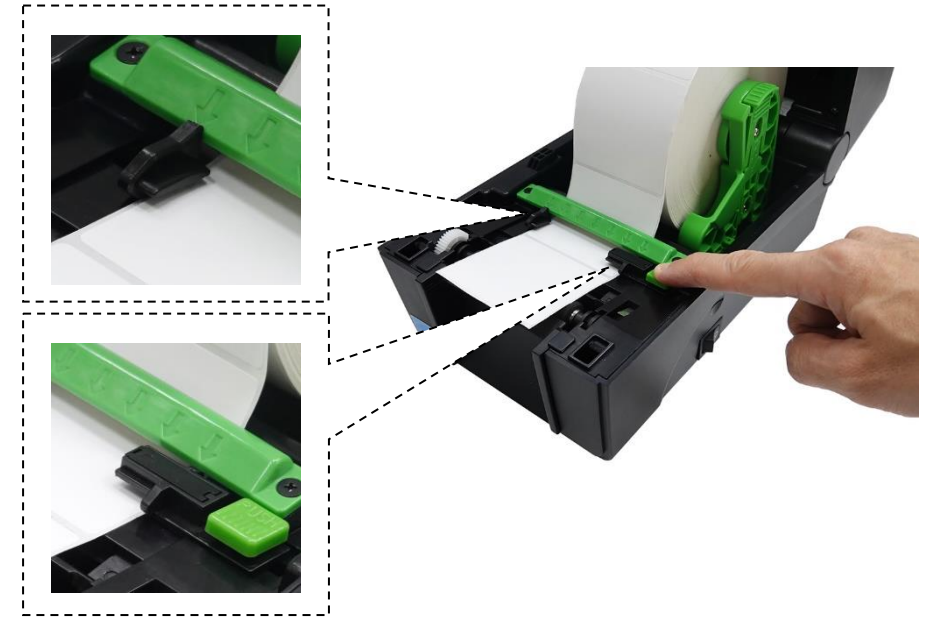

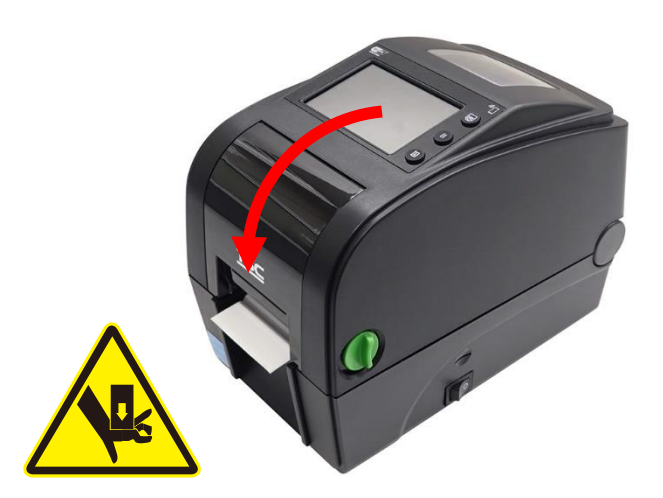

**9.** Perform a media calibration for the media in use. For how to perform a media calibration, please refer to [7.2](#page-68-0) [Sensor.](#page-68-0)

#### **DH220 Series**

**1.** Pull the cover release levers to open the printer's top cover. **2.** Slightly pull to separate the media holders.

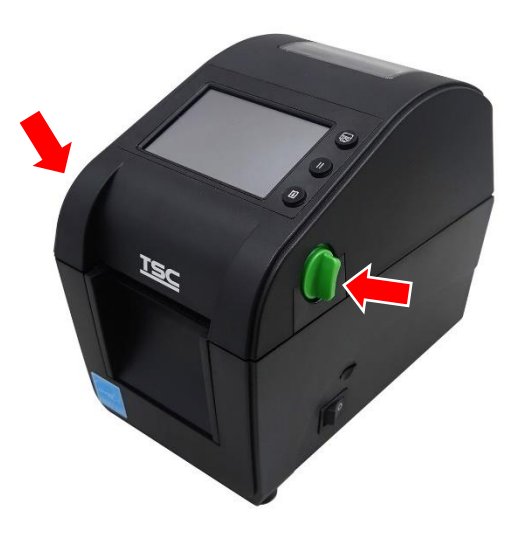

**3.** Load the media roll into the printer ensuring that the printable side 4. Rotate the media to make sure that the media is properly secured of the media faces up.

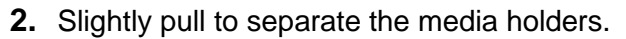

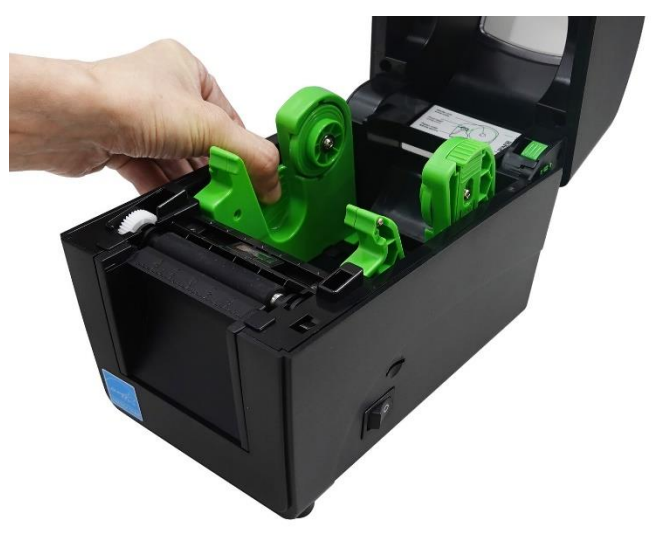

and rolls smoothly.

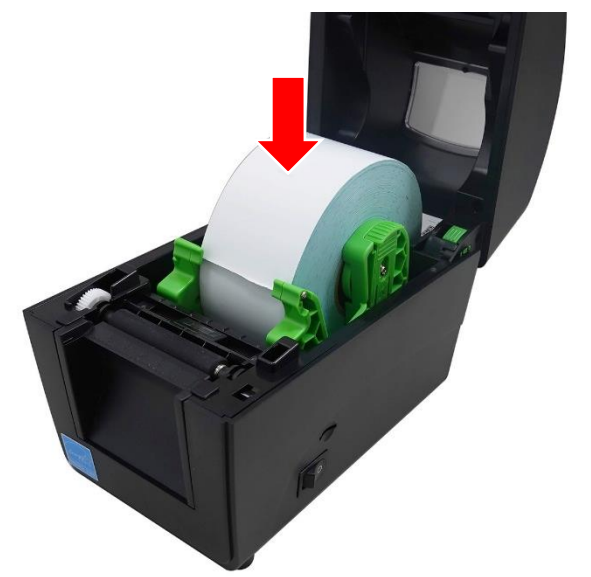

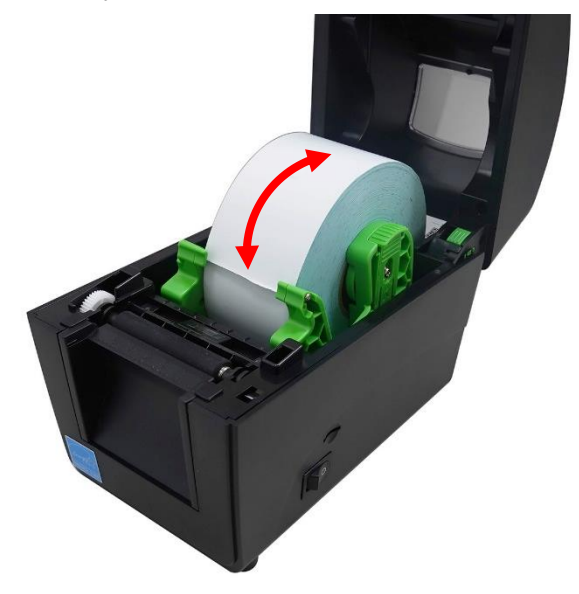

**5.** Pull the media until it extends out of the front panel of the printer. **6.** Gently close the top cover until it clicks into place.

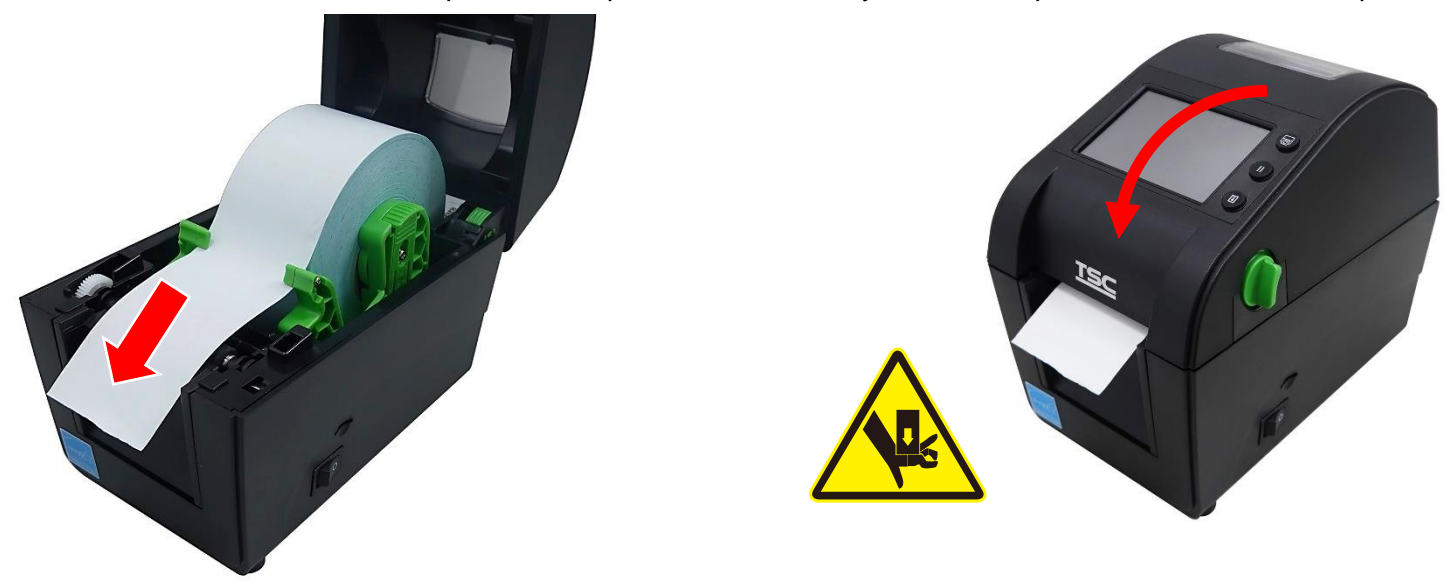

**7.** Perform a media calibration for the media in use. For how to perform a media calibration, please refer to [5.3.2.1](#page-43-0) [Configuration.](#page-43-0)

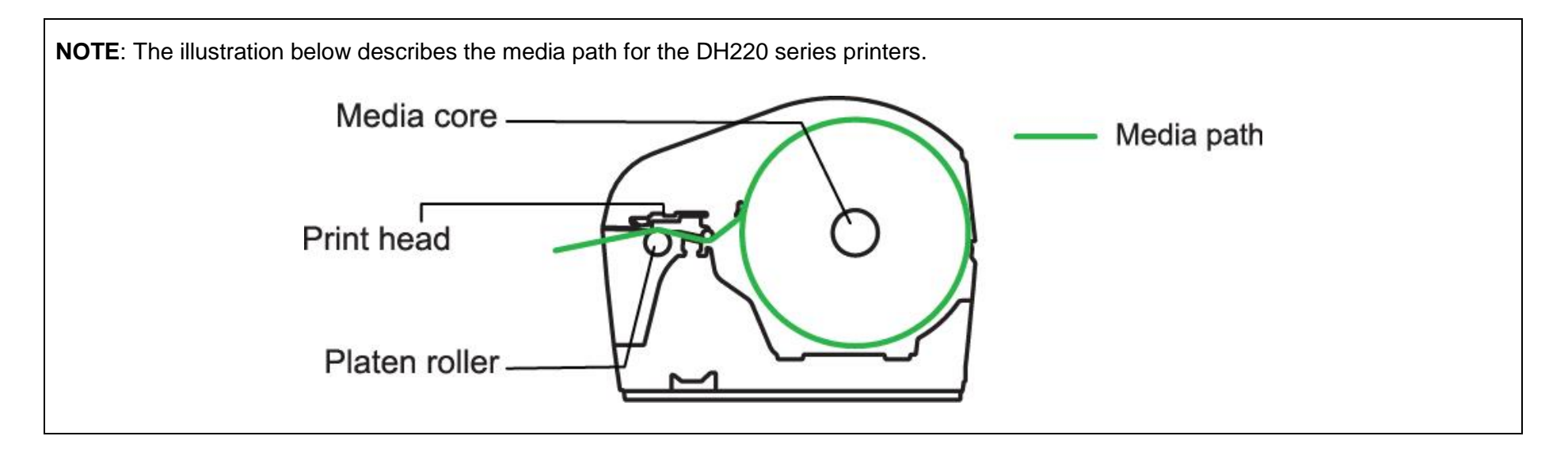

### <span id="page-26-0"></span>**4.3 Loading the Ribbon (for TH220 Series only)**

**1.** Pull the release latches to open the printer's top cover. **2.** Open the ribbon access cover.

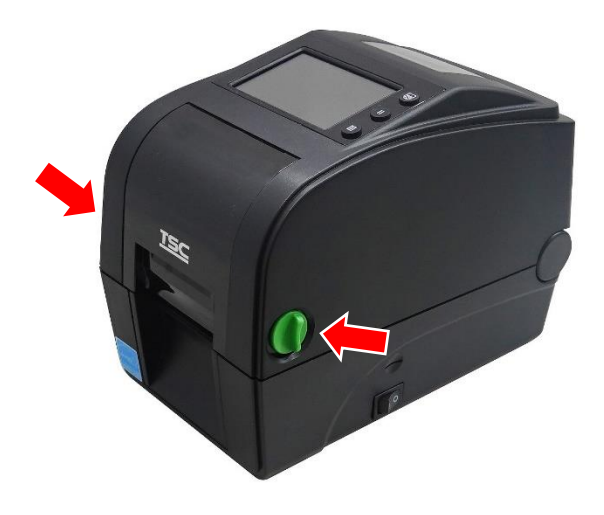

**3.** Push the right side of the paper core onto the right spring-loaded spindle and then align the left side of the paper core with the left spindle's hub ensuring that the cutout on the paper core fits with the left spindle.

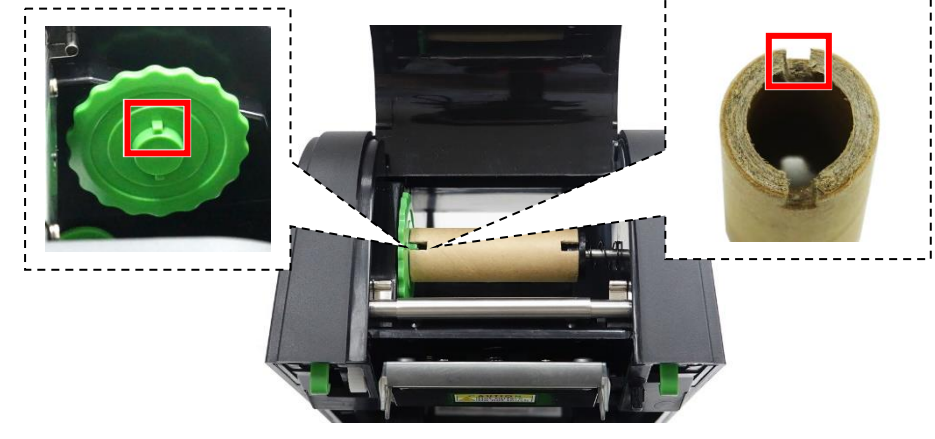

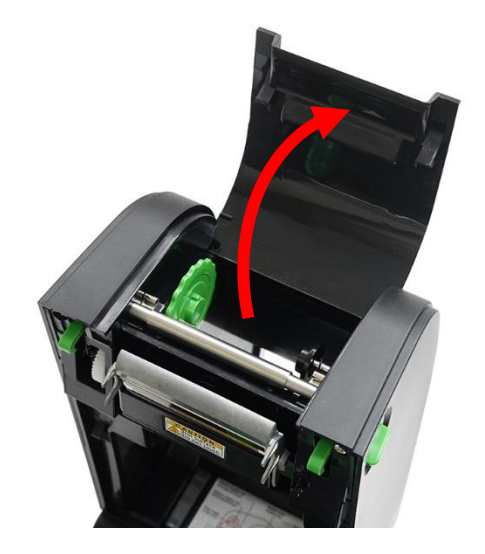

**4.** Repeat the procedures described in step 3 to load the ribbon into its compartment.

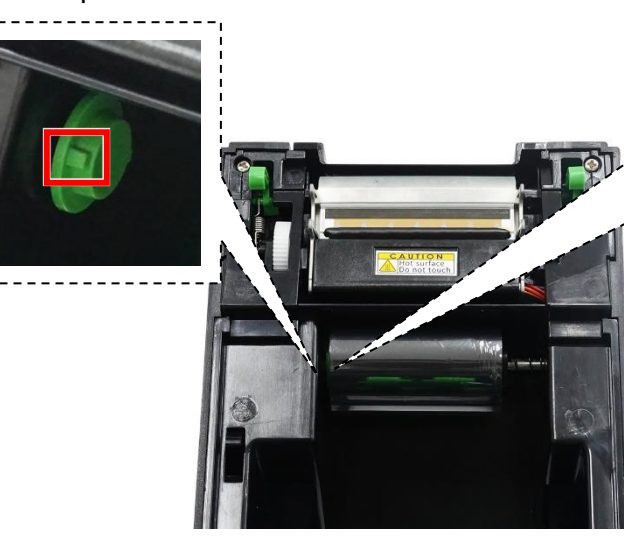

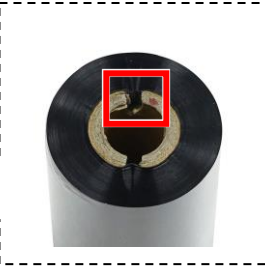

**5.** Pull upward the adhesive strip on front side of the ribbon roll. **6.** Carefully adhere the adhesive strip on the rewind paper core.

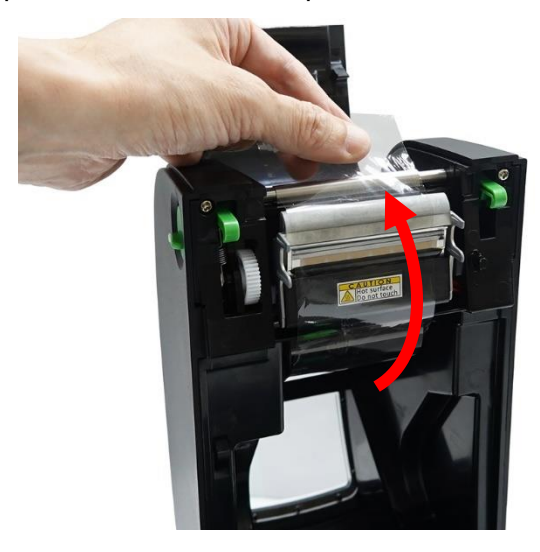

**7.** Rotate the gear in the indicated direction until the ribbon completely covers the printhead.

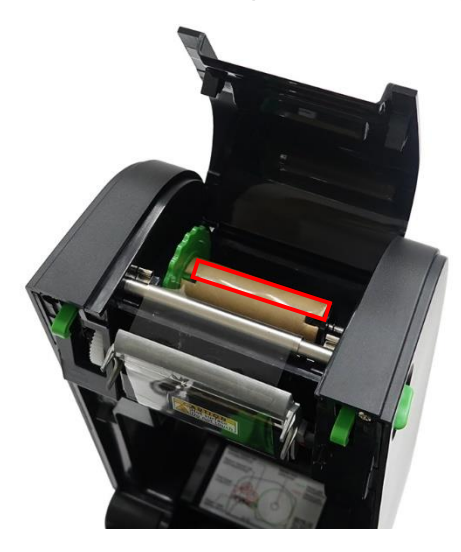

**8.** Keep rotating the mentioned gear until the ribbon completely covers the printhead and remove any wrinkle from the ribbon.

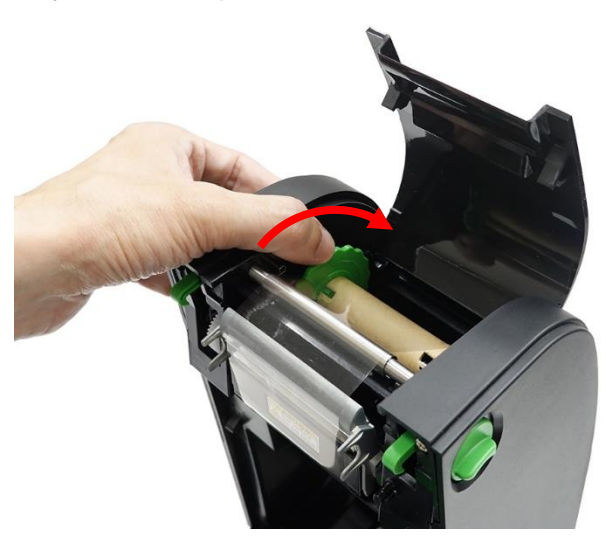

**9.** Close the ribbon access cover and top cover.

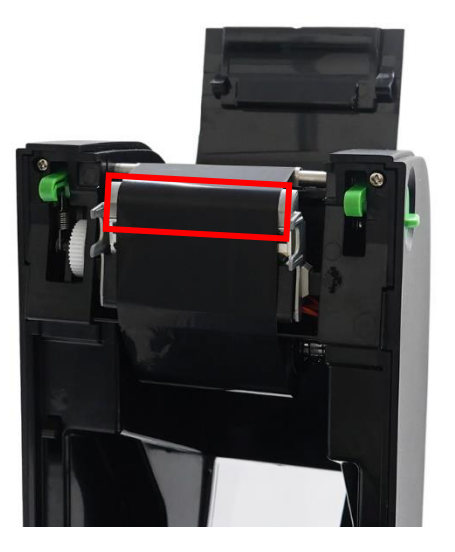

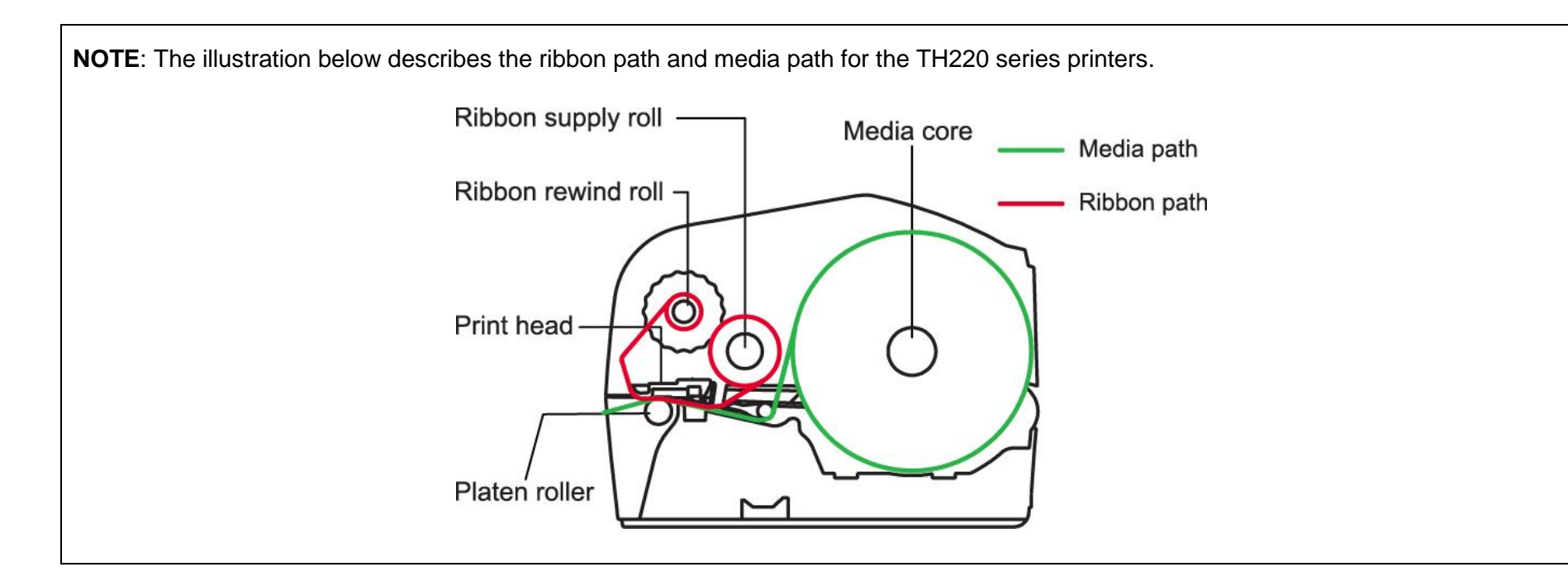

### <span id="page-29-0"></span>**4.4 Loading the Media in Peel-off Mode (Optional)**

- **1.** Install the media and perform a media calibration for the media in use. For information about how to install the media and perform the calibration, refer to [4.2](#page-22-0) [Loading the Media](#page-22-0) and [7.2](#page-68-0) [Sensor.](#page-68-0)
- **3.** Pull the media until it extends the platen roller. **4.** Open the panel for the peel roller.

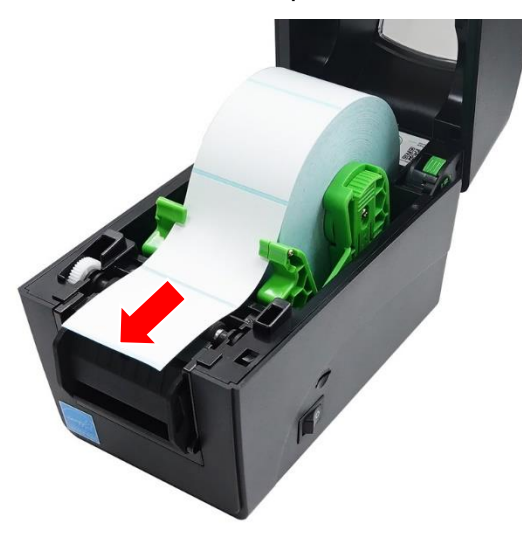

- **2.** Open the printer's top cover.
- 

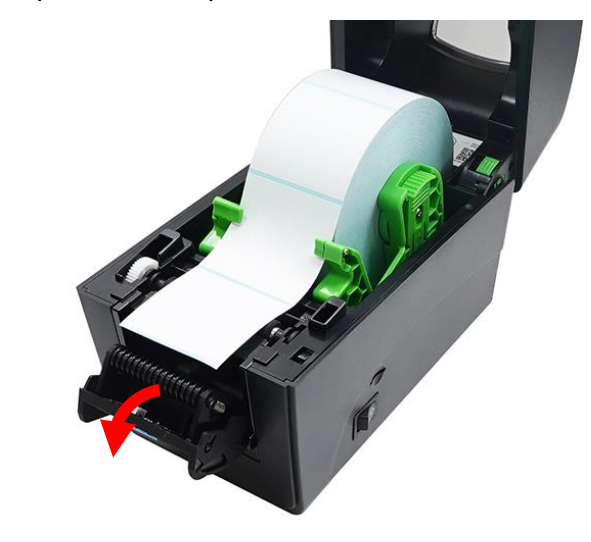

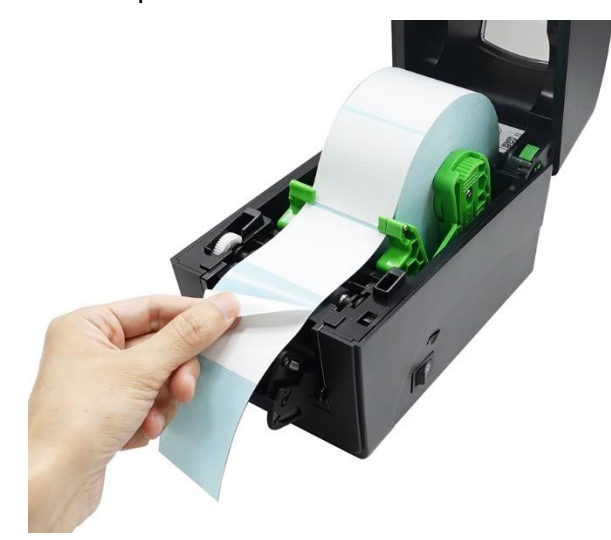

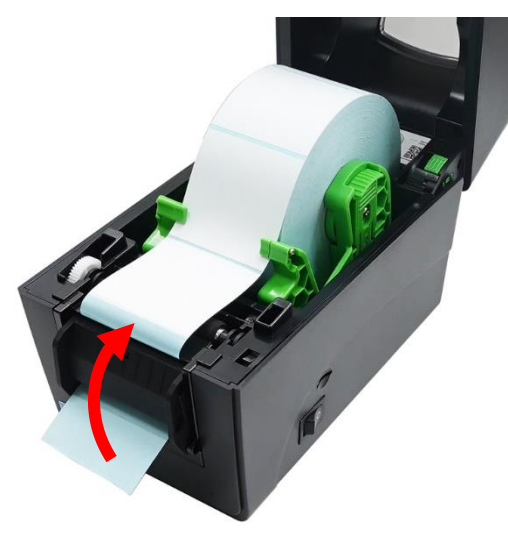

**5.** Remove some pieces of label from the release liner. **6.** Thread the media through the opening on the peel module.

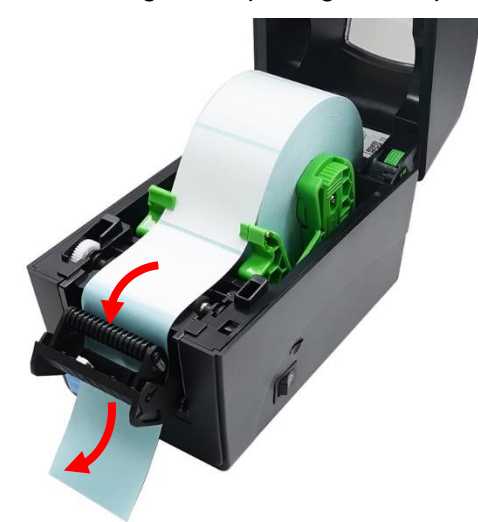

**7.** Close the peel roller. **8.** Close the printer's top cover. Set the print mode to Peeler Mode and then print a label to check if the peel module works well. For how to set the print mode to Peeler Mode, please refer to [6.7](#page-59-0) [Configuring Optional Kits](#page-59-0) and [7.1.1](#page-62-0) [TSPL.](#page-62-0)

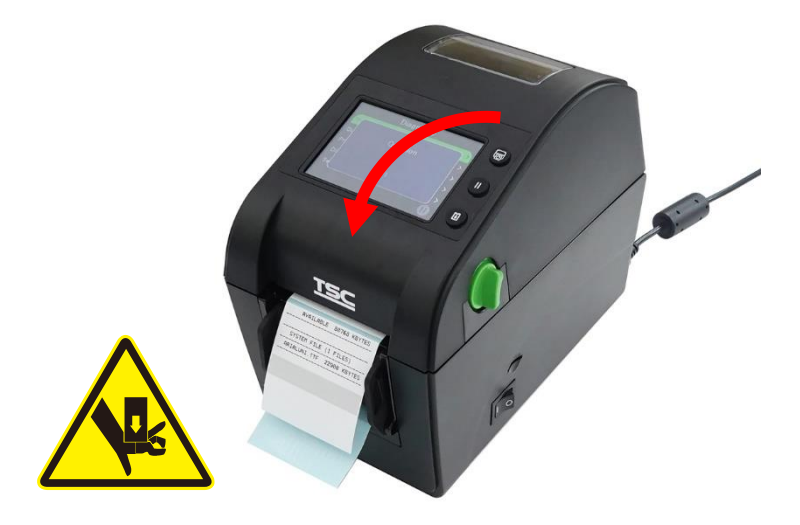

### <span id="page-31-0"></span>**4.5 Loading the Media in Cutter Mode (Optional)**

- **1.** Open the printer's top cover and then load the media. For how to open the printer's top cover and load the media, please refer to [4.2](#page-22-0) [Loading the Media.](#page-22-0)
- **2.** Push the release latch as indicated to open the cutter gate.

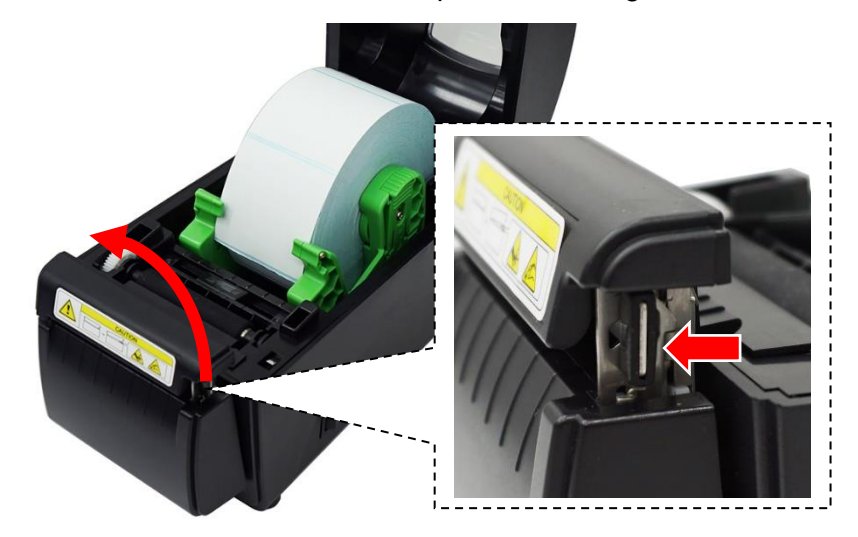

**3.** Pull the media until it extends out of the cutter gate. **4.** Close the cutter gate.

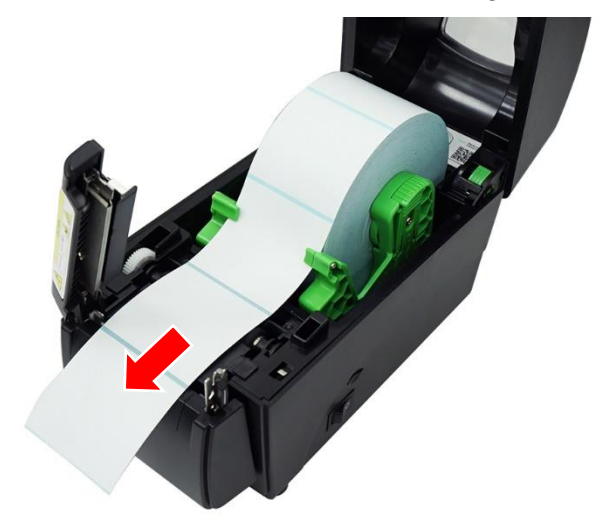

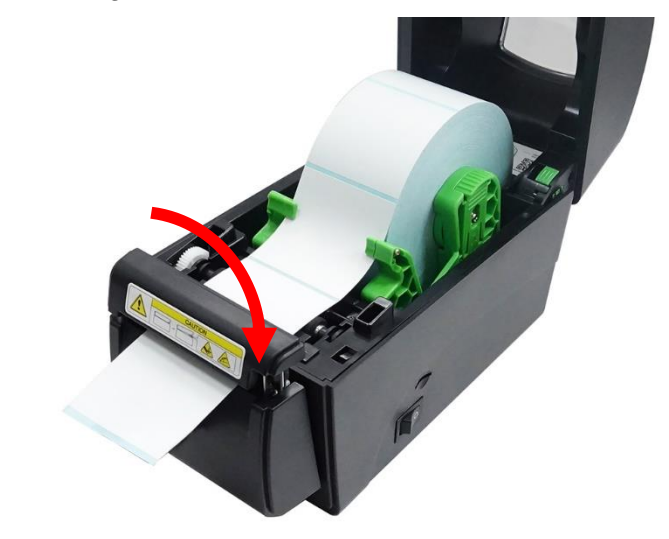

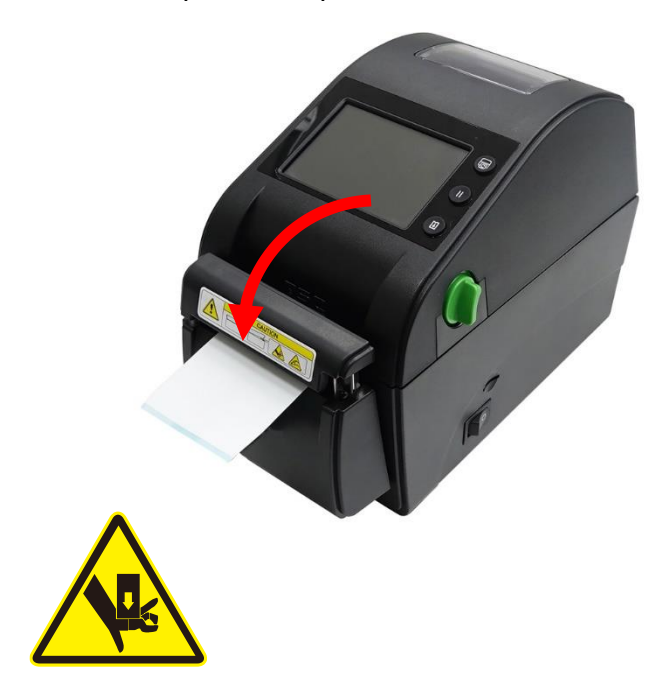

**5.** Close the printer's top cover. **6.** Set the printer to Cutter Mode. For information about how to set the printer to Cutter Mode, refer to [6.7](#page-59-0) [Configuring Optional Kits](#page-59-0) and [7.1.1](#page-62-0) [TSPL.](#page-62-0)

## <span id="page-33-0"></span>**5 Operator Interface**

Two operator interface options are available on the printers: **LED User Interface** and **LCD User Interface**. In addition to the two physical user interfaces, you can also use **Web User Interface** to control and manage the printers.

### <span id="page-33-1"></span>**5.1 LED User Interface**

### **5.1.1 Control Panel**

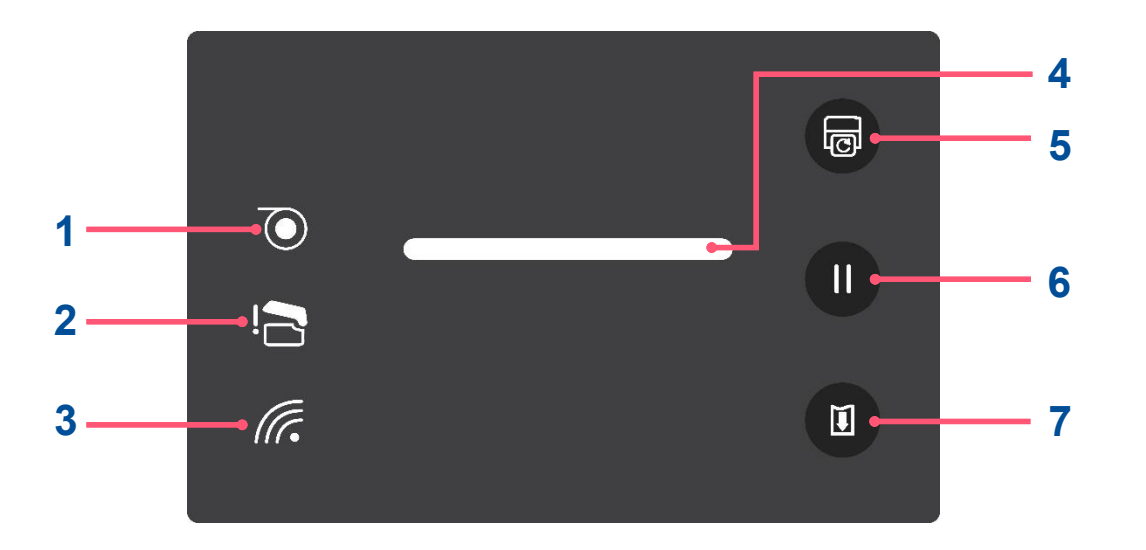

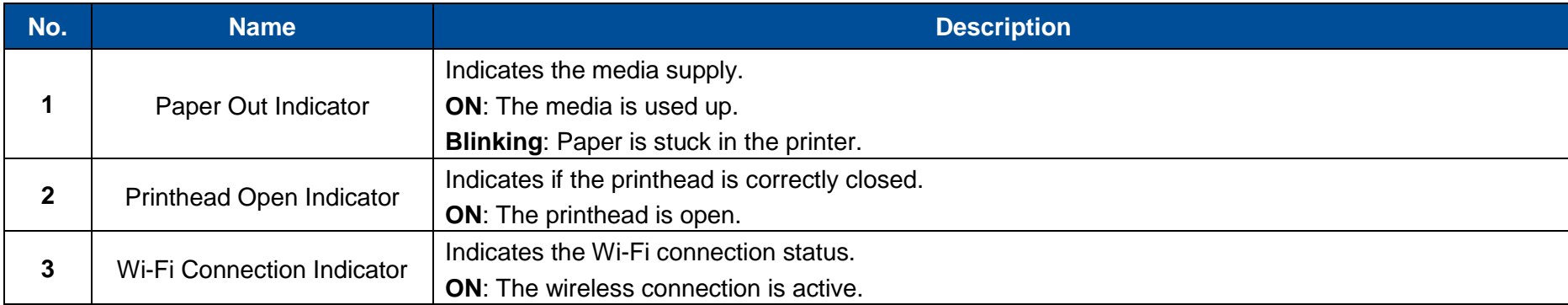

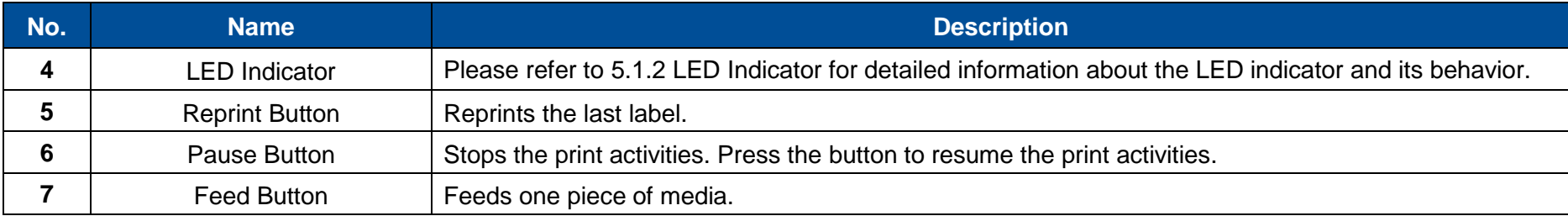

### <span id="page-34-0"></span>**5.1.2 LED Indicator**

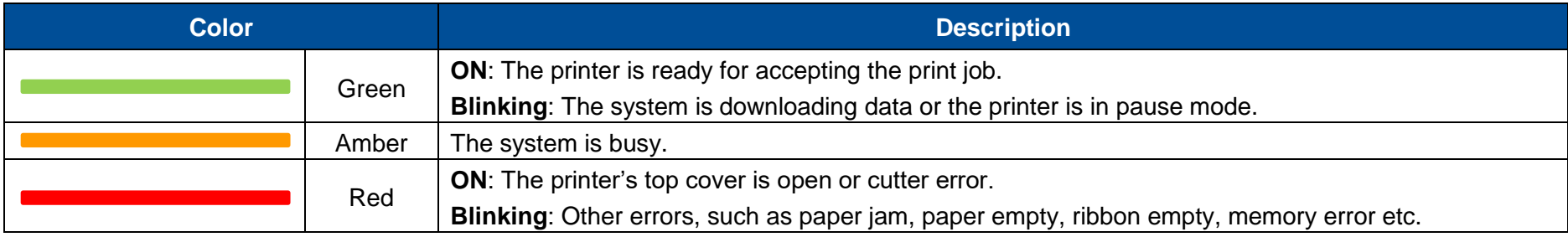

### **5.1.3 Power-on Utilities**

**LED User Interface** features a set of utilities which provides quick access to the printer's mostly used functions.

Follow the procedures below to launch the power-on utilities and select the function you need.

- 1. Turn off the printer.
- 2. Press and hold **Feed** and then turn on the printer. Keep holding **Feed**. The LED indicator on the control panel will start blinking in a sequence of patterns that indicates which function is going to be activated.
- 3. When the LED indicator blinks in the pattern which indicates the function you need, release **Feed**. The Power-on Utilities will run the function you select.

The table below describes the sequence of the patterns and their corresponding functions.

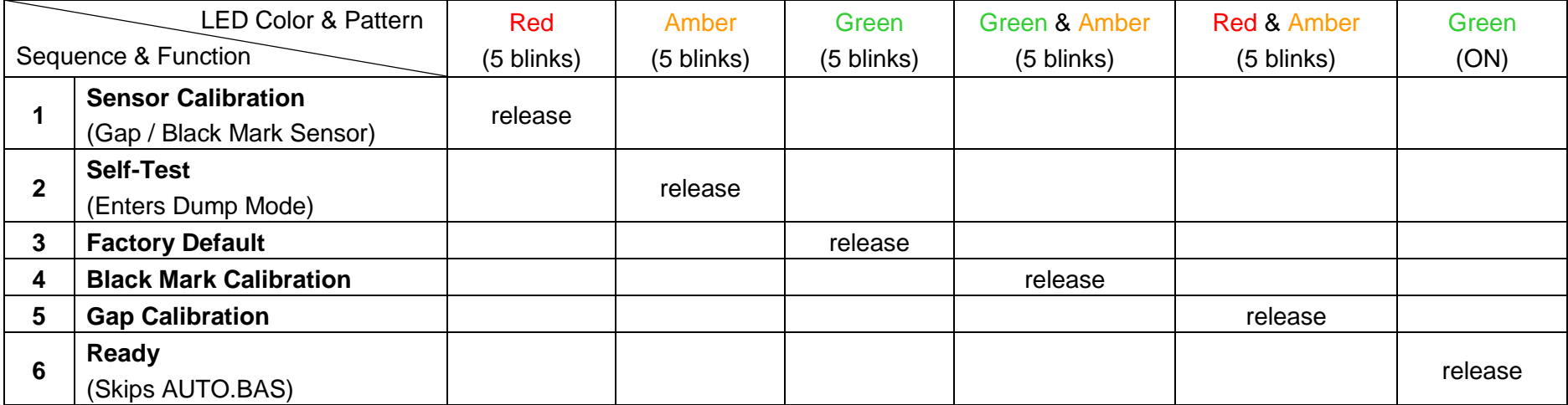
#### **LED User Interface** also provides two shortcuts to the **Factory Default** and **Sensor Calibration** function respectively.

#### To run **Factory Default**:

- 1. Turn off the printer.
- 2. Press and hold **Feed + Pause** and then turn on the printer. When the printer beeps twice, release the two buttons. All printer's configurations will be reset to factory default.

#### To run **Sensor Calibration**:

- 1. Turn off the printer.
- 2. Press and hold **Pause** and then turn on the printer. When the printer beeps twice, release **Pause**. The printer will automatically start calibrating sensor.

### **5.2 LCD User Interface**

#### <span id="page-37-0"></span>**5.2.1 LCD Panel**

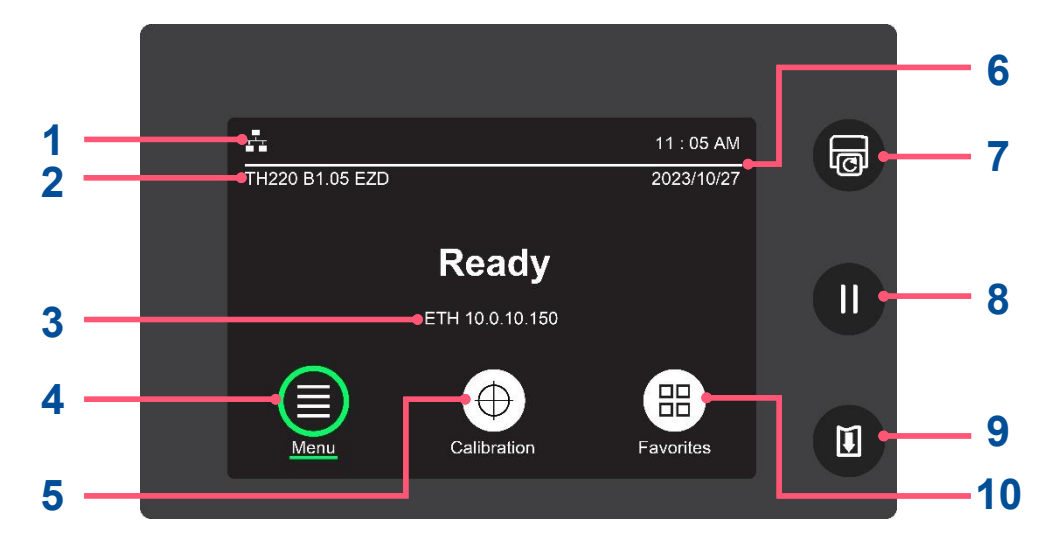

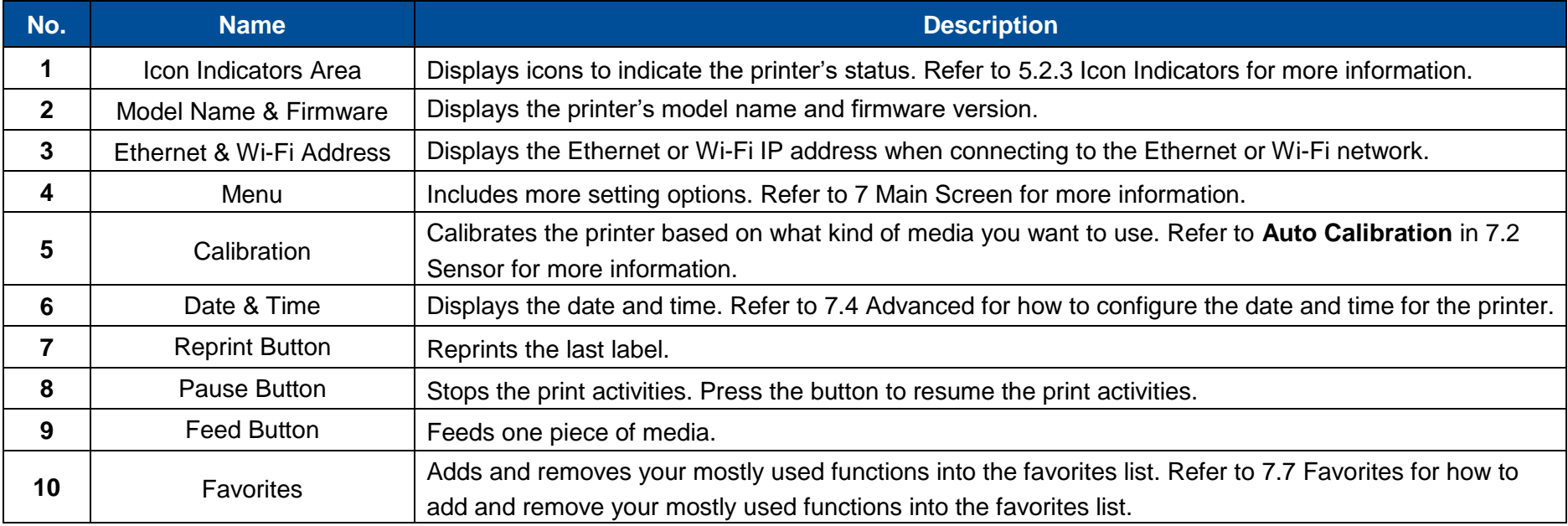

#### **5.2.2 Power-on Utilities**

**LCD User Interface** features a set of utilities which provides quick access to the printer's mostly used functions. Follow the procedures below to launch the power-on utilities and select the function you need.

- 1. Turn off the printer.
- 2. Press and hold **Feed** and then turn on the printer. Keep holding **Feed**. The display will start playing a series of images in the following sequence that indicates which function is going to be activated.
- 3. When the image that indicates the function you need appears on the display, release **Feed**. The Power-on Utilities will run the function you select.

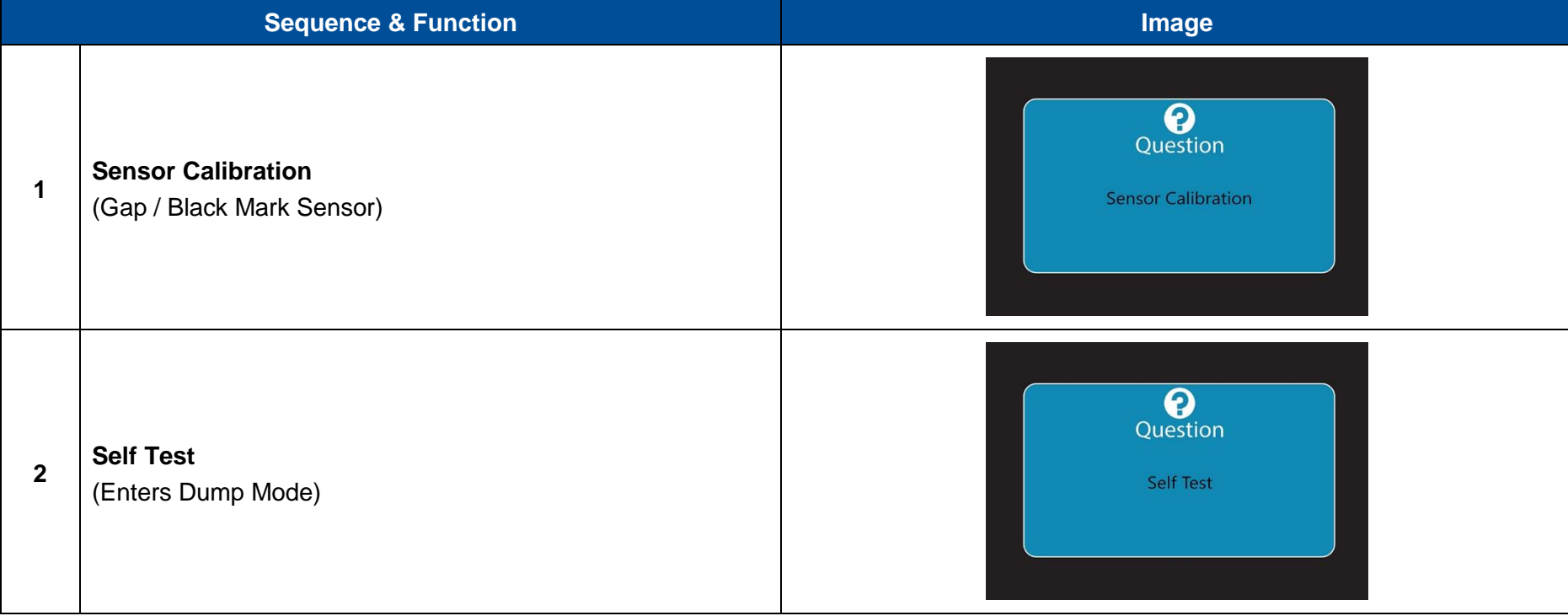

The table below describes the sequence of the images and their corresponding functions.

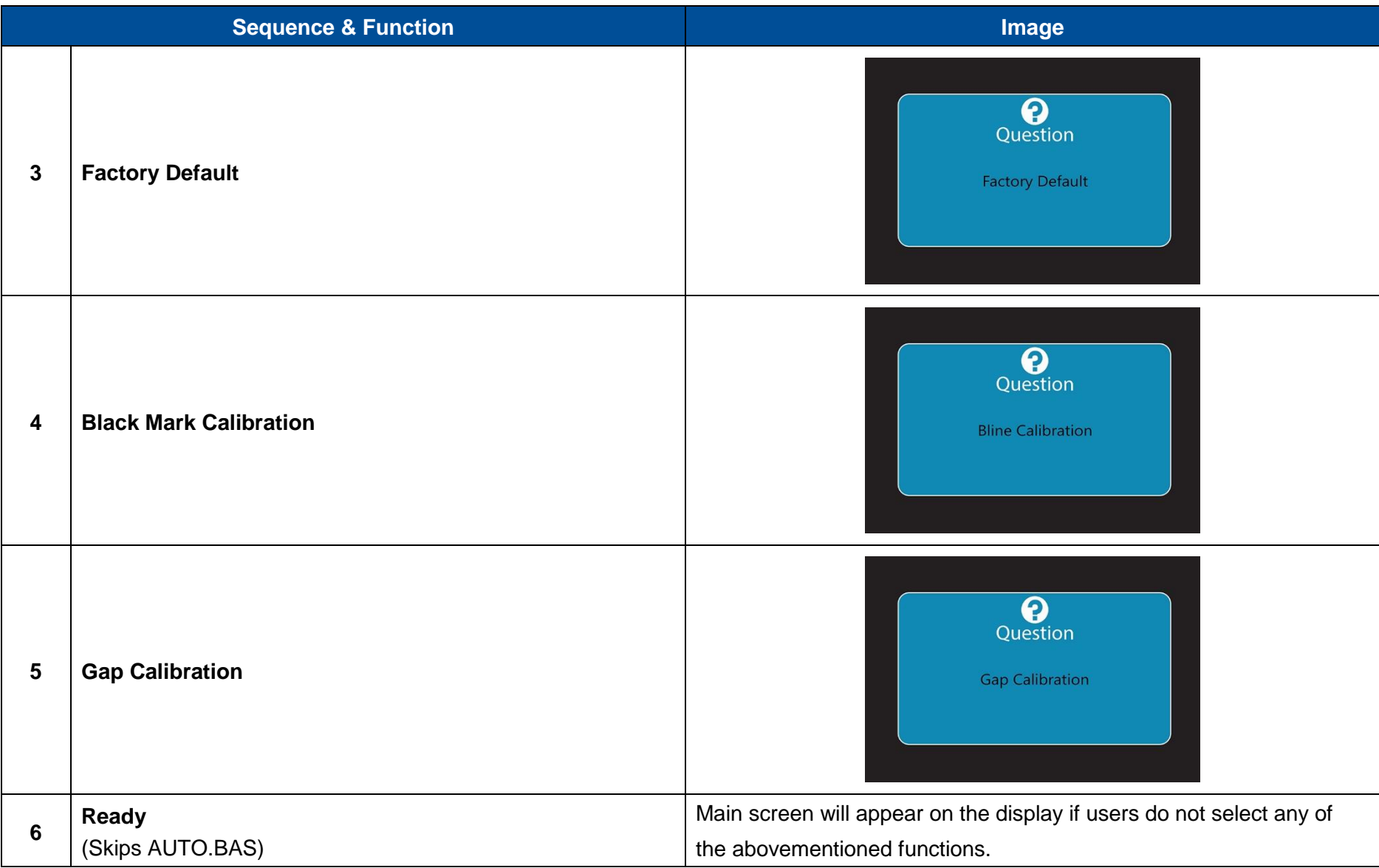

### <span id="page-40-0"></span>**5.2.3 Icon Indicators**

**NOTE:** Icon indicators only apply for models shipped with **LCD User Interface**.

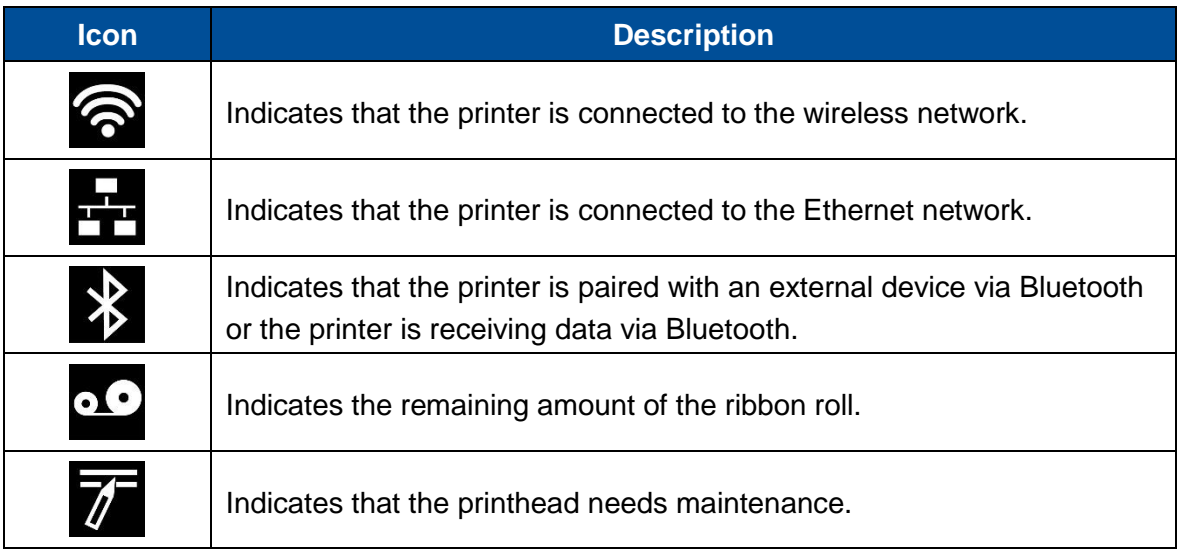

### **5.3 Web User Interface**

**Web User Interface** enables users to control and manage one or several printers using a remote device over network.

#### **5.3.1 Opening the Web User Interface**

Follow the steps below to open the web user interface for the printer:

- 1. Open your web browser.
- 2. Enter the printer's IP address inside the browser's address bar and then press "Enter".

**NOTE:** For how to know the printer's IP address, you may refer to [6](#page-46-0) [TSC Console](#page-46-0) for detailed information or contact your IT department for further assistance.

3. When the screen appears, you can start using the web user interface to manage the printer.

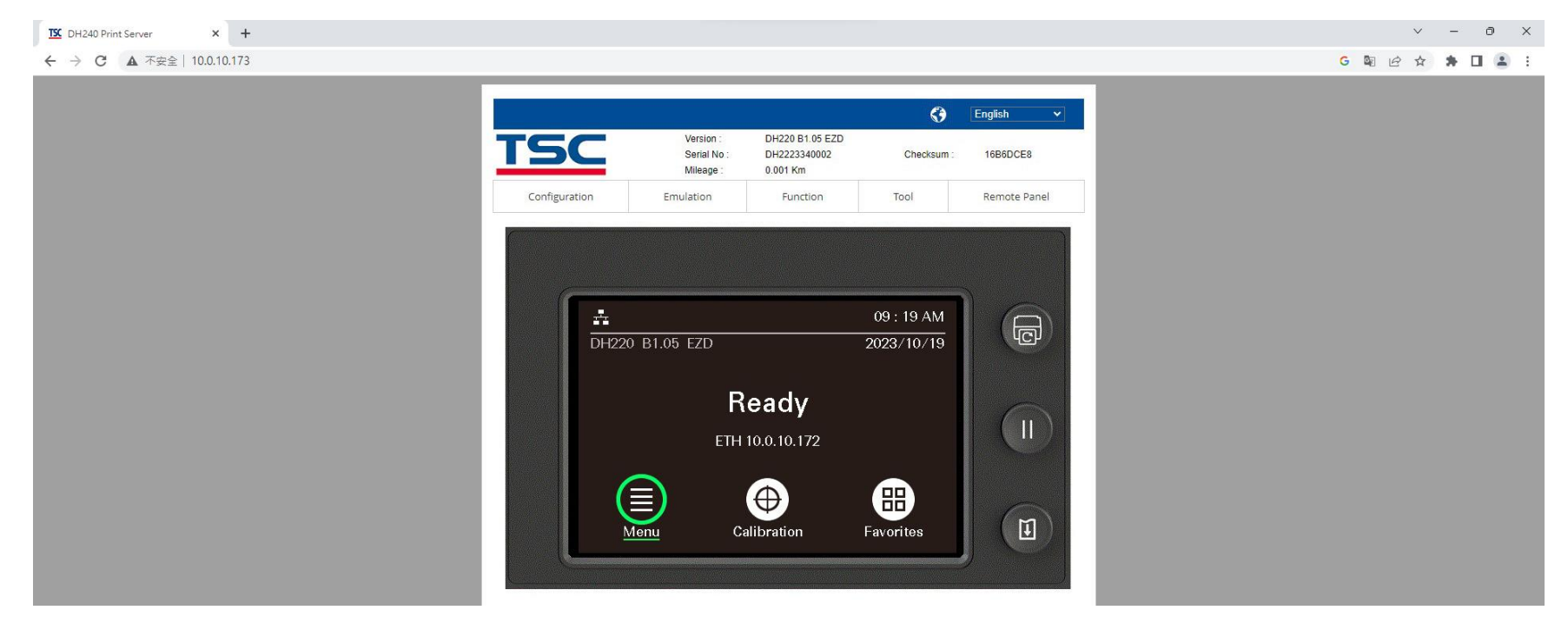

#### **5.3.2 Introduction to Web User Interface**

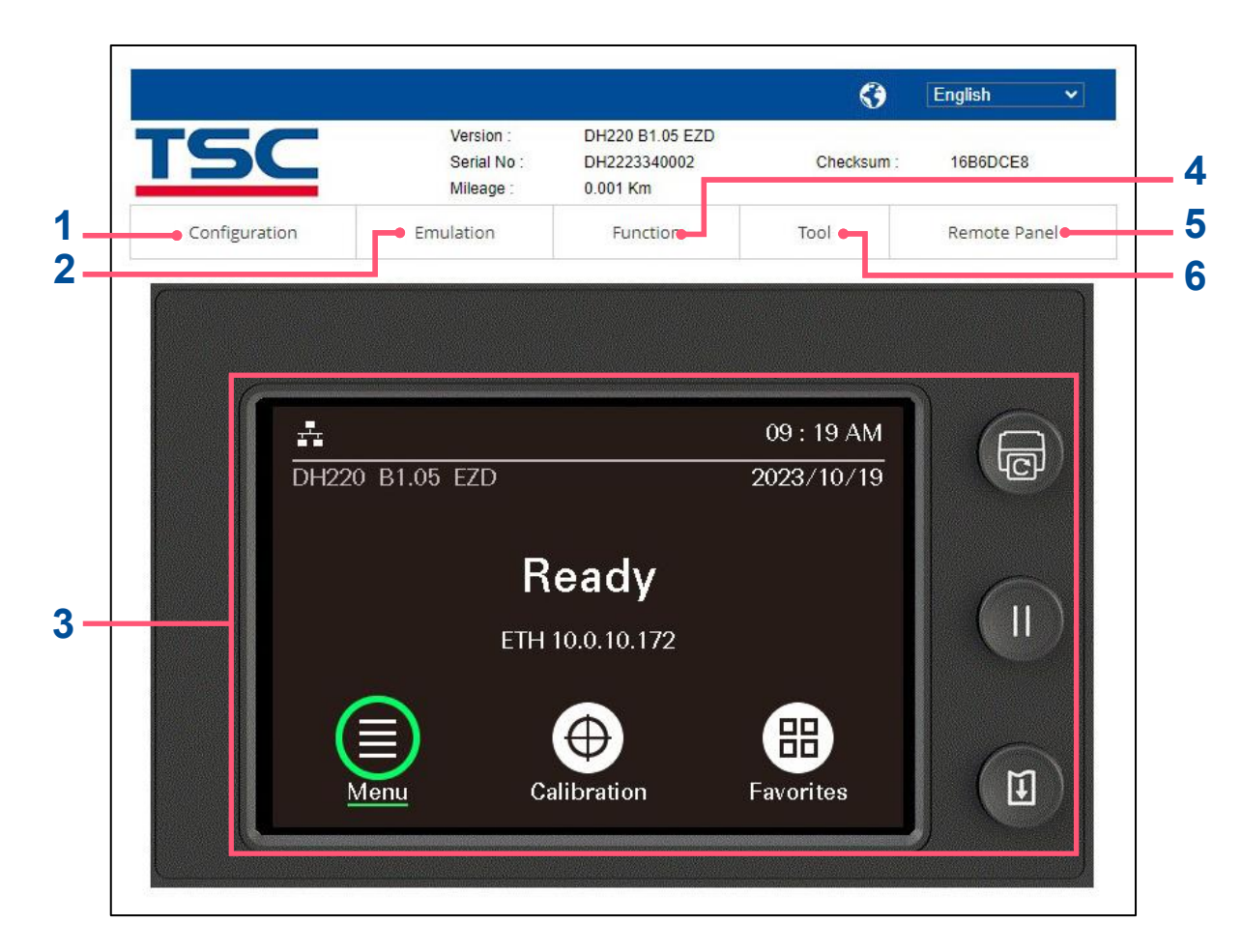

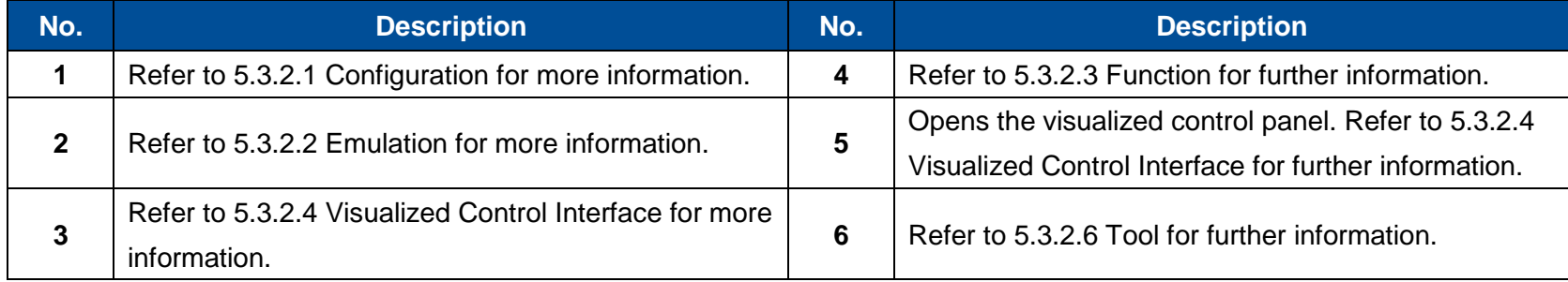

### <span id="page-43-0"></span>**5.3.2.1 Configuration**

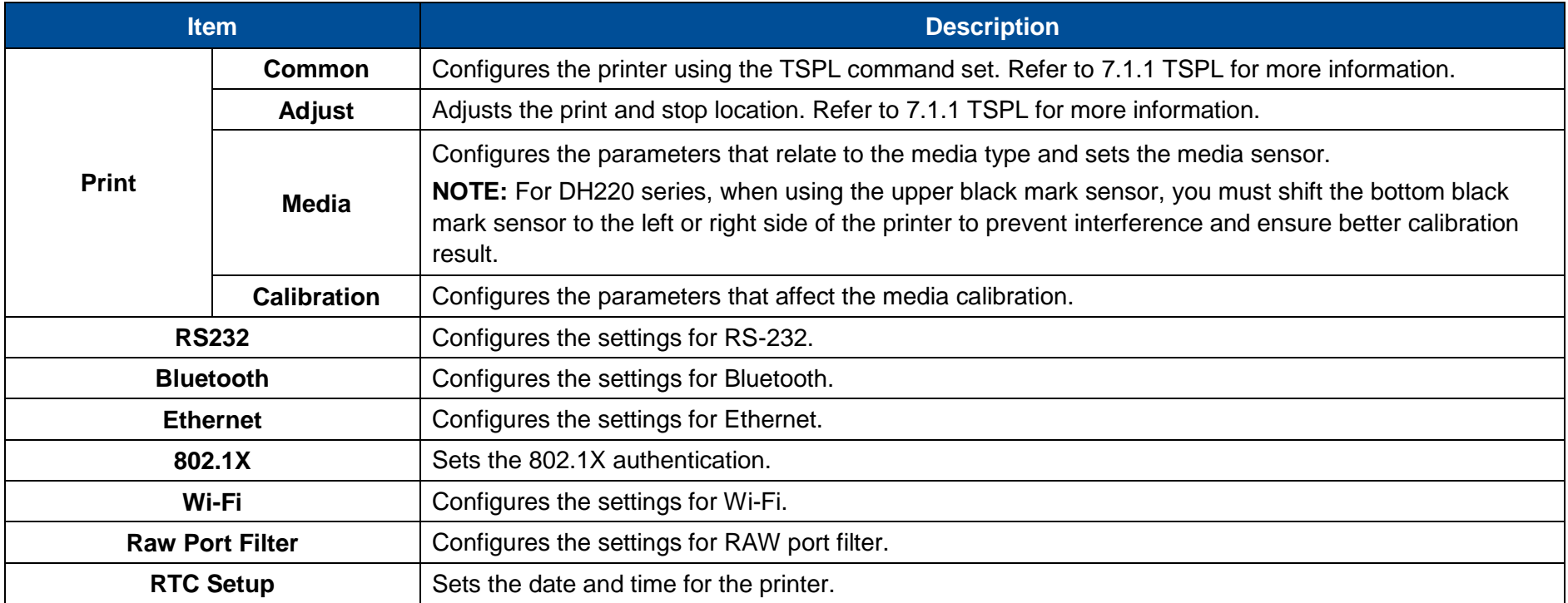

#### <span id="page-43-1"></span>**5.3.2.2 Emulation**

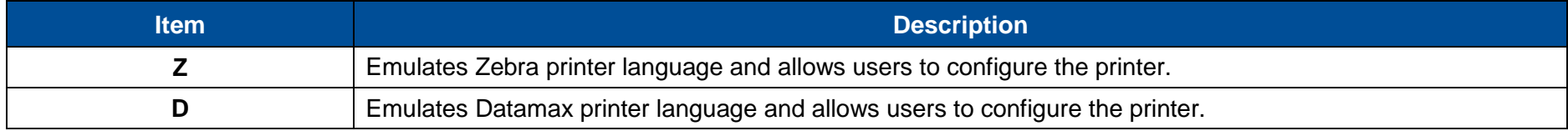

#### <span id="page-44-0"></span>**5.3.2.3 Function**

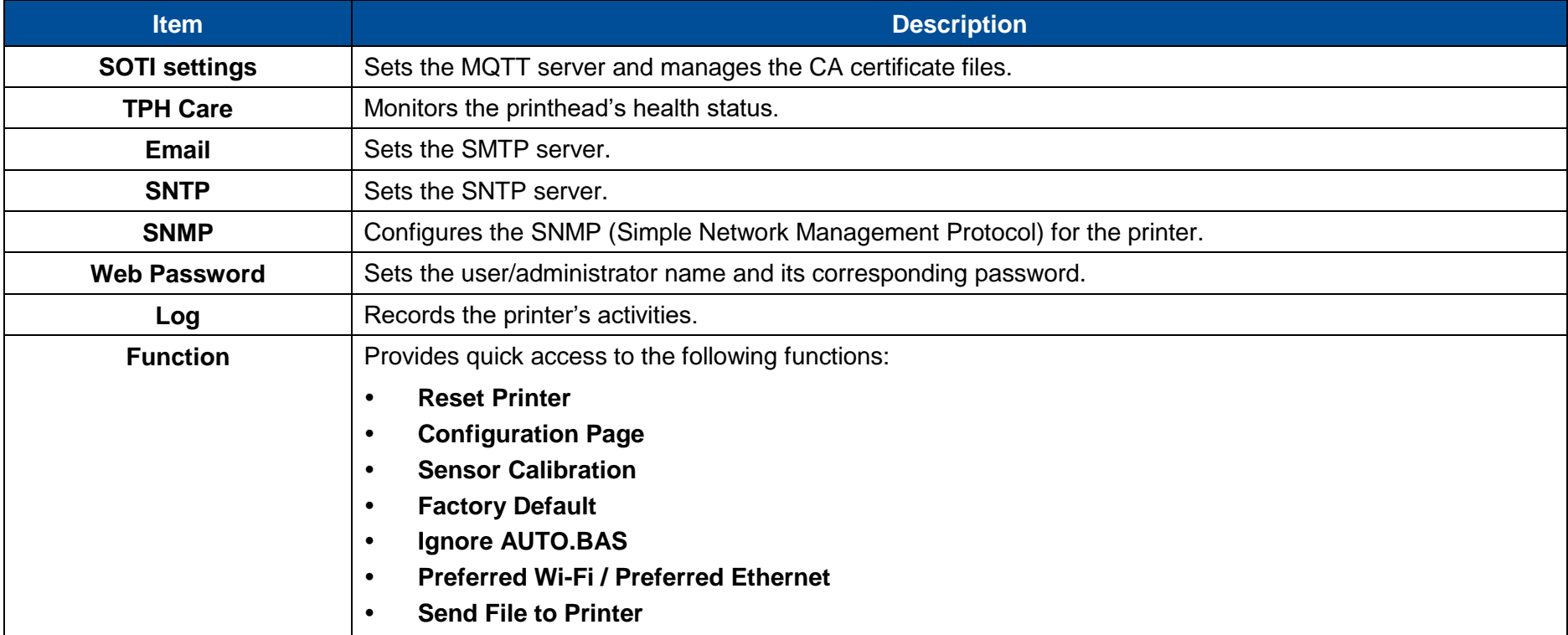

#### <span id="page-44-1"></span>**5.3.2.4 Visualized Control Interface**

The visualized control panel demonstrates the same user interface as the models shipped with an LCD display panel. This feature is also applicable to the models that do not feature an LCD display panel. For how to use the buttons and setting options on the control panel, you can refer to [5.2.1](#page-37-0) [LCD Panel.](#page-37-0)

#### **5.3.2.5 Remote Panel**

It allows users to open the visualized control panel. Refer to [5.3.2.4](#page-44-1) [Visualized Control Interface](#page-44-1) for more information.

### <span id="page-45-0"></span>**5.3.2.6 Tool**

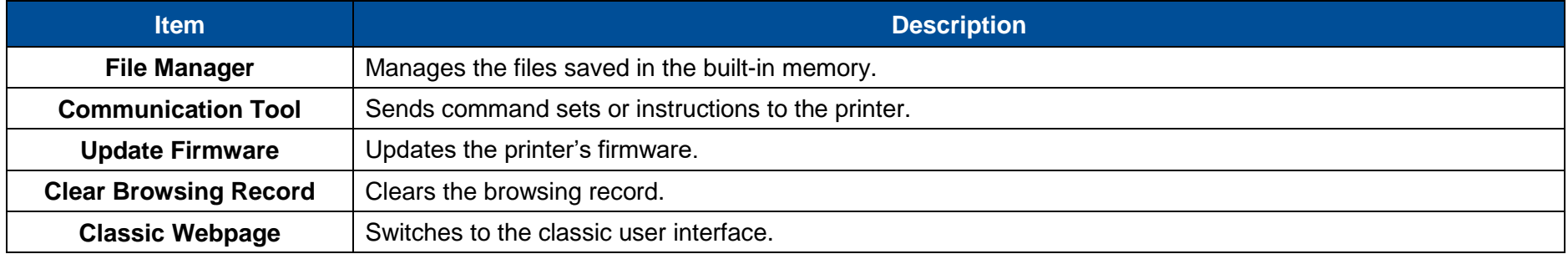

# <span id="page-46-0"></span>**6 TSC Console**

Designed especially for the TSC printers, **TSC Console** enables users to deploy, manage, monitor, and troubleshoot both wired or wireless connections to one or a group of printers. **TSC Console** lowers IT costs and increases printer uptime with convenient outof-the-box installation and a simplified Windows graphical user interface. It enhances robustness through integrated management capabilities and ensures that printers are available, reliable, and serviceable at all times.

## <span id="page-46-1"></span>**6.1 Launching TSC Console**

Follow the steps below to launch **TSC Console**:

1. Double click the **TSC Console** icon on the desktop of your computer to launch **TSC Console**. After launching **TSC Console**, the following screen will appear.

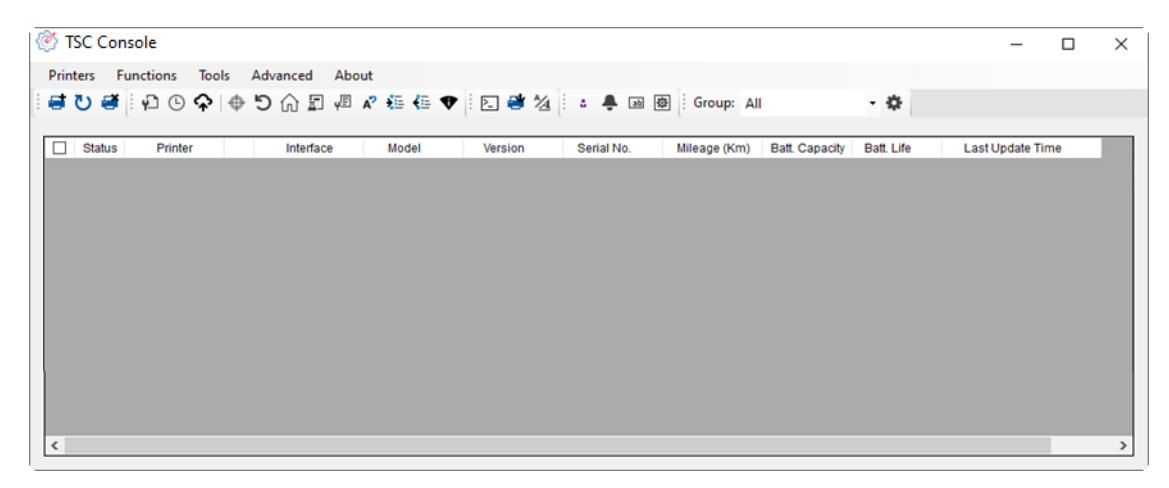

2. Select **Printers > Add Printers** to add the new printer to the **TSC Console** main page.

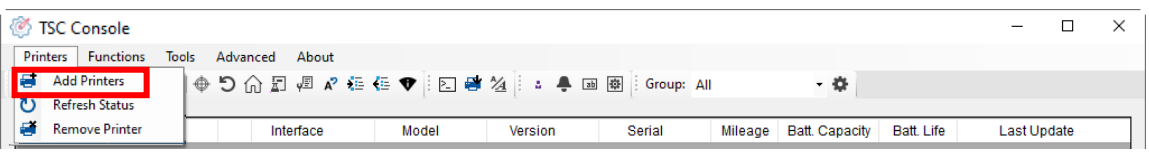

3. Select the connection based on how the printer is connected to your computer and then select **OK** to add the printer. **NOTE:** The image below shows that the printer is connected to a computer via the USB cable.

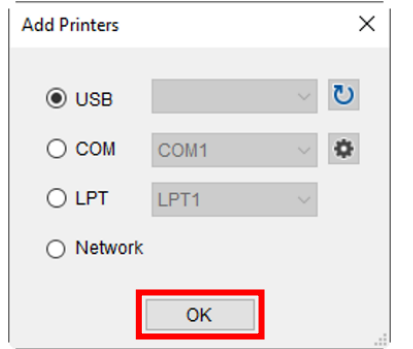

4. Select and start configuring the printer.

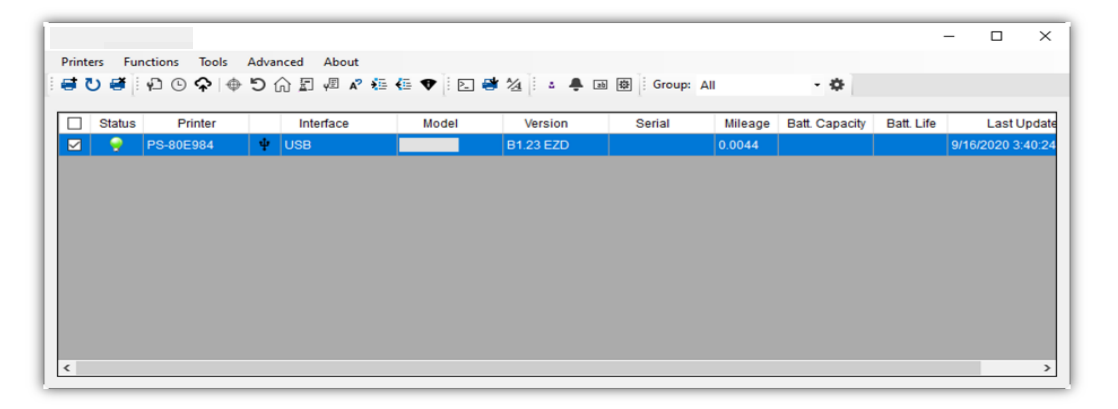

**NOTE:** You may refer to **TSC Console Programming Manual** for further information.

# <span id="page-48-0"></span>**6.2 Adding Ethernet Interface**

It allows users to add Ethernet interface to the **TSC Console** main page and enables users to control the printer through a wired network.

Follow the steps below to add Ethernet interface to the **TSC Console** main page:

1. Add the printer to the **TSC Console** main page via the USB port or COM port. For how to add the printer to the **TSC Console** main page, please refer to [6.1](#page-46-1) [Launching TSC Console.](#page-46-1)

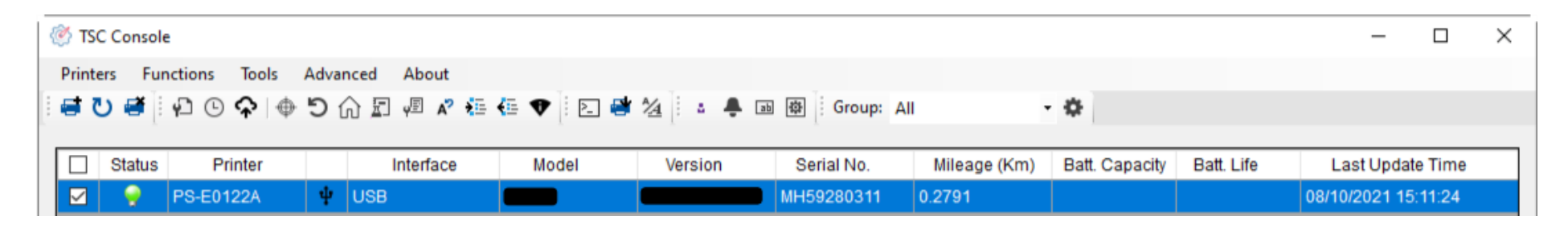

2. Double click the printer you want to configure. When the **Printer Configuration** page appear, select the **Ethernet** tab. Write down the printer's IP address which is required to add the Ethernet interface.

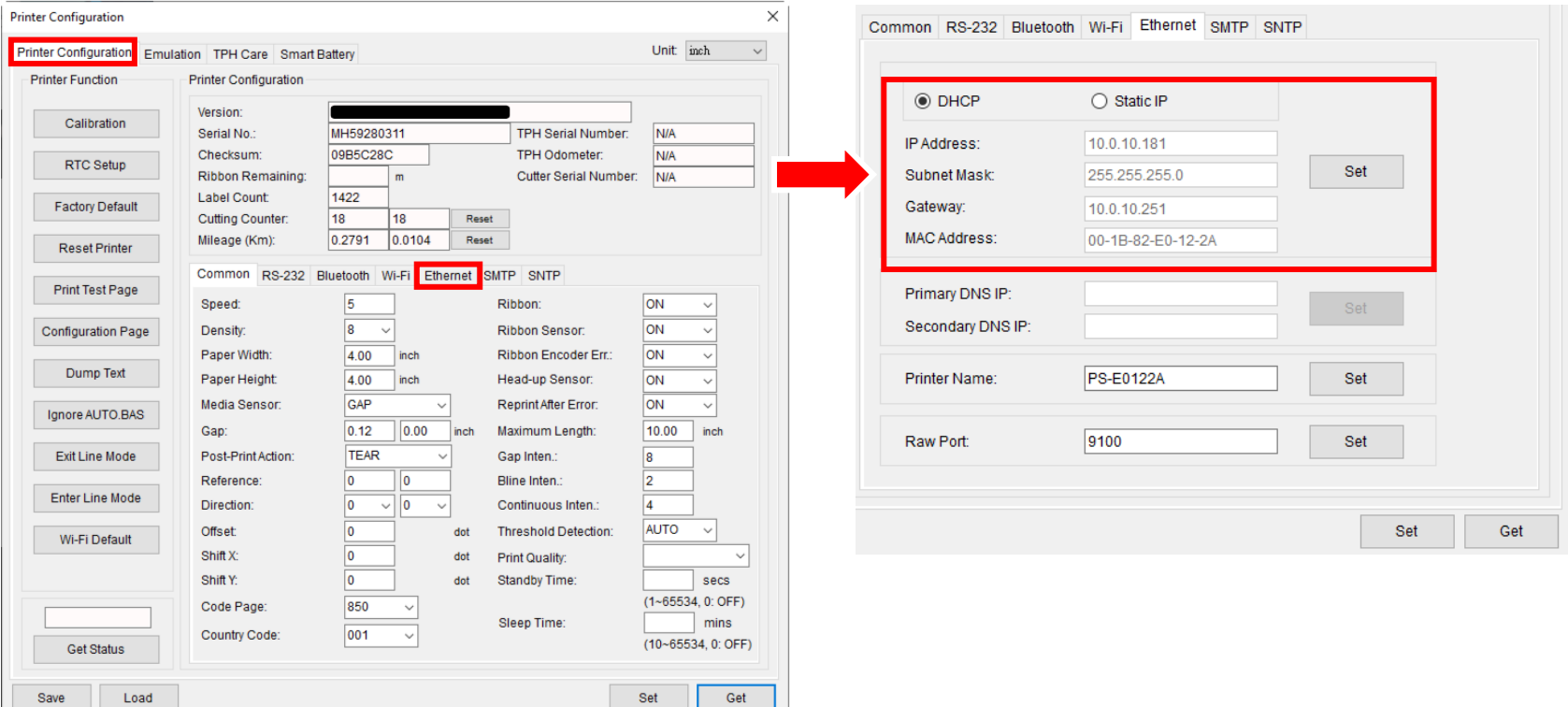

3. Go to the **TSC Console** main page. Select **Printers > Add Printers**.

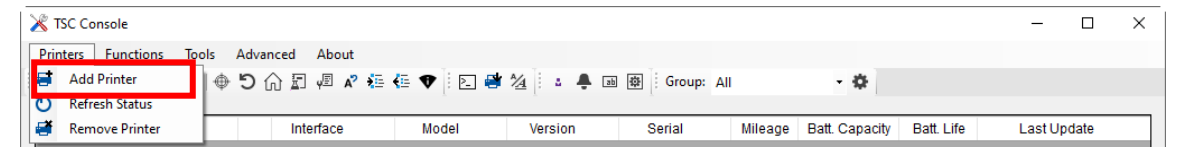

4. Select **Network** and then select **OK**. Enter the printer's IP address you have just written down in the **IP Address** field and then select **Discover**.

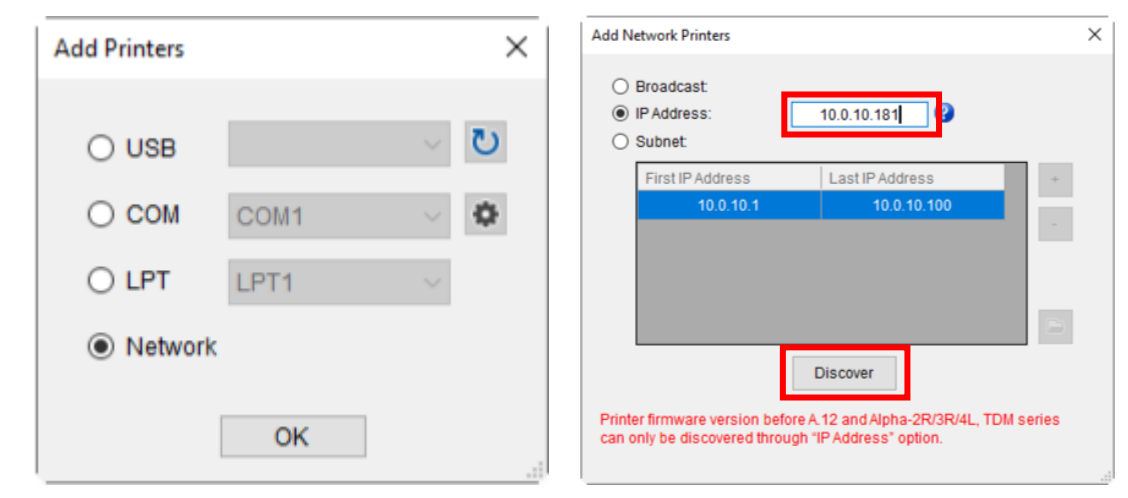

5. When the message prompts to inform that the corresponding printer is found, select **OK** to finish the configuration. You can find the Ethernet interface is displayed on the **TSC Console** main page.

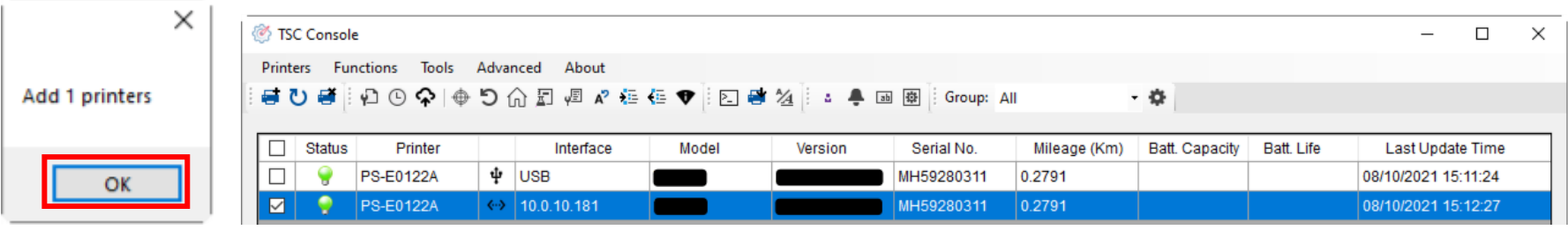

# <span id="page-51-0"></span>**6.3 Adding Wi-Fi Interface**

It allows users to add Wi-Fi interface to the **TSC Console** main page and enables users to control the printer through a wireless network. Follow the steps below to add Wi-Fi interface to the **TSC Console** main page:

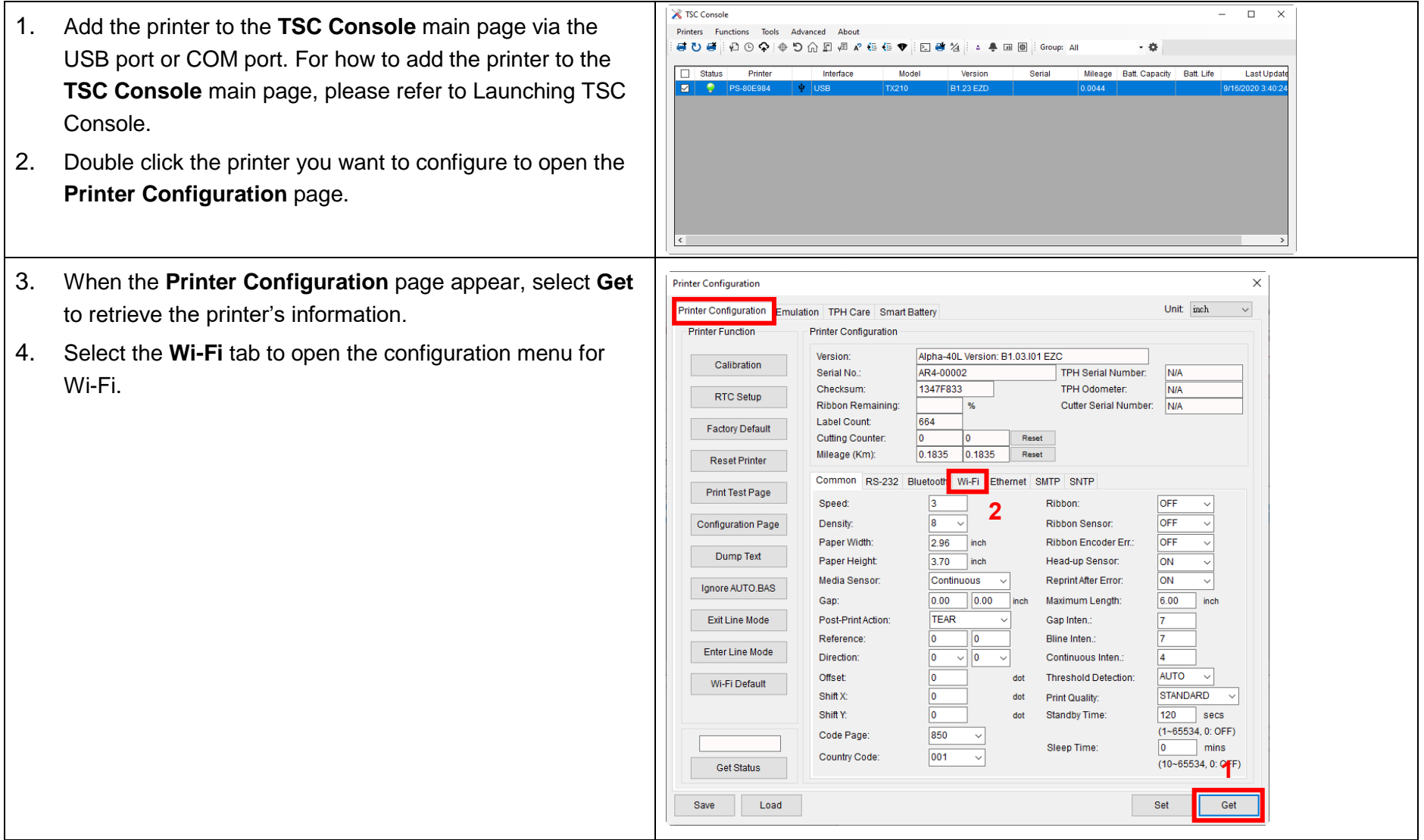

When using the WPA -Personal encryption:

- (1) Enter the network name in the **SSID** field.
- (2) Select **WPA -Personal** in the **WLAN Encryption** field.
- (3) Enter the Wi -Fi network password in the **Key** field.
- (4) Set **DHCP** to **ON**. If **DHCP** is set to **OFF**, you need to specify information for the **IP Address**, **Subnet Mask**, and **Gateway** fields.
- (5) Select **Set** to finish the configuration.

**NOTE:** The fields marked in yellow indicate that information in the fields have been changed before selecting **Set** to finish the configuration.

**NOTE:** Users are also allowed to change the name for the printer and raw port in the **Printer Name** field and **Raw Port** field.

When using the WPA -Enterprise encryption:

- (1) Enter the network name in the **SSID** field.
- (2) Select **WPA -Enterprise** in the **WLAN Encryption** field.
- (3) Set **DHCP** to **ON**. If **DHCP** is set to **OFF**, you need to specify information for the **IP Address**, **Subnet Mask**, and **Gateway** fields.
- (4) Select EAP type in the **EAP Type** field.
- (5) Upload certificate and key for the **CA Certificate**, **Client Certificate** , and **Private Key** field respectively.
- (6) Select **Set** to finish the configuration.

**NOTE:** The fields marked in yellow indicate that information in the fields have been changed before selecting **S e t** to finish the configuration.

**NOTE:** Users are also allowed to change the name for the printer and raw port in the **Printer Name** field and **Raw Port** field.

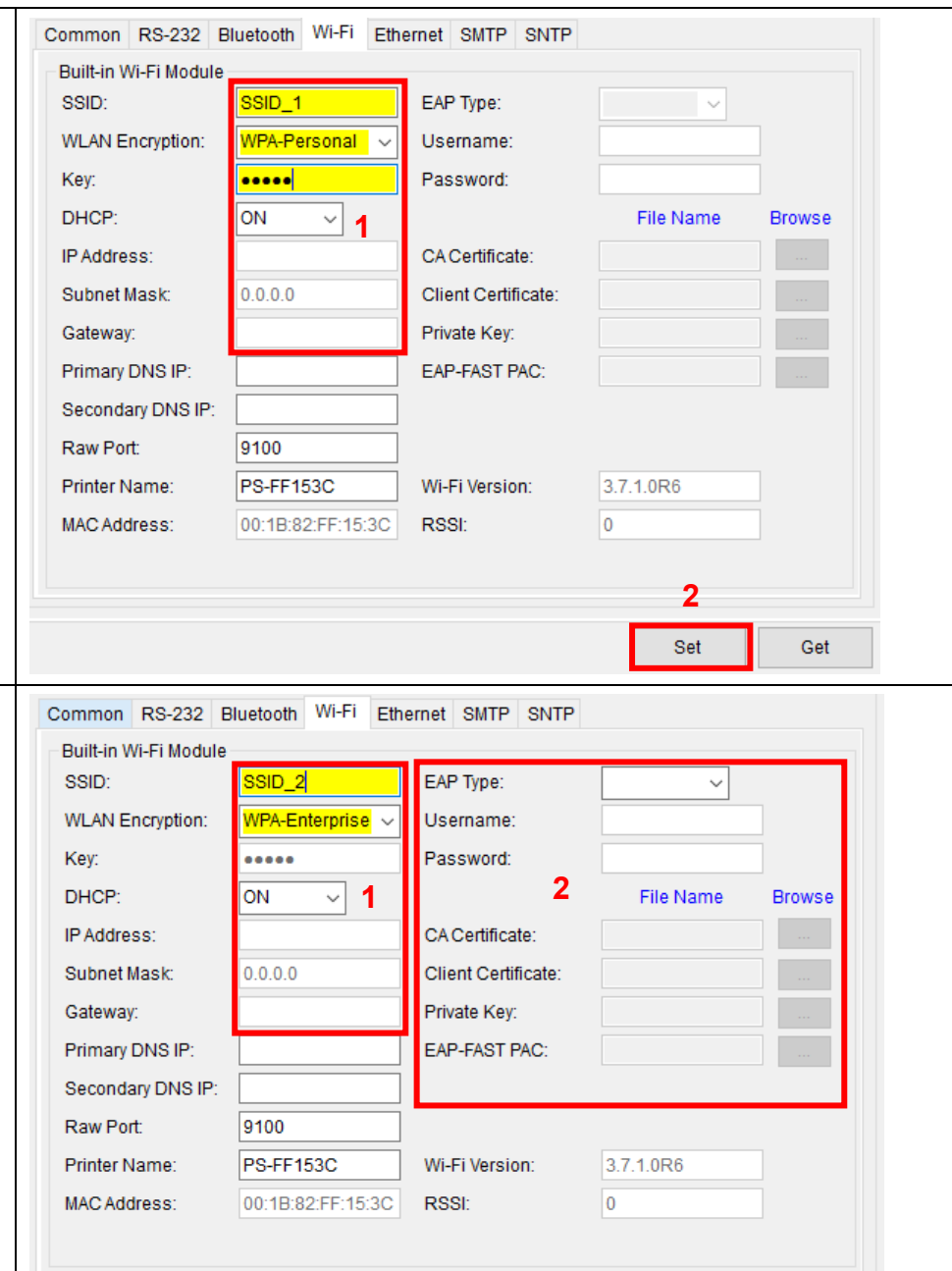

**3**

Set

Get

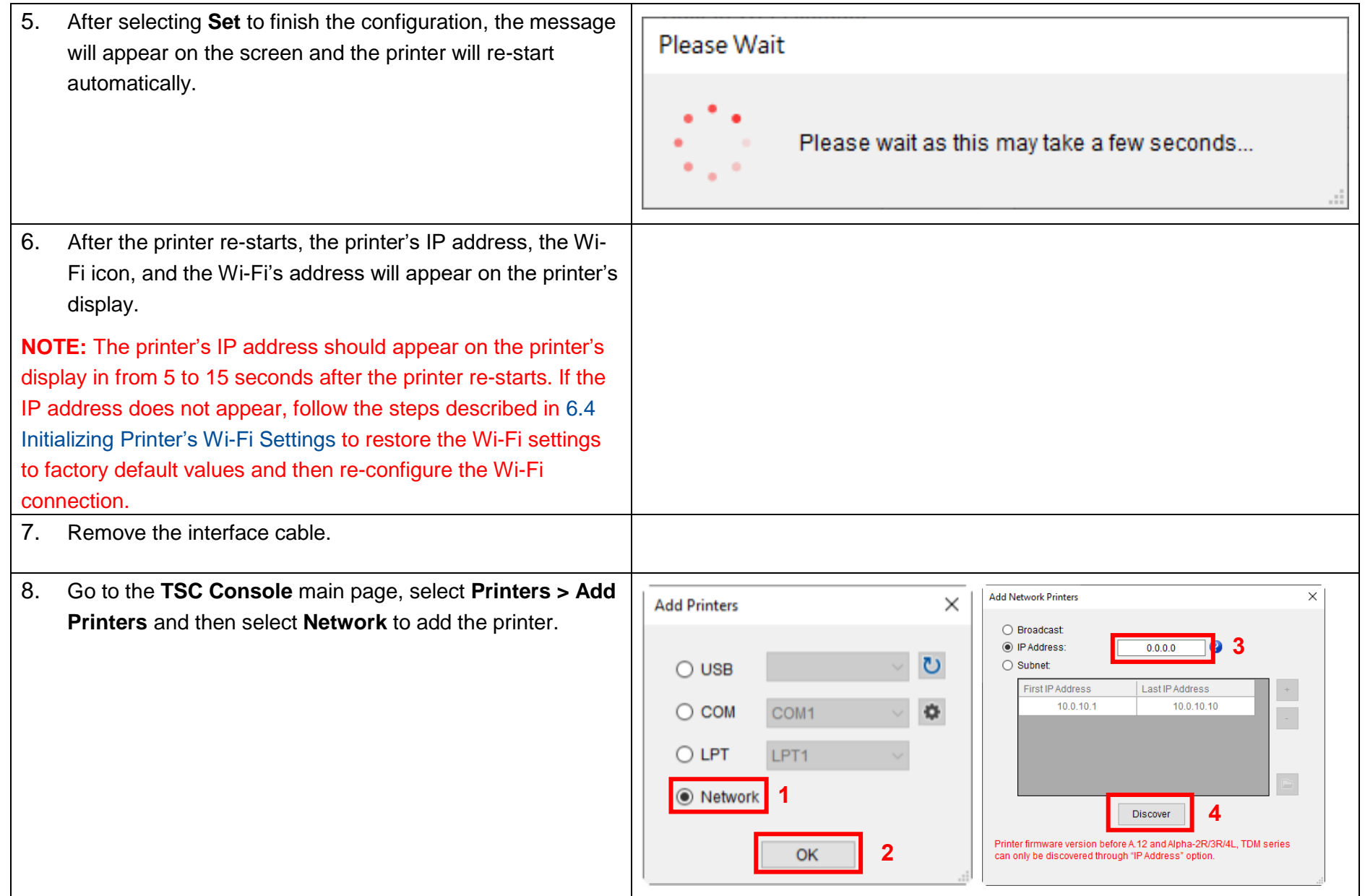

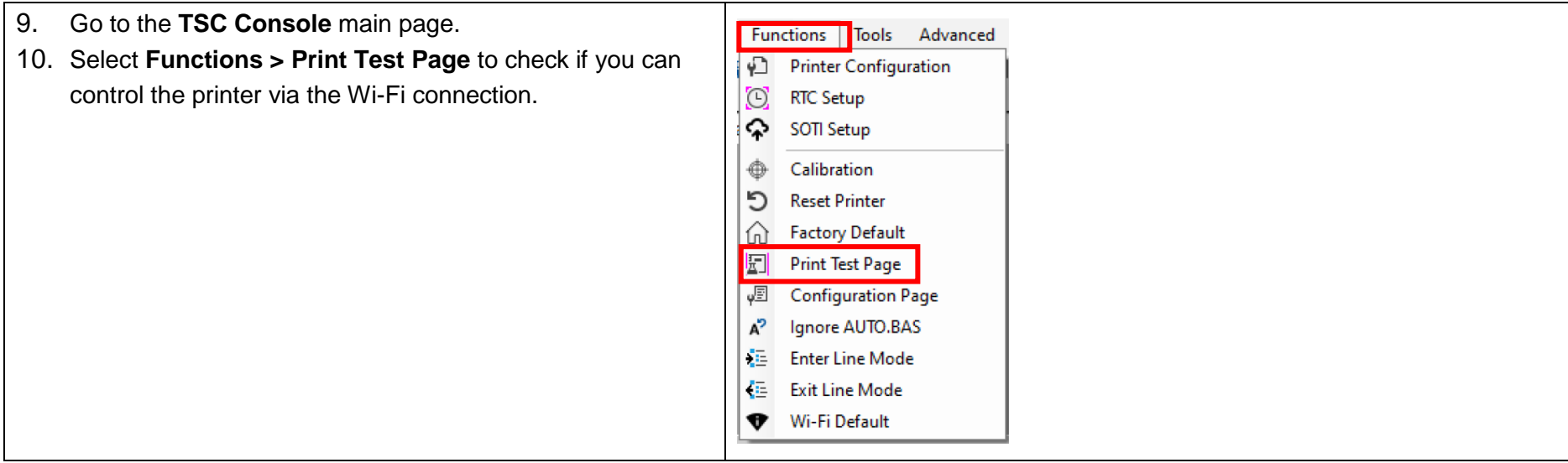

# <span id="page-55-0"></span>**6.4 Initializing Printer's Wi-Fi Settings**

- 1. Go to the **TSC Console** main page.
- 2. Select the **Functions** tab.

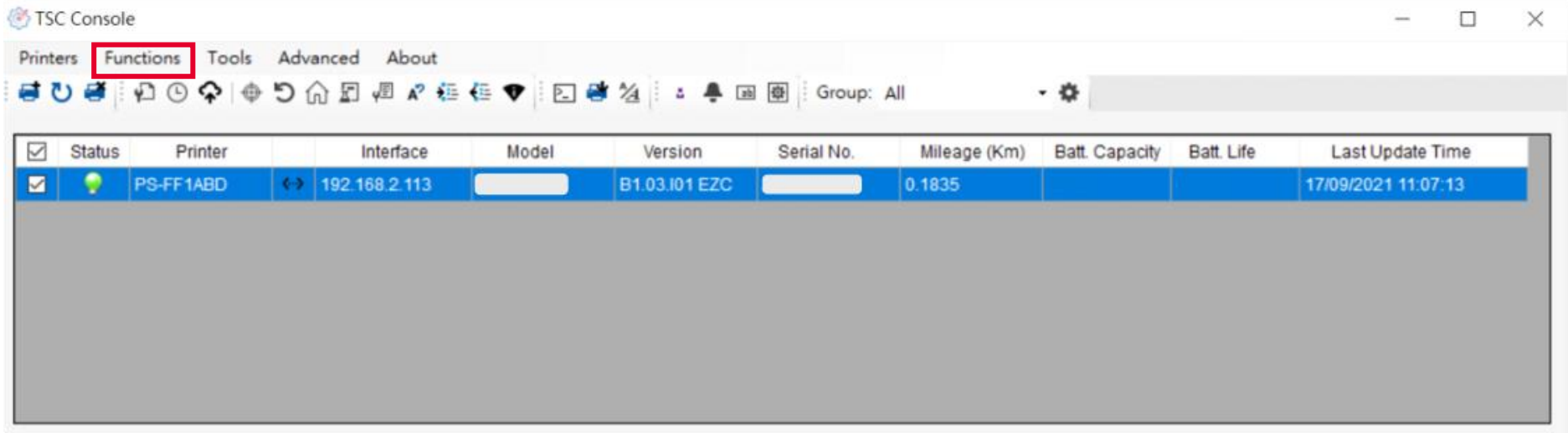

3. Select **Wi-Fi Default** to restore the Wi-Fi settings to factory default values.

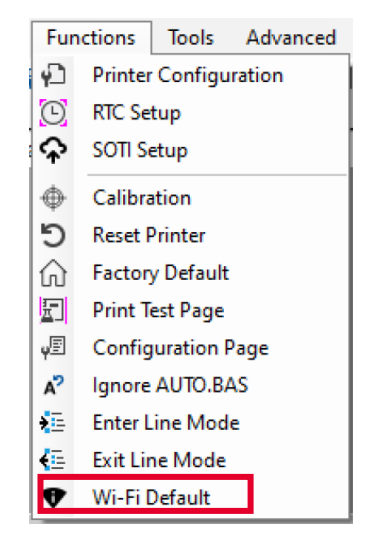

# **6.5 TPH Care**

Self-Diagnostic TPH Care allows users to scan and detect defective dots on the printhead during the printing process. It helps reduce downtime, prevent faulty labels, and avoid barcodes of poor quality on mission critical tasks.

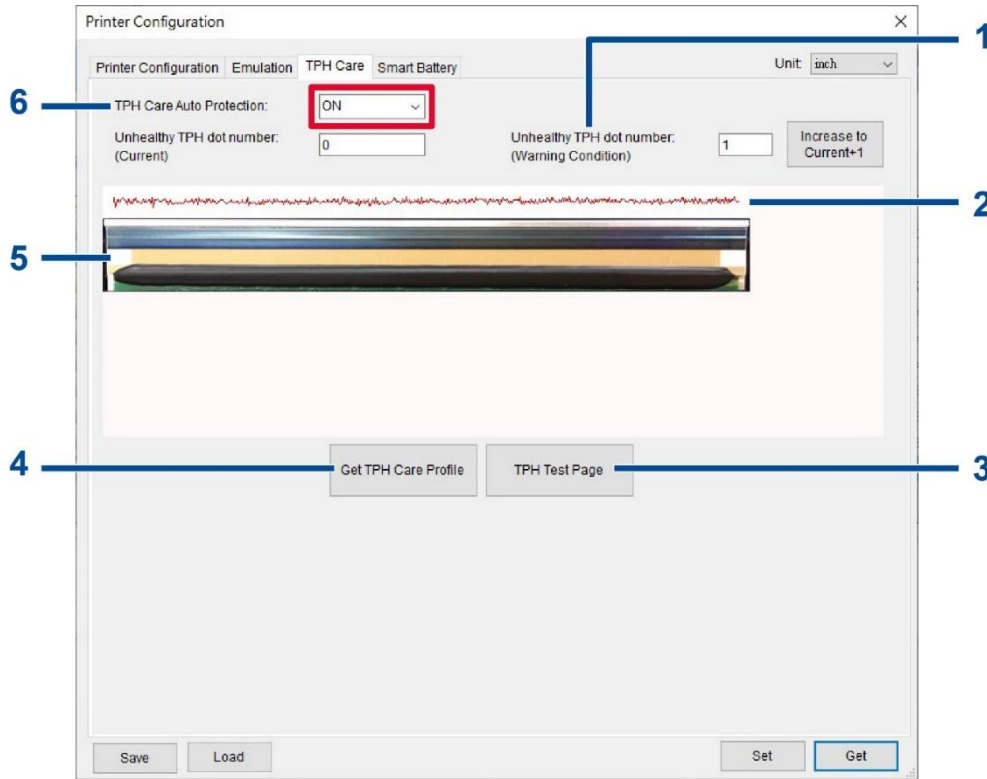

- **1.** Sets the reminder that the defective dots have reached the configured numbers.
- **2.** Shows the difference between the defective dots and the average of all other good dots in the series. The surge indicates that it is very likely that the dots in the corresponding area on the printhead are defective.
- **3.** Prints the test page so that users can check the health status of the printhead.
- **4.** Detects the defective dots on the printhead.
- **5.** Allows users to check if there are defective dots on the printhead.
- **6.** Enables/Disables **TPH Care Auto Protection**.

Follow the steps below to open the **TPH Care** page:

1. Double click the printer you want to configure on the **TSC Console** main page to open the **Printer Configuration** menu.

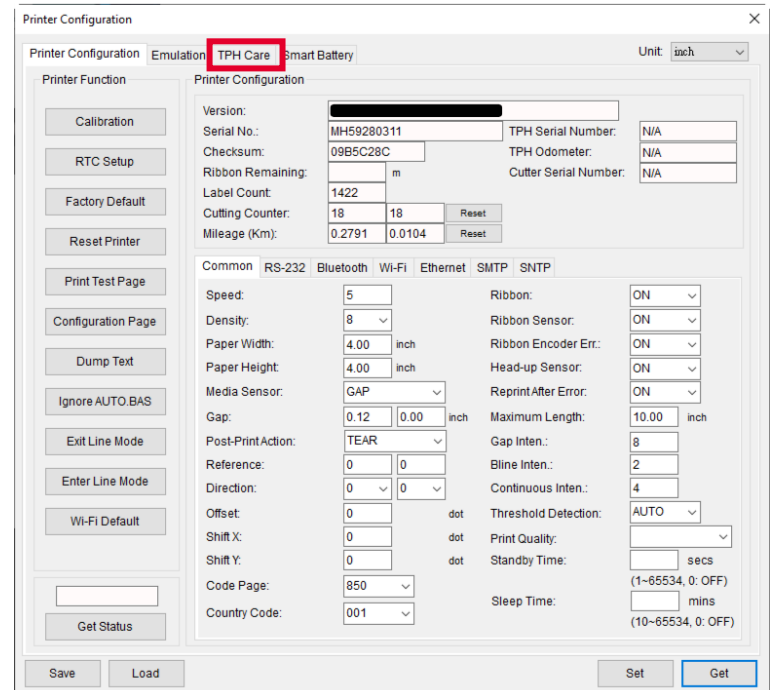

2. Select the **TPH Care** tab to enter the **TPH Care** page.

- 3. Enable the **TPH Care Auto Protection** function (Default: **OFF**).
- 4. Select **Get TPH Care Profile** to check the health status of the printhead.

If the pattern extends flat roughly, it means the status of the printhead is good. Alternatively, you can check the **Unhealthy TPH dot number** field. If the unhealth dot number is 0, it means that the status of the printhead is good.

If surges or spikes appear as the following image, it is very likely that there are defective dots in the corresponding area on the printhead. The printer will stop printing.

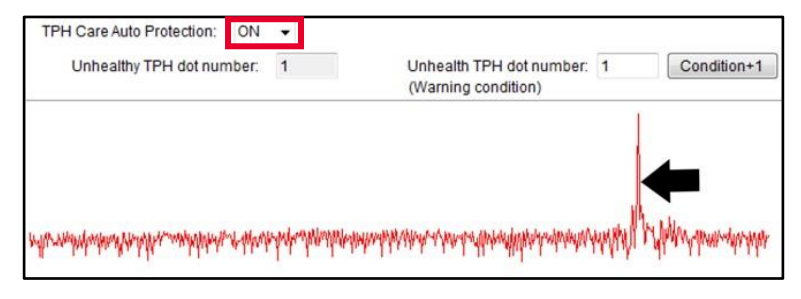

# **6.6 Printer's Main Functions**

The function buttons are located on the left side of the **Printer Configuration** page. You can use the function buttons to manage and configure the printer.

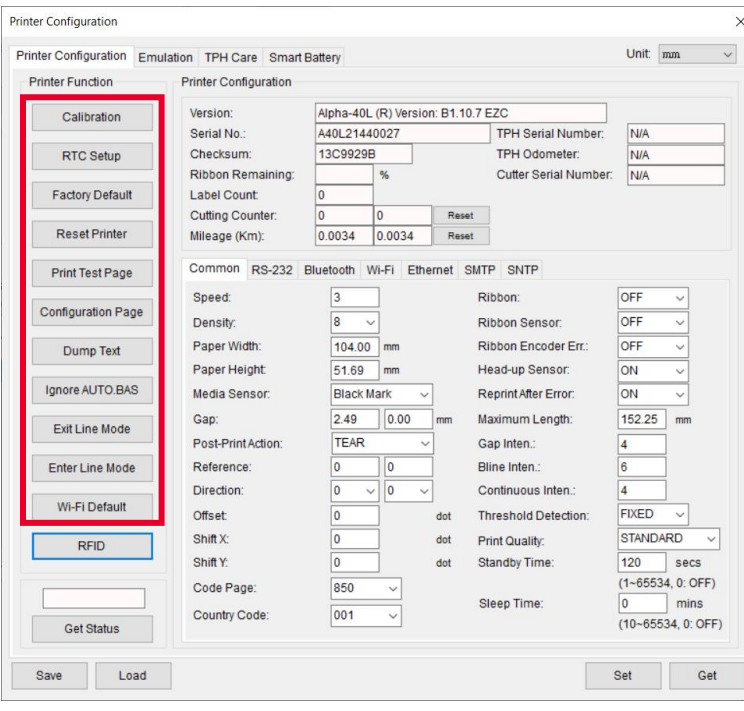

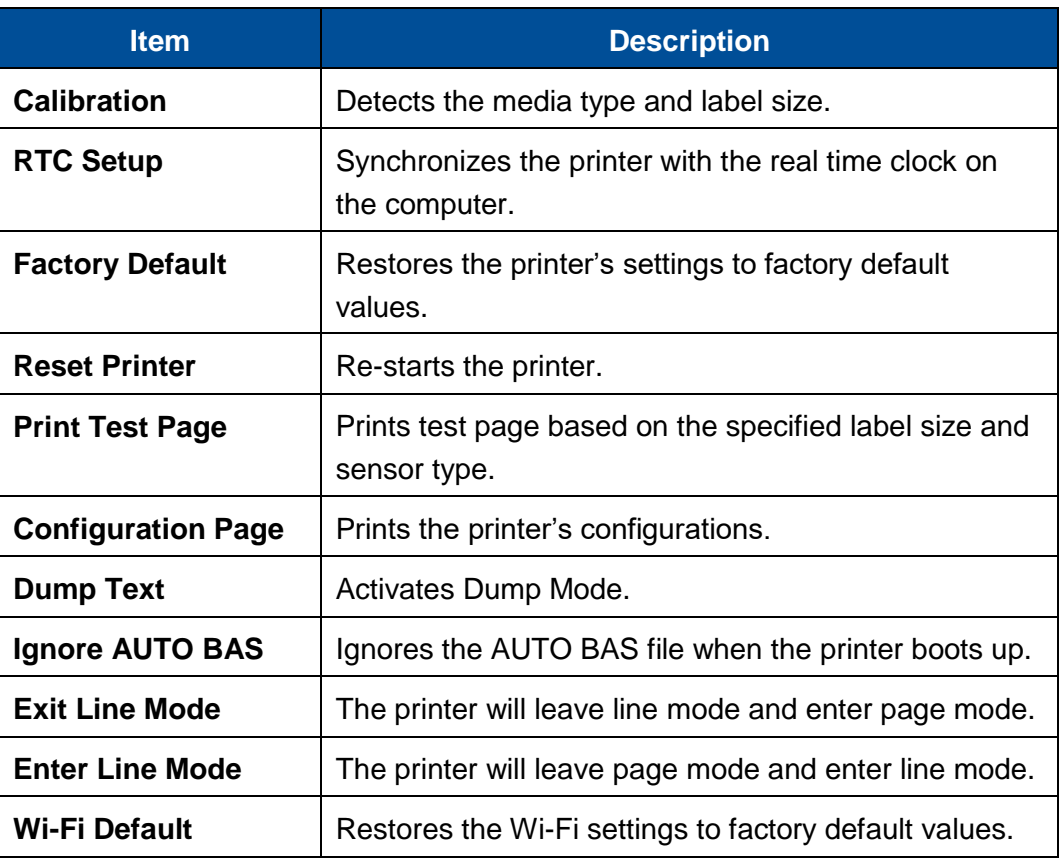

# **6.7 Configuring Optional Kits**

If you install an optional kit on the printer, such as cutter, peeler, or media rewinder, you need to configure the kit after finishing the calibration so that the kit works properly.

#### To configure the kit:

- 1. Add the printer to the **TSC Console** main page via the USB port or COM port. For how to add the printer to the **TSC Console** main page, please refer to [6.1](#page-46-1) [Launching TSC](#page-46-1)  [Console.](#page-46-1)
- 2. Set up the wired or wireless connection between the printer and your computer. For how to connect the printer to your computer via the wired or wireless network, please refer to [Adding](#page-48-0)  [Ethernet Interface](#page-48-0) and [Adding Wi-Fi](#page-51-0) Interface.
- 3. Double click the printer you want to configure on the **TSC Console** main page to enter the **Printer Configuration** page.
- 4. Select **Get** to get printer's information.
- 5. Select the **Common** tab.
- 6. In the drop-down list for the **Post-Print Action** field, select the corresponding item based on what kind of kit you have installed on the printer.
- 7. Select **Set** to finish the configuration.

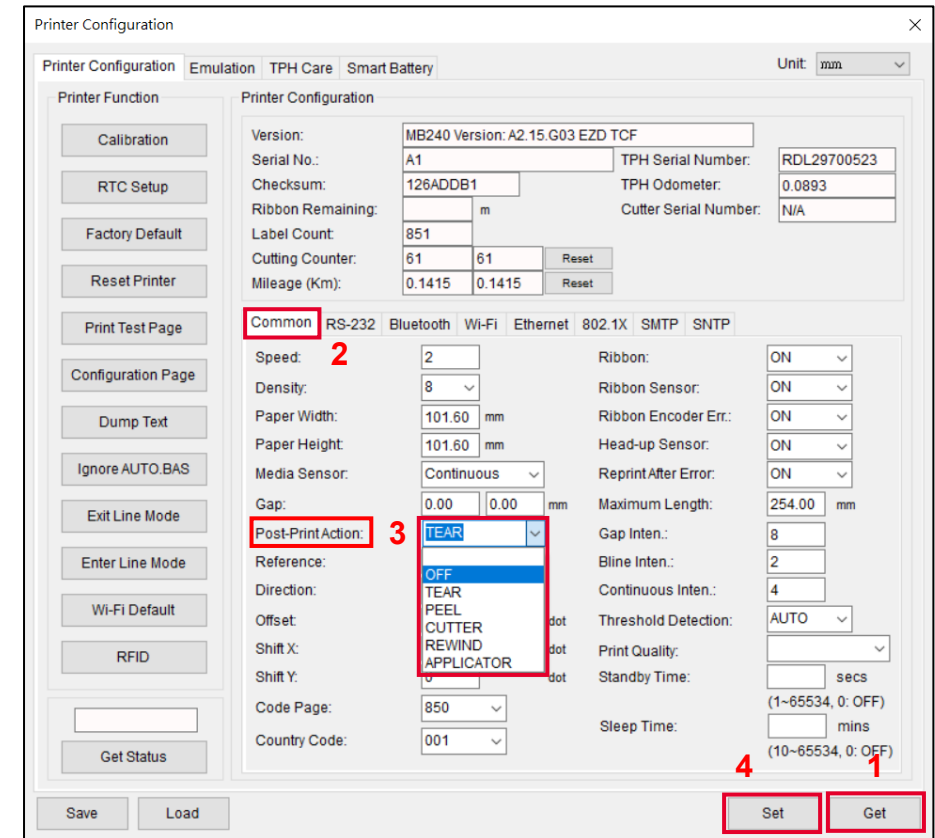

# <span id="page-60-0"></span>**7 Main Screen**

All setting options for the printer can be divided into 6 sub-menus based on function. It allows users to configure the printer without connecting the printer to a computer. To open the 6 sub-menus, tap the **Menu** icon on the LCD panel.

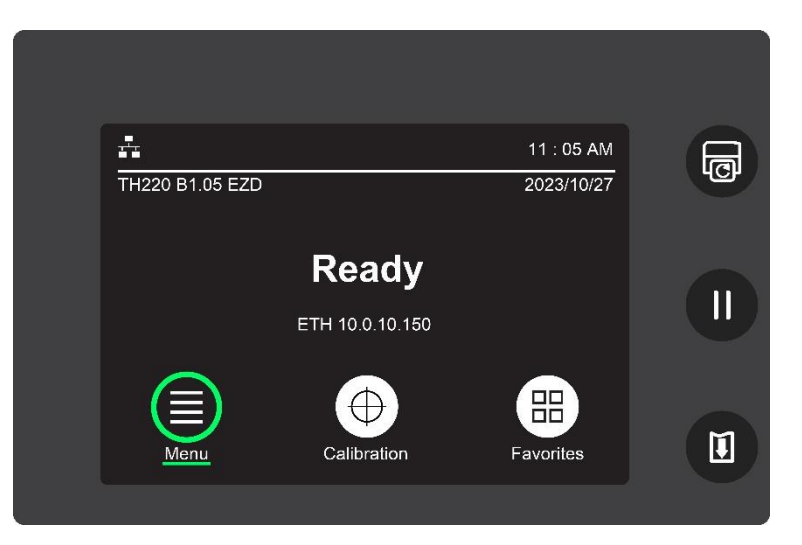

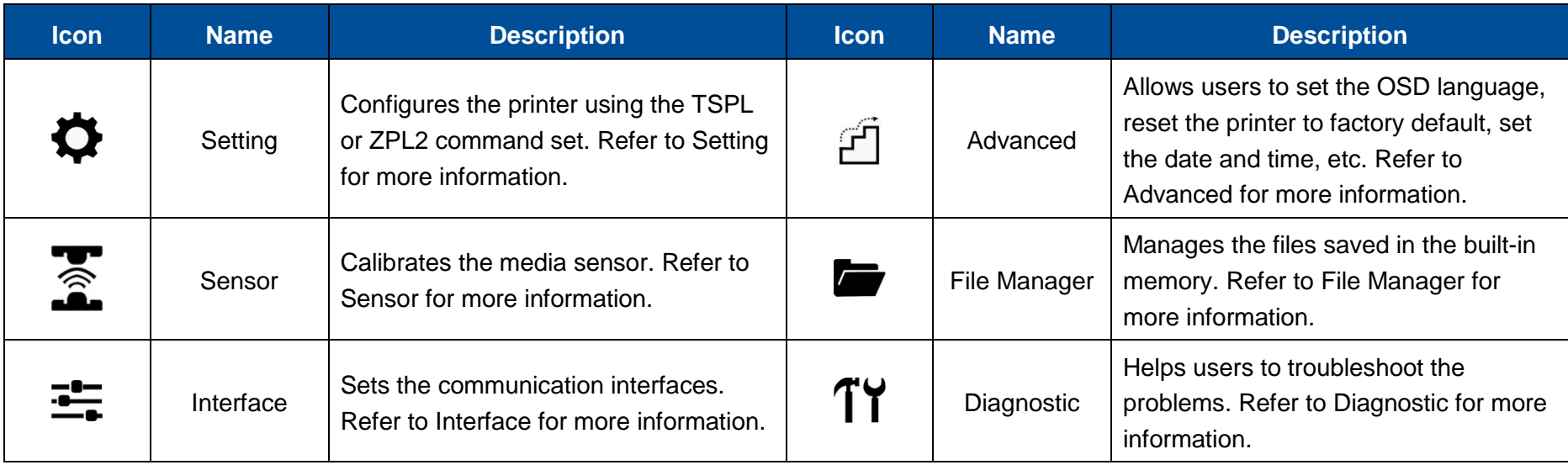

# <span id="page-61-0"></span>**7.1 Setting**

It allows users to configure the printer using the TSPL or ZPL2 command set.

**NOTE:** TSPL indicates TSC printer language and ZPL2 indicates an emulation of Zebra printer language.

To configure the printer:

1. Tap **Command Set** to select the command set you want to use.

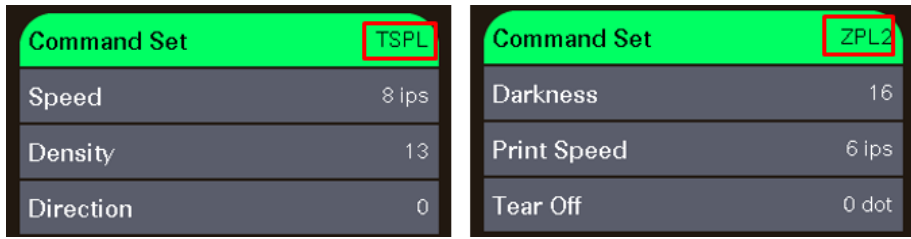

2. Select the item you want to configure.

#### <span id="page-62-0"></span>**7.1.1 TSPL**

The following illustration and table describe the TSPL command set.

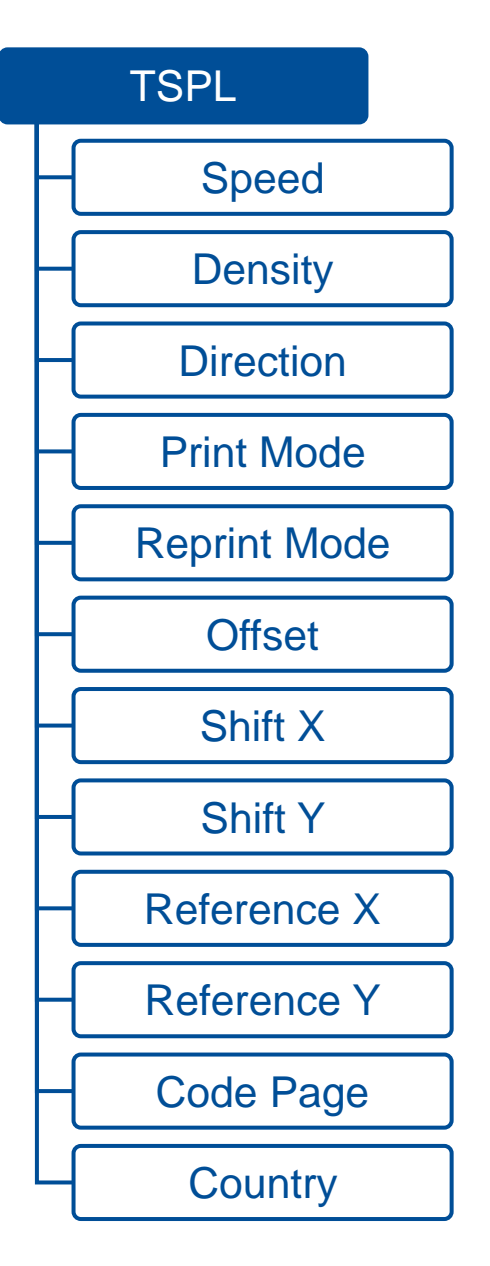

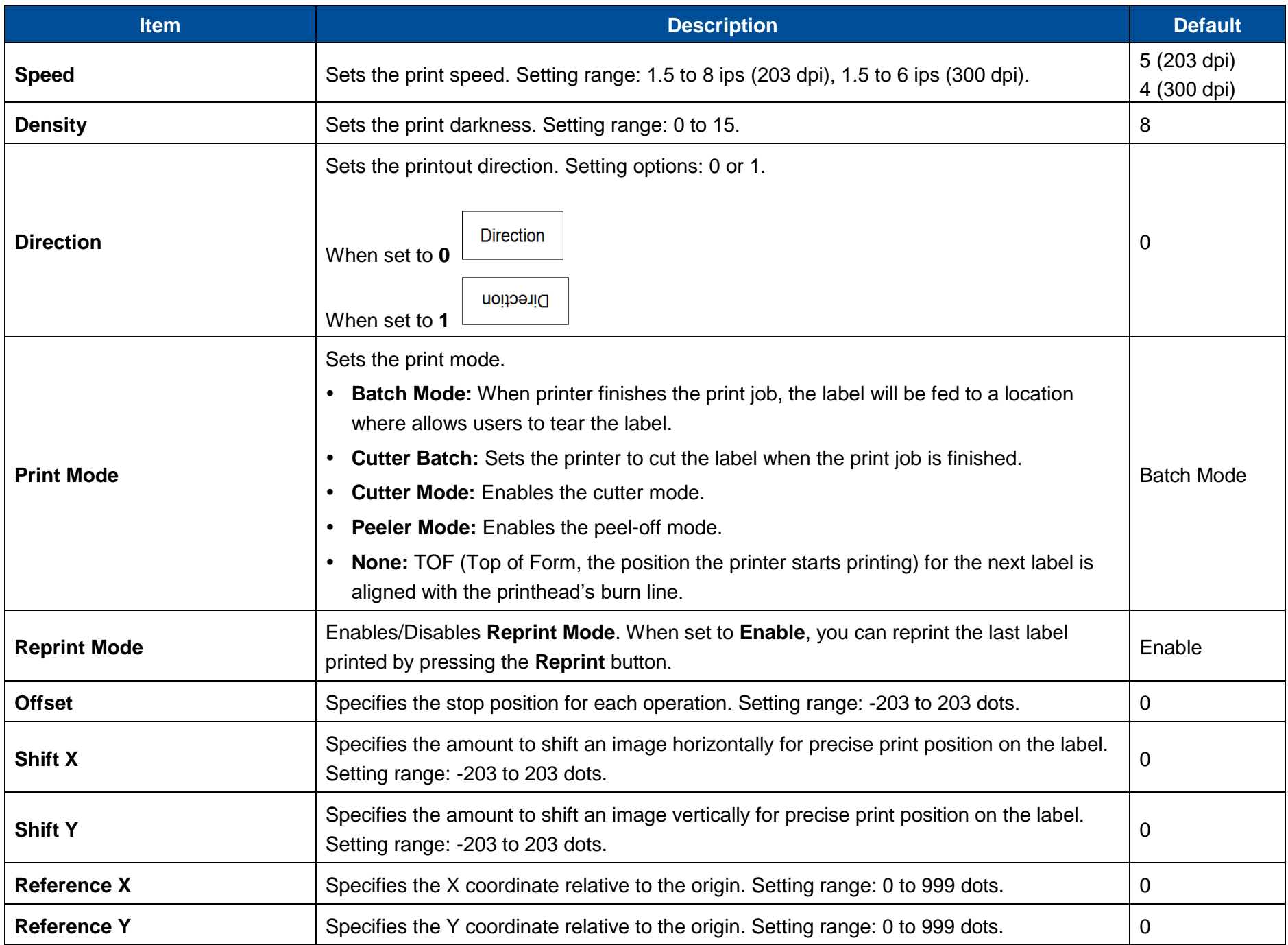

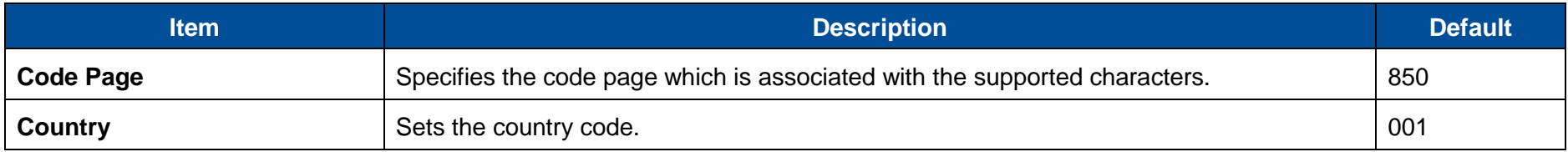

**ATTENTION:** If you print using a label design software or other label printing tools, the commands from the software or tool will overwrite the printer's settings you set through the LCD display panel.

### **7.1.2 ZPL2**

The following illustration and table describe the ZPL2 command set.

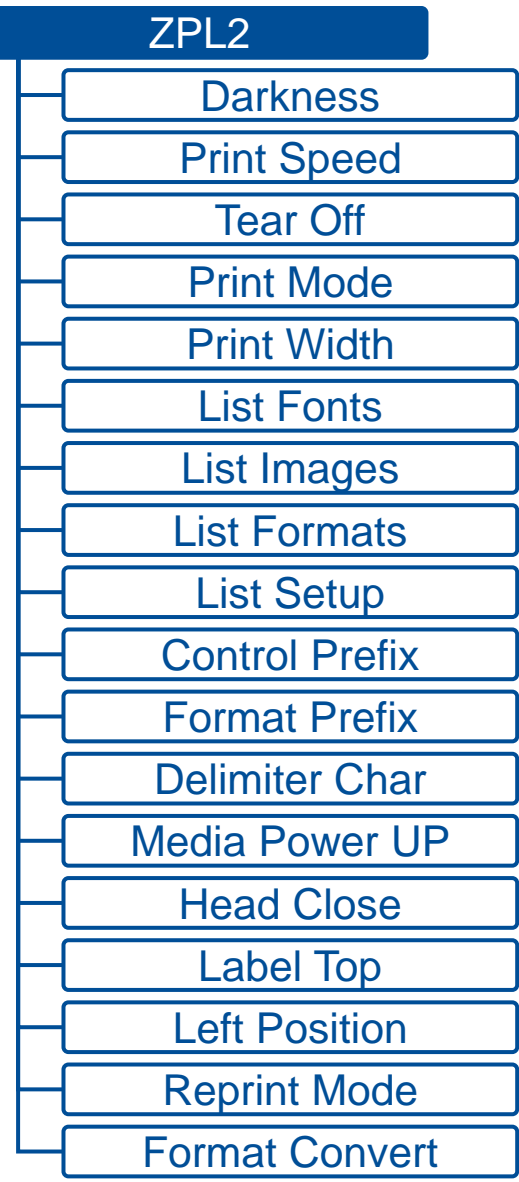

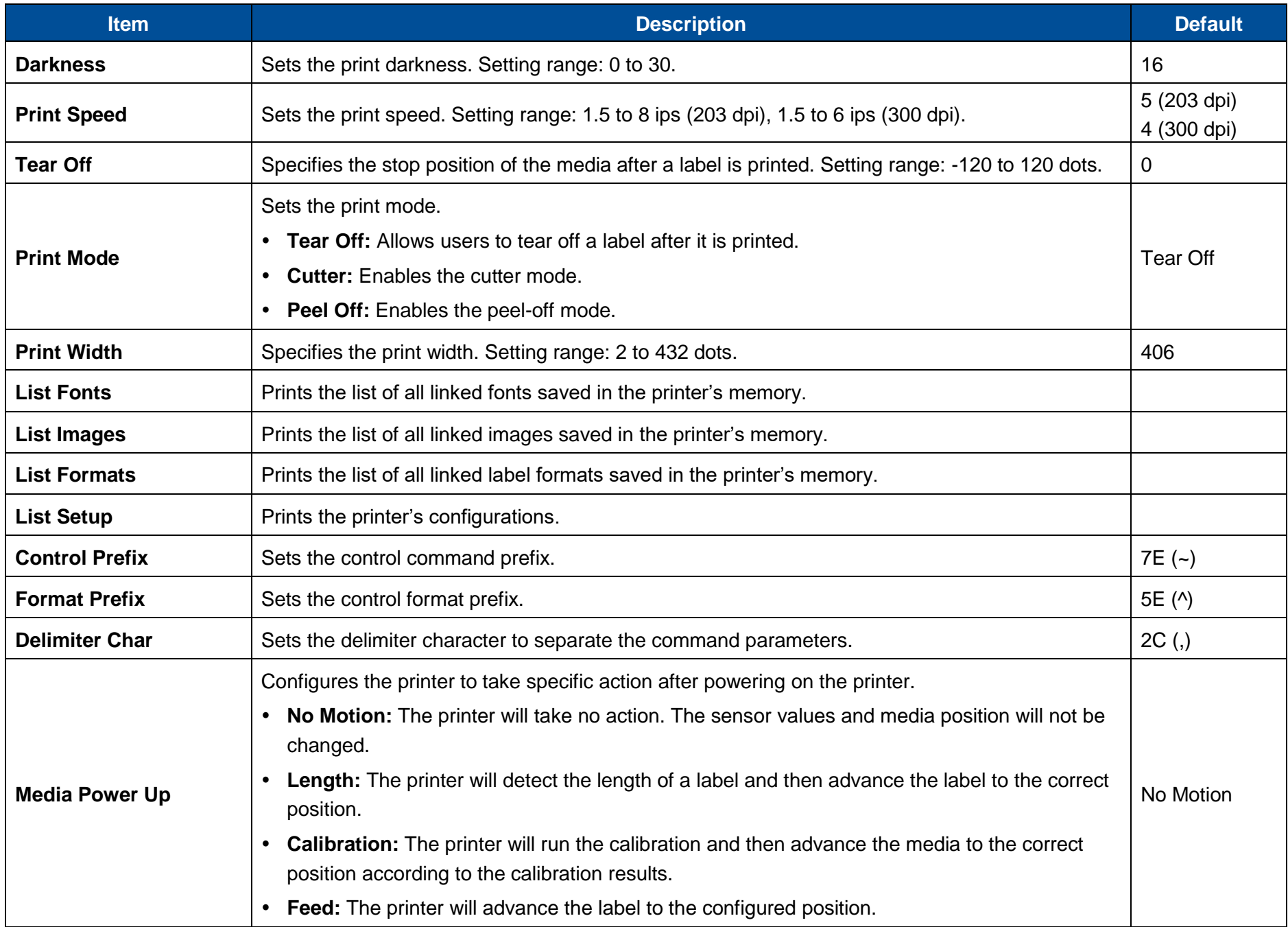

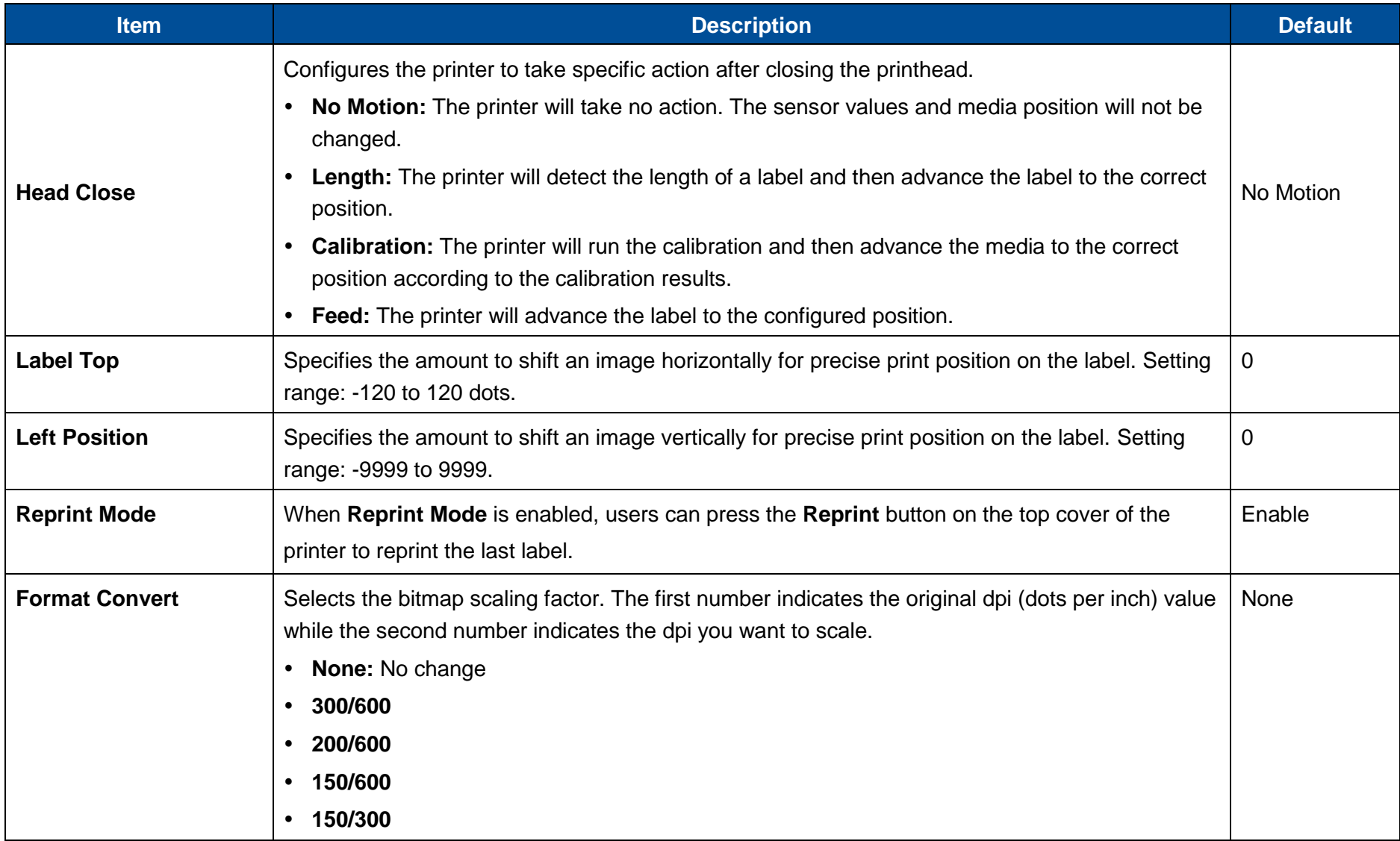

**ATTENTION:** If you print using a label design software or other label printing tools, the commands from the software or tool will overwrite the printer's settings you set through the LCD display panel.

## <span id="page-68-0"></span>**7.2 Sensor**

The setting options in the **Sensor** menu allows users to calibrate the printer based on what kind of the media they want to use. It is recommended to run the sensor calibration anytime you use a different media.

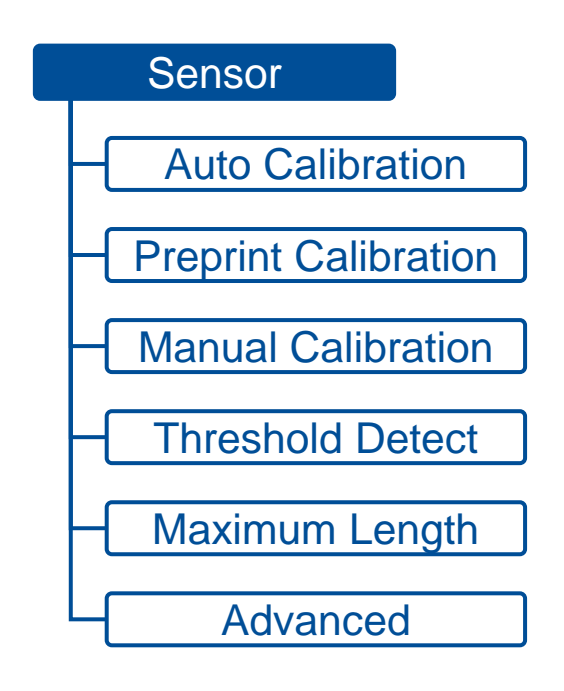

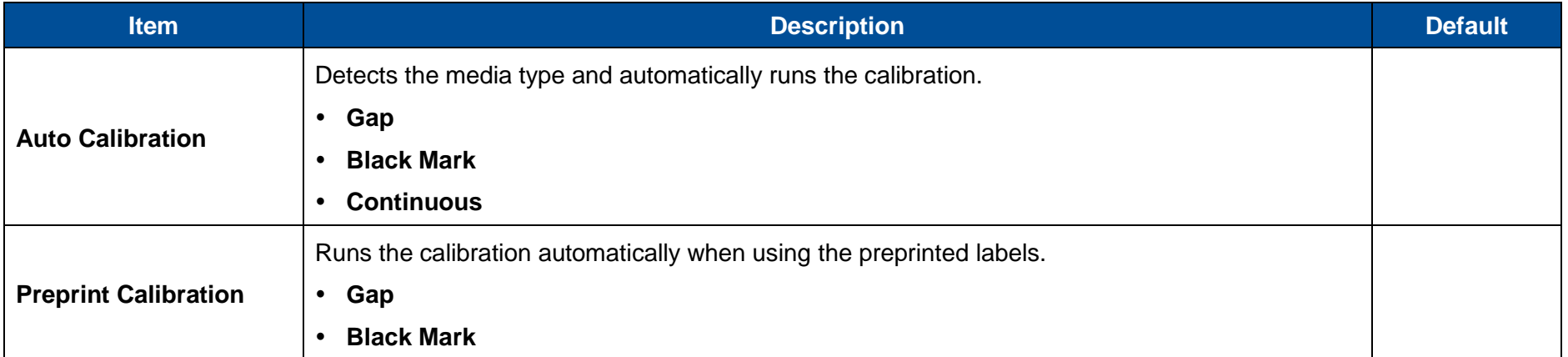

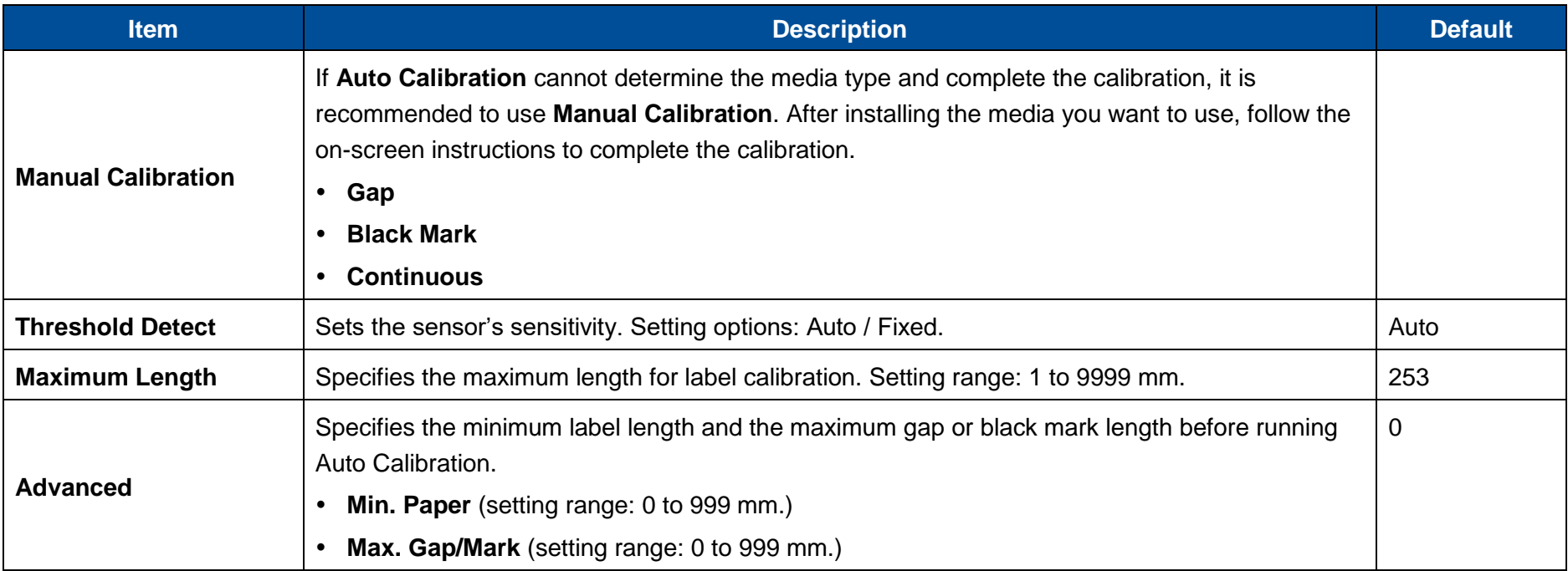

## <span id="page-70-0"></span>**7.3 Interface**

**Interface** menu allows users to configure the printer's I/O interfaces.

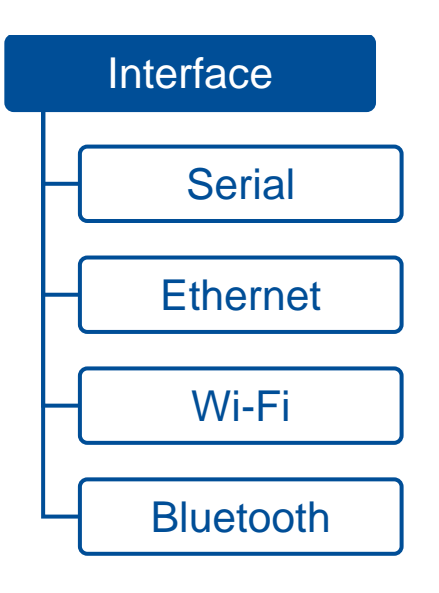

#### **7.3.1 Serial**

The table below describes the configurable items for the printer's RS-232 interface.

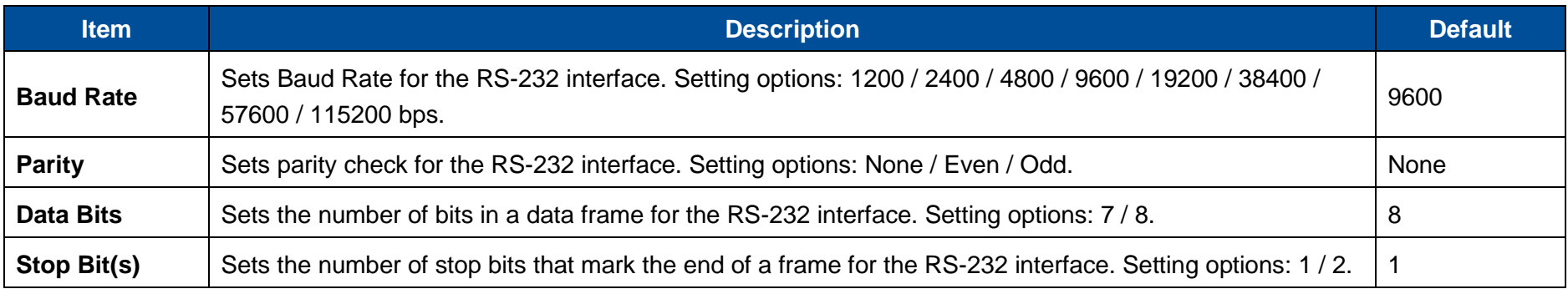

### **7.3.2 Ethernet**

The table below describes the configurable items for the printer's Ethernet interface.

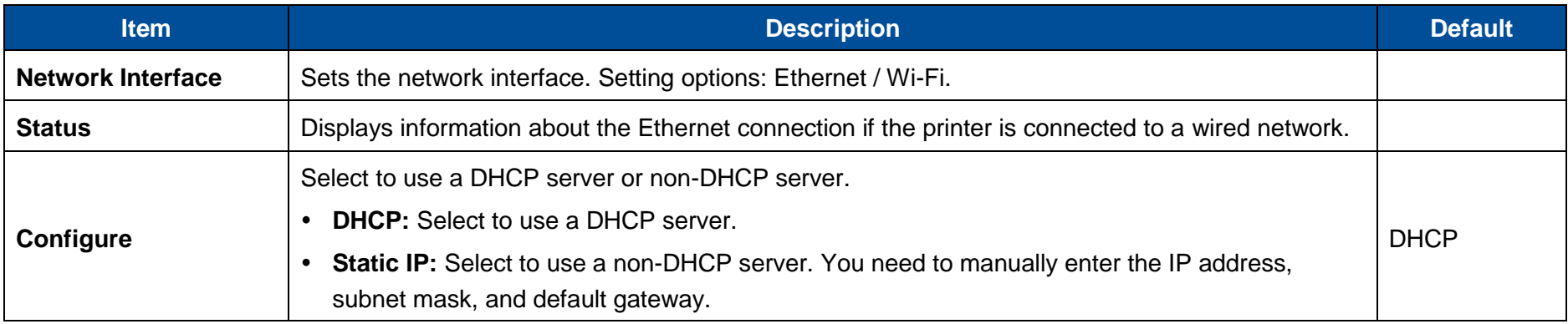

### **7.3.3 Wi-Fi**

The table below describes the configurable items for the printer's Wi-Fi connection.

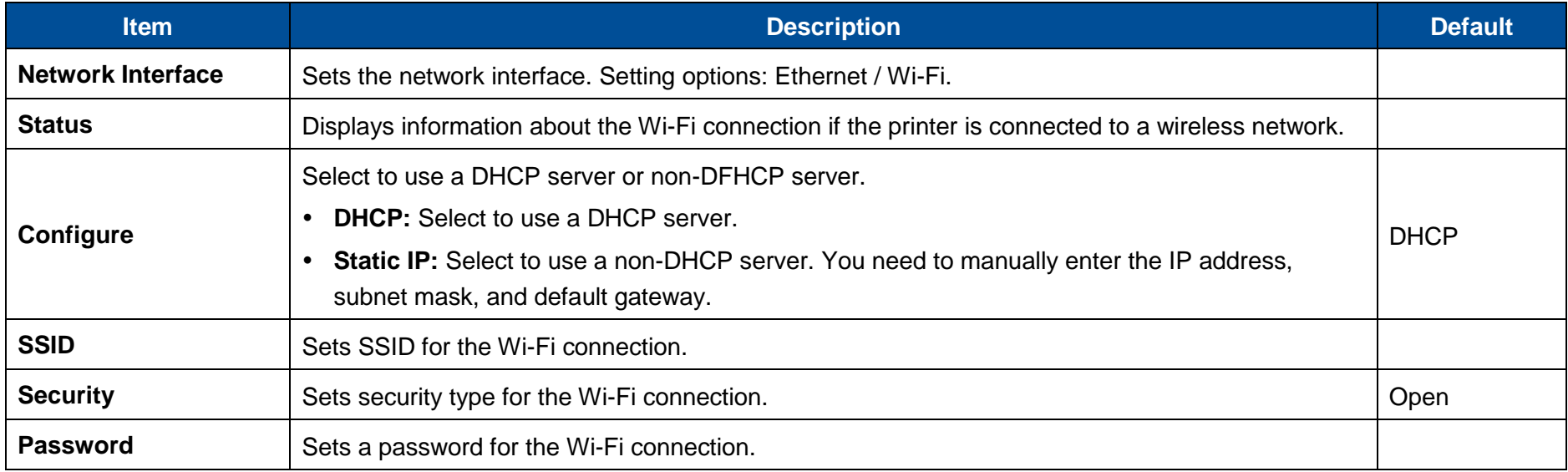
### **7.3.4 Bluetooth**

The table below describes the configurable items for the Bluetooth interface.

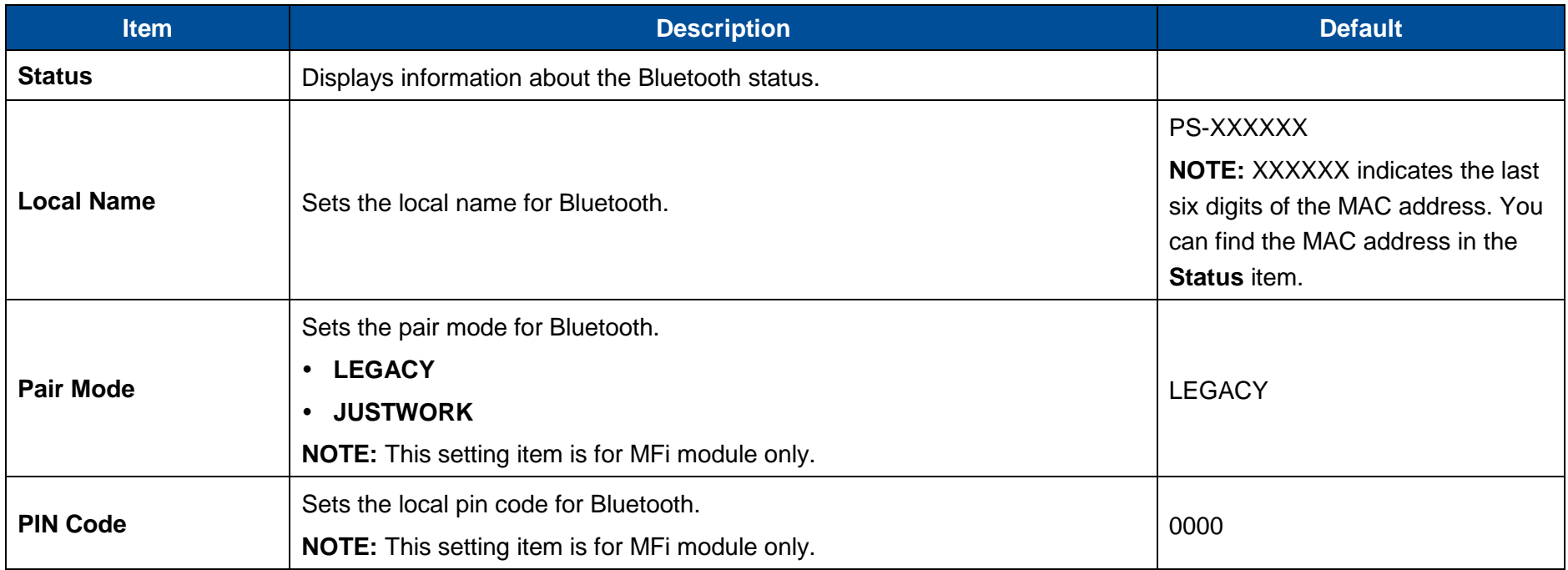

### **7.4 Advanced**

The illustration and table below describe the configurable items in the **Advanced** menu.

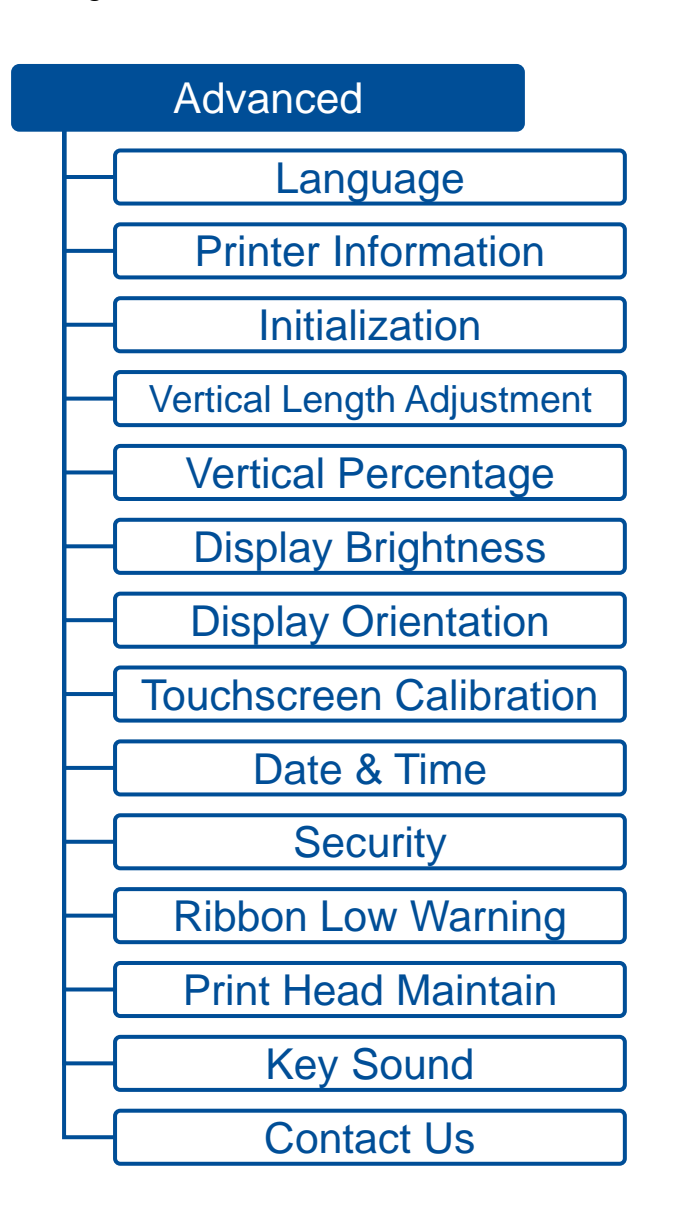

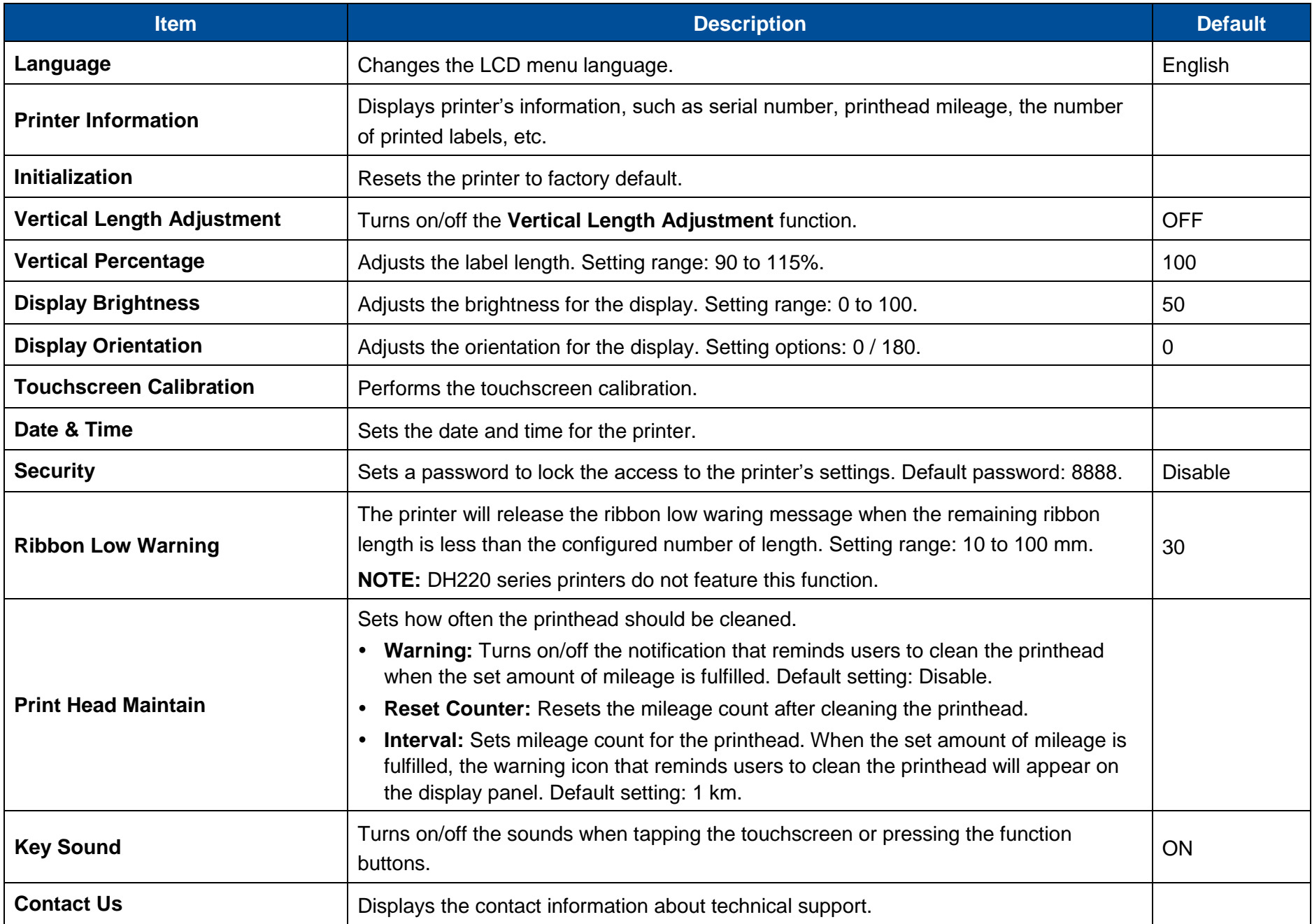

### **7.5 File Manager**

**File Manager** allows users to check the remaining space of the printer's built-in memory and manage or execute the files saved in the printer's DRAM/Flash memory or micro SD card.

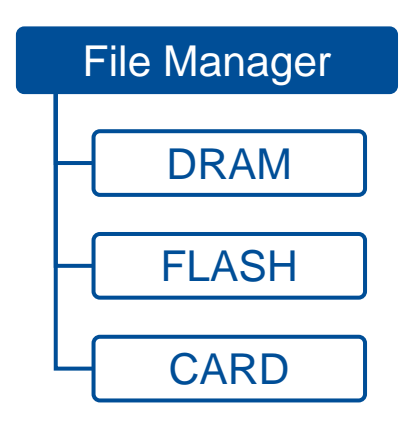

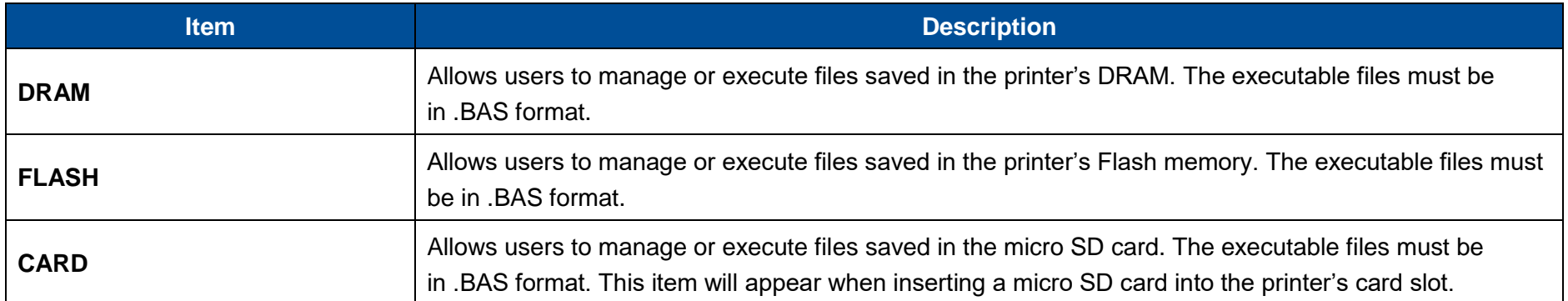

## **7.6 Diagnostic**

The illustration and table below describe the functions in the **Diagnostic** menu.

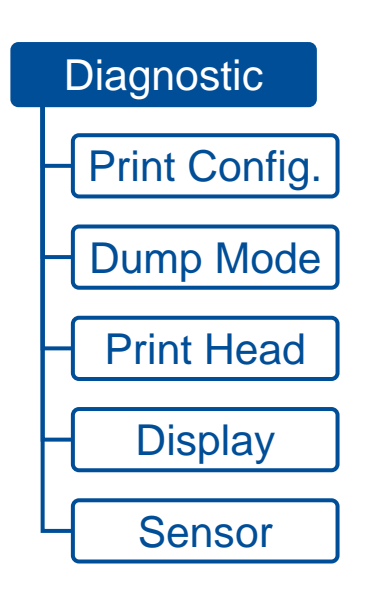

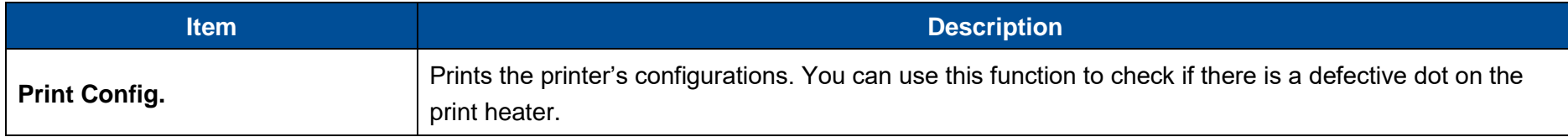

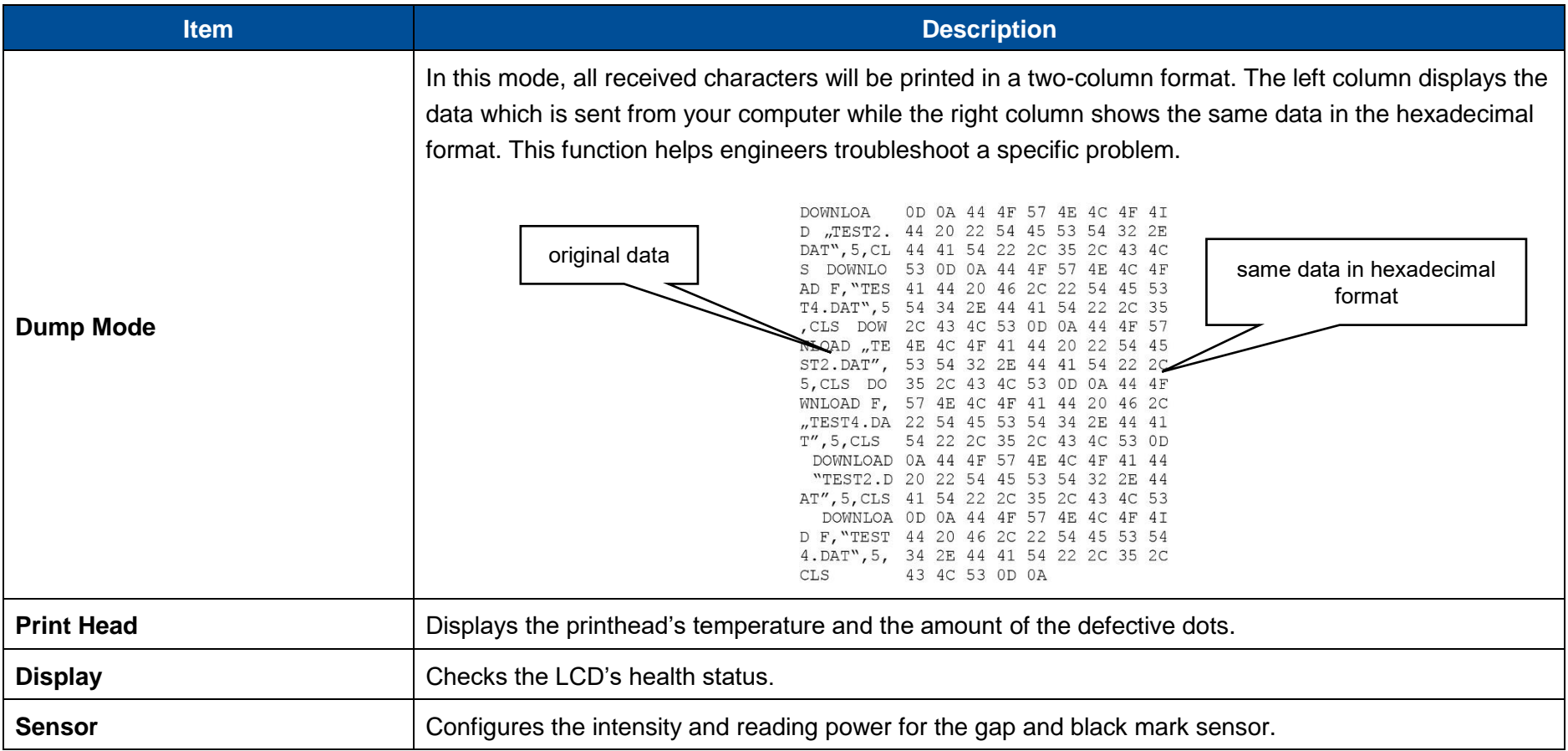

## **7.7 Favorites**

**Favorites** provides quick access to the mostly used functions. Follow the steps below to add your mostly used functions into the favorites list:

1. Select and hold the item you want to add into the favorites list.

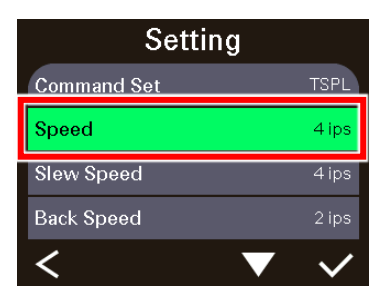

2. When the **Join Favorites** screen is displayed, select **Yes** to add the selected item into the favorites list.

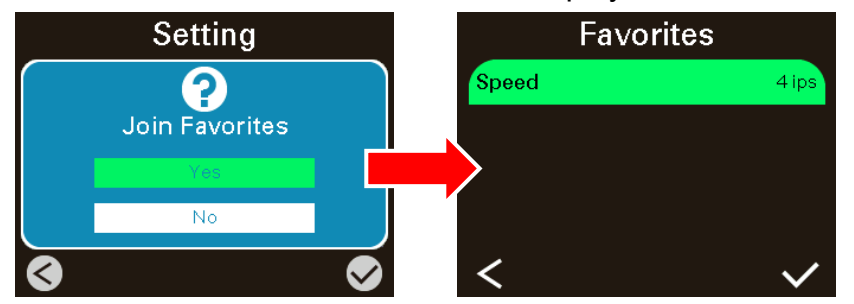

To remove items from your favorites list:

1. Enter the favorites list. Select and hold the item you want to remove from the favorites list.

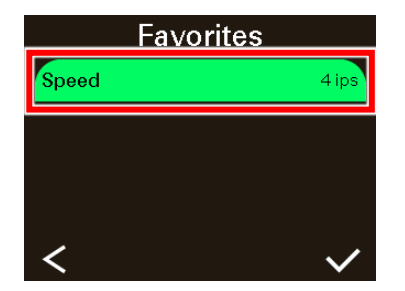

2. When the **Delete Favorites** screen is displayed, select **Yes** to remove the selected item from the favorites list.

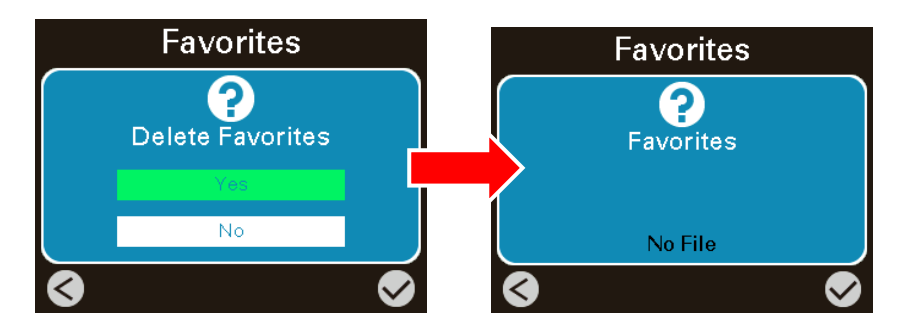

# **8 Troubleshooting**

## **8.1 Common Problems**

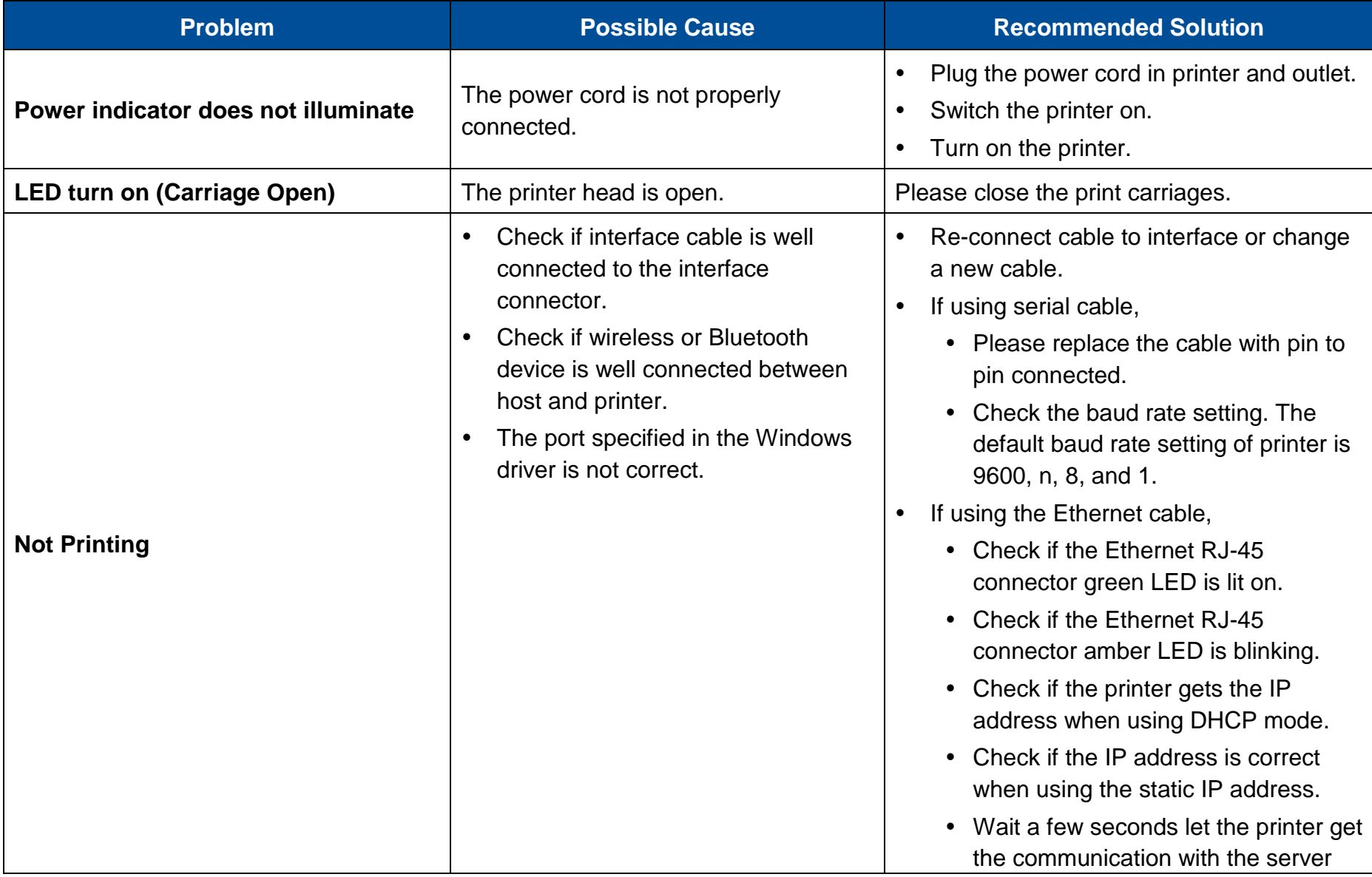

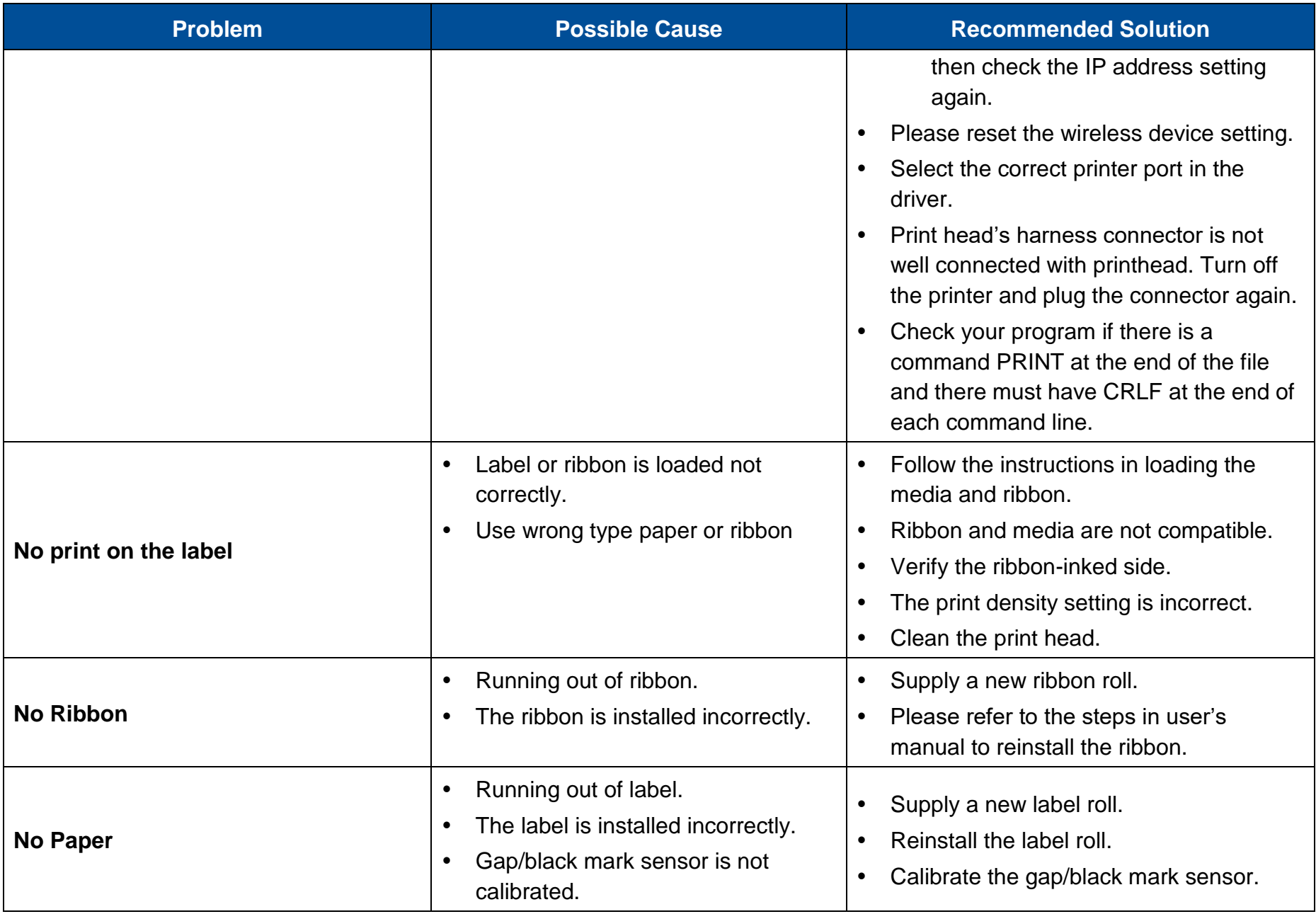

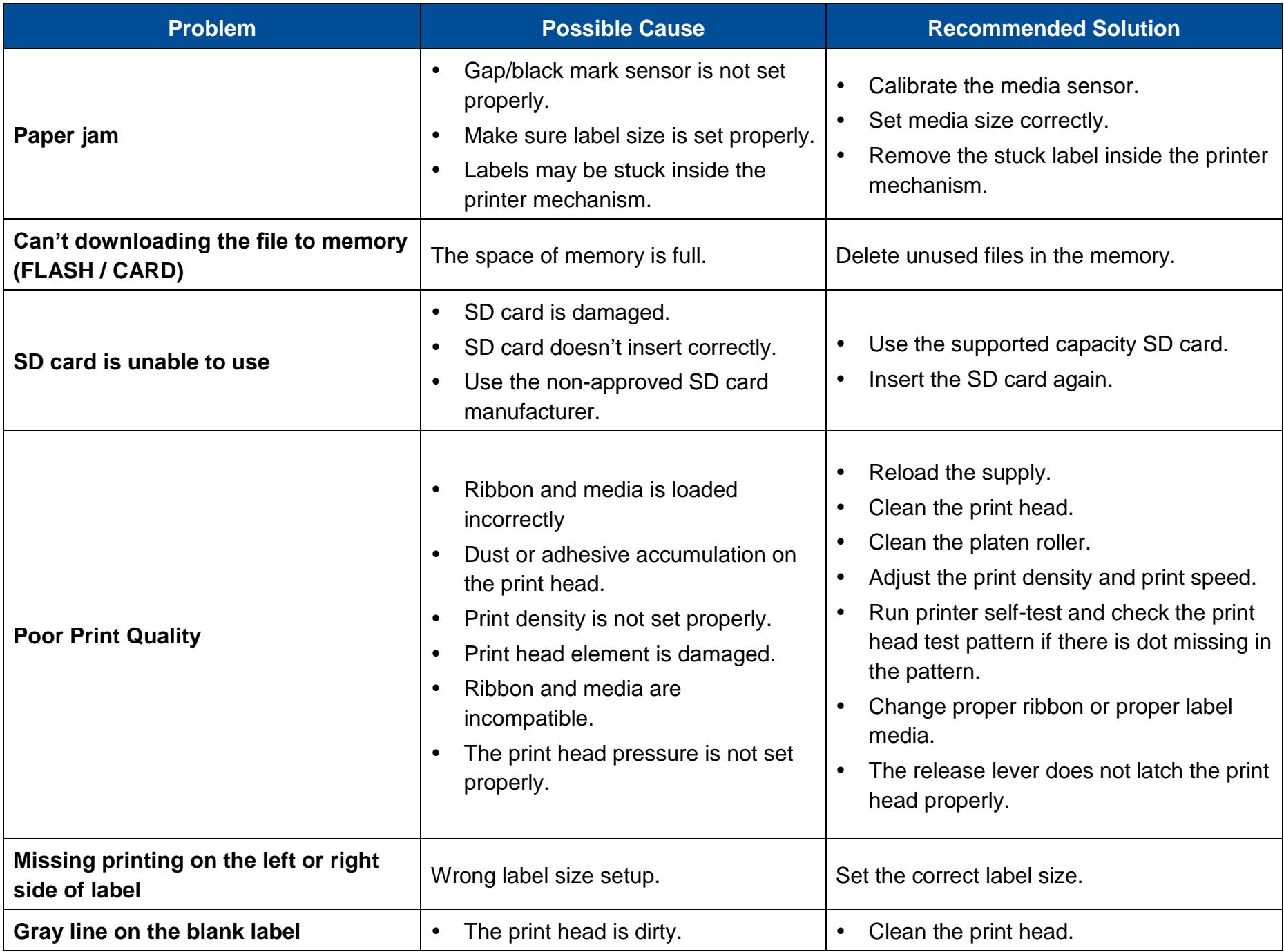

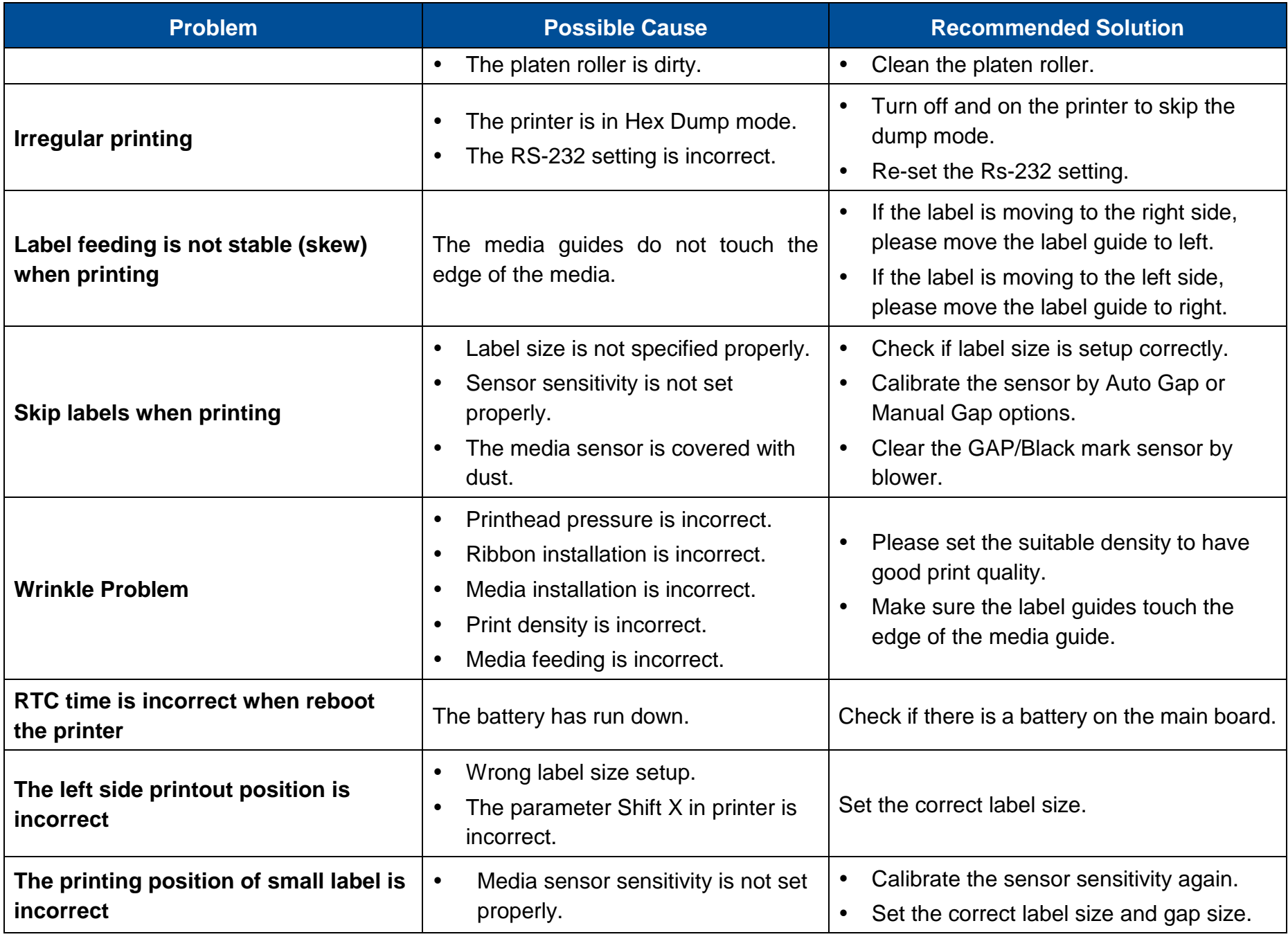

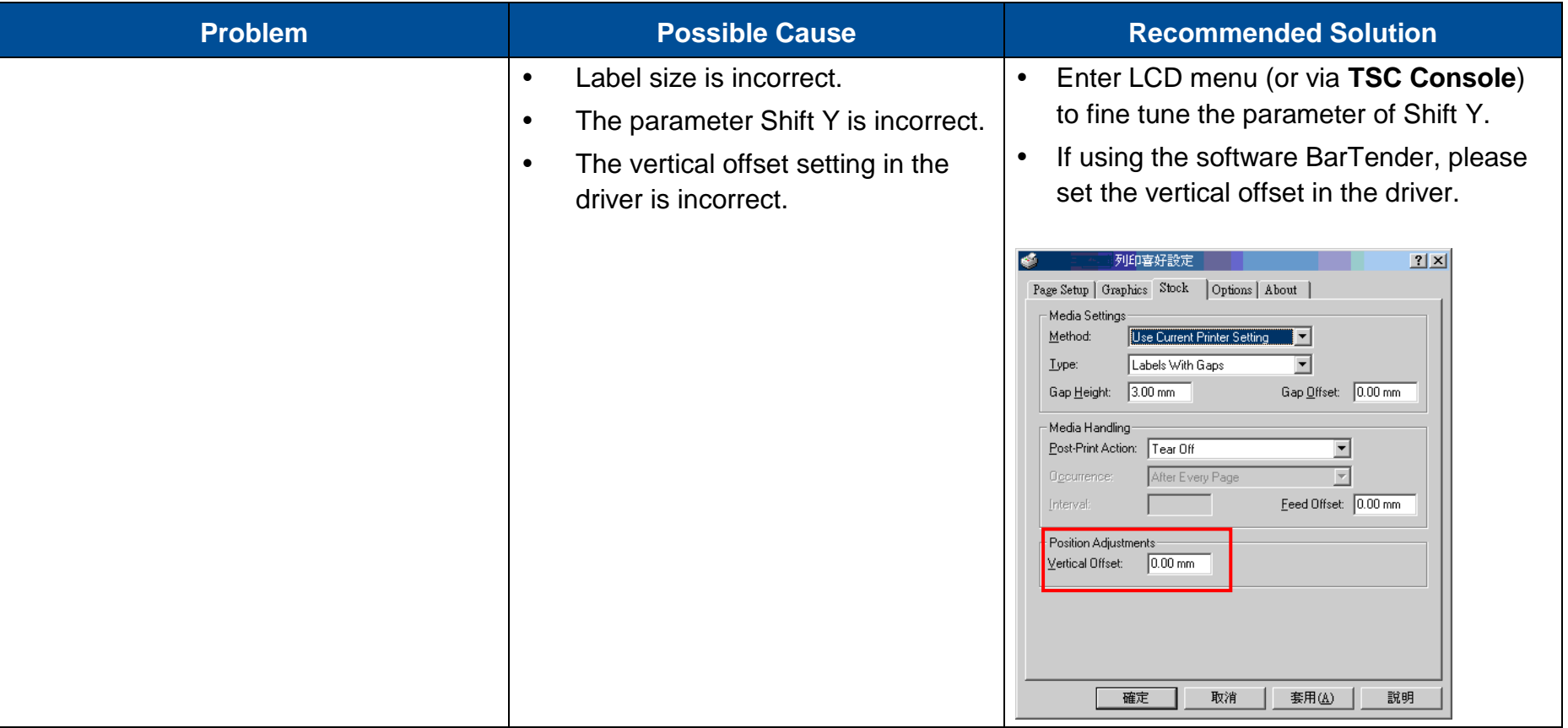

## **9 Maintenance**

This section provides cleaning and maintenance procedures.

#### **Cleaning:**

Depending on the media used, the printer may accumulate residues (media dust, adhesives, etc.) as a by-product of normal printing. To maintain the best printing quality, you should remove these residues by cleaning the printer periodically. Regularly clean the print head and supply sensors once change a new media to keep the printer at the optimized performance and extend printer life.

#### **Disinfecting:**

Disinfecting the printer helps protect yourself and other users and helps prevent virus from spreading.

#### **IMPORTANT:**

- Set the printer power switch to O (Off) prior to performing any cleaning or disinfecting tasks. Leave the power cord connected to keep the printer grounded and to reduce the risk of electrostatic damage.
- Do not wear rings or other metallic objects while cleaning any interior area of the printer.
- Use only the cleaning agents recommended in this document. Use of other agents may damage the printer and void its warranty.
- Do not spray or drip liquid cleaning solutions directly into the printer. Apply the solution on a clean lint-free cloth and then apply the dampened cloth to the printer.
- Do not use canned air in the interior of the printer as it can blow dust and debris onto sensors and other critical components.
- Only use a vacuum cleaner with a nozzle and hose that are conductive and grounded to drain off static build up.
- All reference in these procedures for use of isopropyl alcohol requires that a 99% or greater isopropyl alcohol content be used to reduce the risk of moisture corrosion to the printhead.
- Do not touch printhead by hand. If you touch it careless, please use 99% Isopropyl alcohol to clean it.
- Always taking personal precaution when using any cleaning agent.

## **9.1 Cleaning Supplies**

The following supplies are recommended for cleaning the printer:

- Cotton swab
- Lint-free cloth
- Brush with soft and non-metallic bristles
- Vacuum cleaner
- 75% Ethanol used for disinfection
- 99% Isopropyl alcohol used for cleaning the printhead and platen roller
- Genuine printhead cleaning pens
- Chlorine free detergents

## **9.2 Cleaning Procedures**

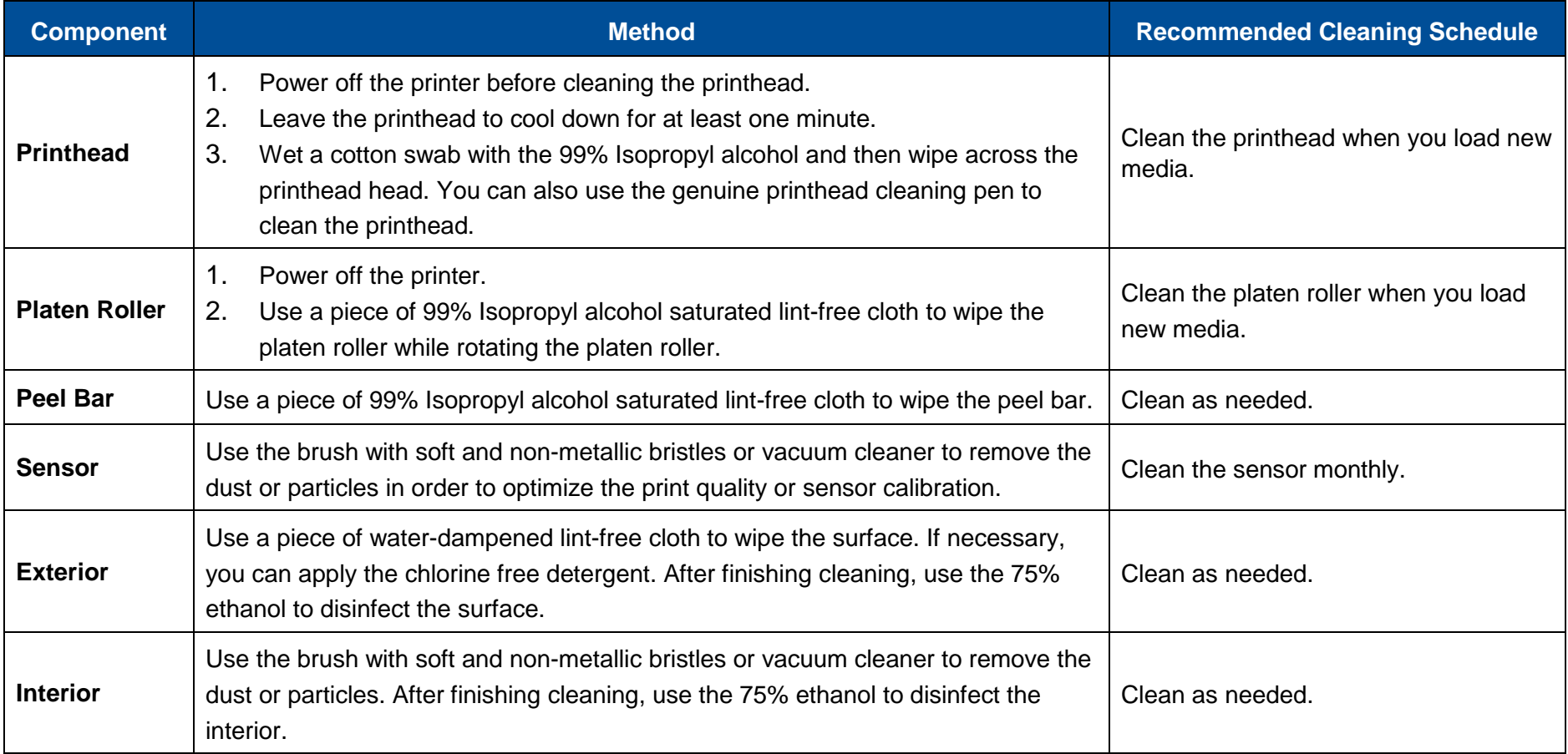

## **10 Agency Compliance and Approvals**

 $\epsilon$ 

EN 55032: Class B EN 55035 EN IEC 61000-3-2 Class A EN 61000-3-3 EN 300328 (Optional) EN 301893 (Optional) EN 62311 (Optional) EN 301489-1-17 (Optional) EN 62368-1

FCC part 15B, Class B FCC part 15C **(Optional)** ICES-003, Class B

This equipment has been tested and found to comply with the limits for a Class B digital device, pursuant to part 15 of the FCC Rules. These limits are designed to provide reasonable protection against harmful interference in a residential installation. This equipment generates, uses and can radiate radio frequency energy and, if not installed and used in accordance with the instructions, may cause harmful interference to radio communications. However, there is no guarantee that interference will not occur in a particular installation. If this equipment does cause harmful interference to radio or television reception, which can be determined by turning the equipment off and on, the user is encouraged to try to correct the interference by one or more of the following measures:

- —Reorient or relocate the receiving antenna.
- —Increase the separation between the equipment and receiver.
- —Connect the equipment into an outlet on a circuit different from that to which the receiver is connected.
- —Consult the dealer or an experienced radio/TV technician for help.

This equipment complies with Part 15 of FCC Rules. Operation is subject to the following two conditions: (1) This device may not cause harmful interference, and (2) this device must accept any interference received, including interference that may cause undesired operation.

**87**

This Class B digital apparatus complies with Canadian ICES-003. Cet appareil numérique de la classe B est conform à la norme NMB-003 du Canada.

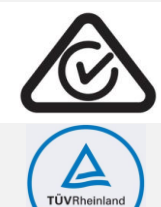

AS/NZS CISPR 32, Class B AS/NZS 4268:2017 **(Optional)**

UL 62368-1 CAN/CSA-C22.2 NO. 62368-1

 $\widetilde{C}$ 

KS C 9832 KS C 9835 KS X 3124:2020 **(Optional)** KS X 3126:2020 **(Optional)** KC62368-1 이 기기는 업무용(B 급) 전자파적합기기로서 판매자 또는 사용자는 이 점을 주의하시기 바라며, 가정외의 지역에서 사용하는 것을 목적으로 합니다.

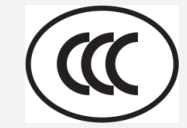

GB 4943.1 GB/T 9254.1, Class B

GB 17625.1

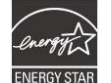

Energy Star for Imaging Equipment Version 3.2

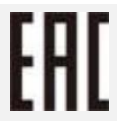

TP TC 004 TP TC 020

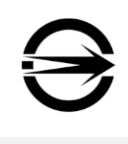

CNS15598 - 1 CNS15936 CNS 15663

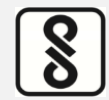

IS 13252(Part 1)/ IEC 60950 - 1

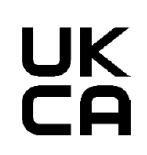

BS EN 55032: Class B BS EN 55035 BS EN IEC 61000 - 3 - 2 BS EN 61000-3-3

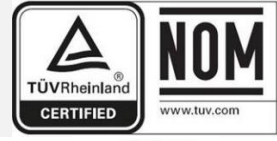

NOM -019

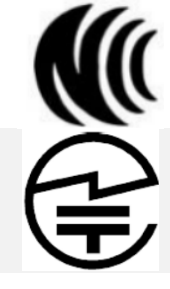

LP0002 **(Optional)**

TELEC-T401 **(Optional)** Japanese radio regulation 2008

**WPC** 

45 (E) Dated 28 -01 -2005 **(Optional)** 1048 (E) Dated 18 -10 -2018

**Complies with IMDA Standards** [Dealer's Licence No.]

IMDA TS SRD **(Optional)**

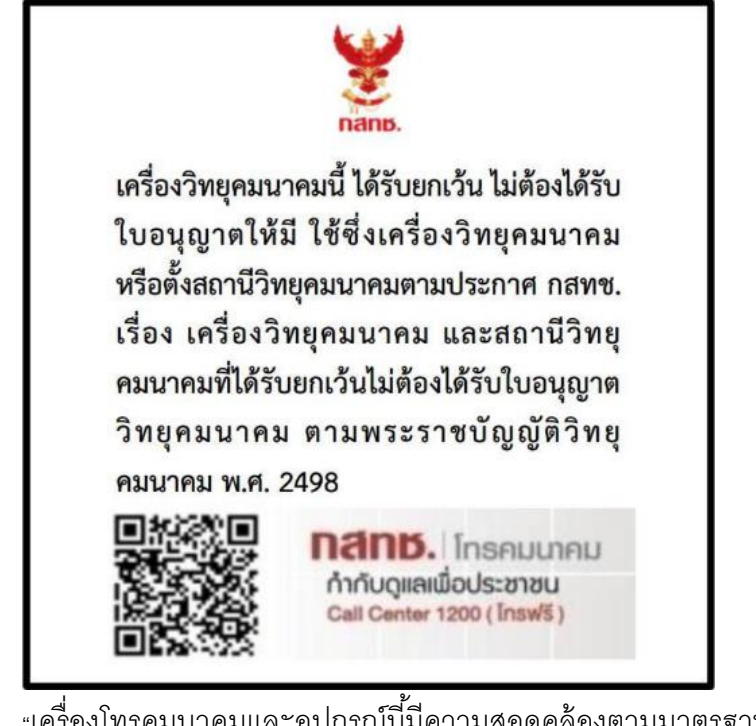

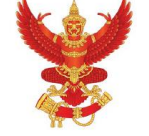

"เครื่องโทรคมนาคมและอุปกรณ์นี้มีความสอดคล้องตามมาตรฐานหรือข้อกำหนดทางเทคนิคของ กสทช." **(Optional)**

**備註:**不同型號可能會有不同認證,一切以產品上的認證標籤為準。

#### **Important safety instructions:**

Read all of these instructions and keep them for later use.

- Follow all warnings and instructions on the product.
- Disconnect the power from the AC inlet before cleaning or if fault happened. Do not use liquid or aerosol cleaners. Using a damp cloth is suitable for cleaning.
- The mains socket shall be installed near the equipment and easily accessible.
- The unit must be protected against moisture.
- Ensure the stability when installing the device, Tipping or dropping could cause damage.
- Make sure to follow the correct power rating and power type indicated on marking label provided by manufacture.
- Please refer to user manual for maximum operation ambient temperature.

#### **重要安全說明:**

閱讀所有說明,並保留以備未來使用。

- 依照產品上的所有警告和說明進行操作。
- 在清潔前或發生故障時,拔除電源插頭與交流電源插座的連接。不要使用液體或噴霧清潔劑。建議使用濕布清潔。
- 電源插座應安裝在設備附近及方便使用處。
- 本機器必須防止潮濕。
- 確保安裝設備時的穩定性,翻倒或跌落可能會導致設備損壞。
- 確保按照製造商提供的標籤上標明之正確的額定功率和電源類型進行設定。
- 請參考使用手冊以確認產品運作時環境溫度的最大值。

#### **Informations de sécurité importantes:**

Lire attentivement et conserver ces instructions pour un usage ultérieur.

- Bien respecter les avertissements et instructions sur le produit.
- Débrancher l'alimentation de l'entrée CA avant de procéder au nettoyage ou en cas de dysfonctionnement. Ne pas utiliser de nettoyant liquide ou d'aérosol. Nettoyer simplement à l'aide d'un chiffon humide.
- La prise électrique doit être installée à proximité de l'appareil et être facilement accessible.
- L'appareil doit être protégé de l'humidité.
- Assurez-vous que l'unité est installée de manière stable pour un usage et une manipulation sans risque de chute.
- Respecter le type d'alimentation et la puissance nominale indiqués par le fabricant.
- Se reporter au mode d'emploi pour vérifier les températures maximum d'utilisation recommandées.

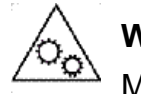

#### **WARNING:**

Moving parts. Keep finger or body away from moving parts.

#### **IMPORTANT**:

Pièces mobiles. Maintenir vos doigts et votre corps à l'écart des pièces mobiles.

#### **CAUTION:**

(For equipment with RTC (CR2032) battery or rechargeable battery pack)

Risk of explosion if battery is replaced by an incorrect type.

Dispose of used batteries according to the Instructions as below.

- DO NOT throw the battery in fire.
- DO NOT short circuit the contacts.
- DO NOT disassemble the battery.
- DO NOT throw the battery in municipal waste.
- The symbol of the crossed out wheeled bin indicates that the battery should not be placed in municipal waste.

#### **警告:**

(對於帶有 RTC(CR2032)電池或可充電電池組的設備)

如果更換不正確的電池類型,會有爆炸的風險。

請依照以下說明處理廢電池:

- 請勿將電池投入火中。
- 請勿使觸點短路。
- 請勿拆解電池。
- 請勿將電池丟入都市廢棄物。
- 垃圾桶畫叉圖案表示電池不應該放置在都市廢棄物中。

#### **ATTENTION:**

(Pour les appareils équipés d'une batterie RTC (CR2032) ou de batteries rechargeables)

Risque d'explosion en cas de remplacement de la batterie par une référence non conforme.

La batterie usagée :

- NE DOIT PAS être mise au feu.
- NE DOIT PAS être mise en court-circuit.
- NE DOIT PAS être ouverte ou démontée.
- NE DOIT PAS être jetée avec les ordures ménagères.
- L'icône de poubelle barrée indique que la batterie ne doit pas être jetée avec les ordures ménagères.

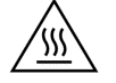

#### **Caution: Hot surface for printhead.**

Do not touch the printhead before it cools down.

#### **ATTENTION : Surface de la tête d'impression chaude.**

Ne pas toucher la tête d'impression avant qu'elle ait refroidi.

#### **WARNING:**

Remove the power from AC inlet before opening the media cover for cleaning or repairing faults. After cleaning or fixing faults, media cover closing before power connecting to AC inlet.

#### **IMPORTANT:**

Retirer l'alimentation de l'entrée CA avant d'ouvrir le capot des consommables pour procéder au nettoyage ou à la réparation de l'appareil. Après avoir effectué le nettoyage ou corrigé les dysfonctionnements, fermez le capot des consommables avant de brancher l'alimentation à l'entrée CA.

#### **CAUTION:**

Any changes or modifications not expressly approved by the grantee of this device could void the user's authority to operate the equipment.

#### **CE Statement:**

This equipment complies with EU radiation exposure limits set forth for an uncontrolled environment. This equipment should be installed and operated with minimum distance 20 cm between the radiator and your body.

All operational modes:

2.4GHz: 802.11b, 802.11g, 802.11n (HT20), 802.11n (HT40)

5GHz: 802.11a, 802.11ac

The frequency, mode and the maximum transmitted power in EU are listed below:

2400 MHz – 2483.5 MHz: 19.88 dBm (EIRP)

5150 MHz – 5250 MHz: 17.51 dBm (EIRP)

5150-5350MHz for only indoor use

5470-5725MHz for indoor/outdoor use

#### **Restrictions in AZE**

#### **National restrictions information is provided below**

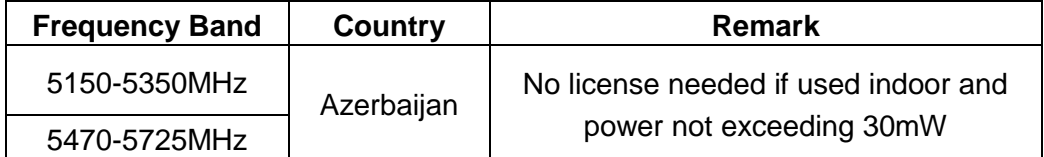

Hereby, TSC Auto ID Technology Co., Ltd. declares that the radio equipment type [Wi-Fi] IEEE 802.11 a/b/g/n/ac is in compliance with Directive 2014/53/EU.

The full text of the EU declaration of conformity is available at the following internet address: http:// www.tscprinters.com

#### **RF Exposure Warning for Wi-Fi**

This equipment must be installed and operated in accordance with provided instructions and must not be co-located or operating in conjunction with any other antenna or transmitter. End-users and installers must be providing with antenna installation instructions and transmitter operating conditions for satisfying RF exposure compliance.

SAR Value: 0.736 W/kg

#### **RF Exposure Warning for Bluetooth**

The equipment complies with FCC RF exposure limits set forth for an uncontrolled environment.

The equipment must not be co-located or operating in conjunction with any other antenna or transmitter.

#### **Canada, Industry Canada (IC) Notices**

This Class B digital apparatus complies with Canadian ICES-003 and RSS-210.

Operation is subject to the following two conditions: (1) this device may not cause interference, and (2) this device must accept any interference, including interference that may cause undesired operation of the device.

#### **Radio Frequency (RF) Exposure Information**

The radiated output power of the Wireless Device is below the Industry Canada (IC) radio frequency exposure limits. The Wireless Device should be used in such a manner such that the potential for human contact during normal operation is minimized.

This device has been evaluated for and shown compliant with the IC Specific Absorption Rate ("SAR") limits when installed in specific host products operated in portable exposure conditions. **(For Wi-Fi)**

This device has also been evaluated and shown compliant with the IC RF Exposure limits under portable exposure conditions. (Antennas are less than 20 cm of a person's body). **(For Bluetooth)**

#### **Canada, avis de l'Industry Canada (IC)**

Cet appareil numérique de classe B est conforme aux normes canadiennes ICES-003 et RSS-210.

Son fonctionnement est soumis aux deux conditions suivantes : (1) cet appareil ne doit pas causer d'interférence et (2) cet appareil doit accepter toute interférence, nota 毫米 ent les interférences qui peuvent affecter son fonctionnement.

#### **Informations concernant l'exposition aux fréquences radio (RF)**

La puissance de sortie émise par l'appareil sans fil est inférieure à la limite d'exposition aux fréquences radio de l'Industry Canada (IC). Utilisez l'appareil sans fil de façon à minimiser les contacts humains lors du fonctionnement normal.

Ce périphérique a été évalué et démontré conforme aux limites SAR (Specific Absorption Rate – Taux d'absorption spécifique) par l'IC lorsqu'il est connecté à des dispositifs hôtes spécifiques opérant dans des conditions d'utilisation mobile. **(Pour le Wi-Fi)**

Ce périphérique a également été évalué et démontré conforme aux limites d'exposition radio-fréquence par l'IC pour des utilisations par des opérateurs mobiles (les antennes sont à moins de 20 cm du corps d'une personne). **(Pour le Bluetooth)**

#### **NCC 警語:**

經型式認證合格之低功率射頻電機,非經許可,公司、商號或使用者均不得擅自變更頻率、加大功率或變更原設計之特性及功能。(即 低功率電波輻射性電機管理辦法第十二條)

低功率射頻電機之使用不得影響飛航安全及干擾合法通信;經發現有干擾現象時,應立即停用,並改善至無干擾時方得繼續使用。

前項合法通信,指依電信法規定作業之無線電通信。低功率射頻電機須忍受合法通信或工業、科學及醫療用電波輻射性電機設備之干 擾。(即低功率電波輻射性電機管理辦法第十四條)

#### **China RoHS 有害物質使用表**

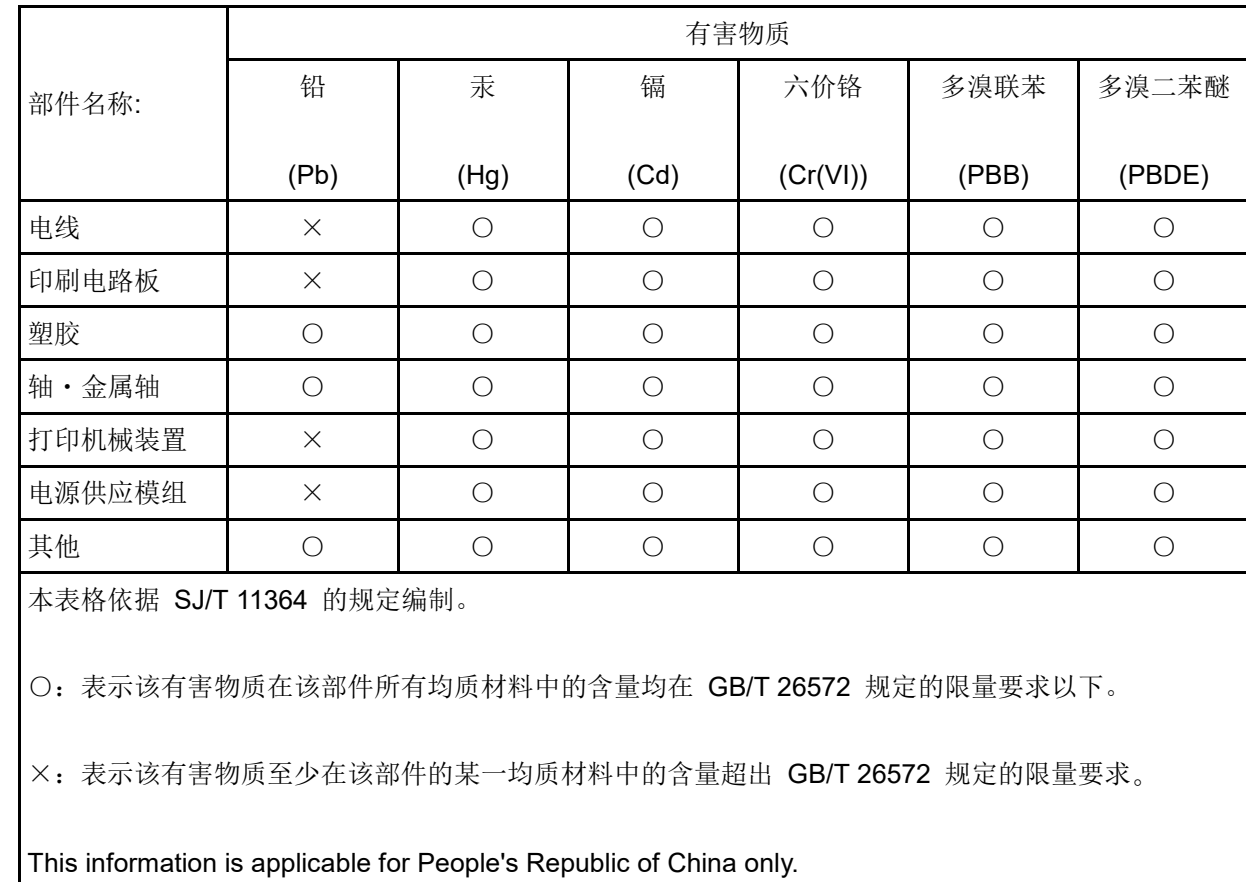

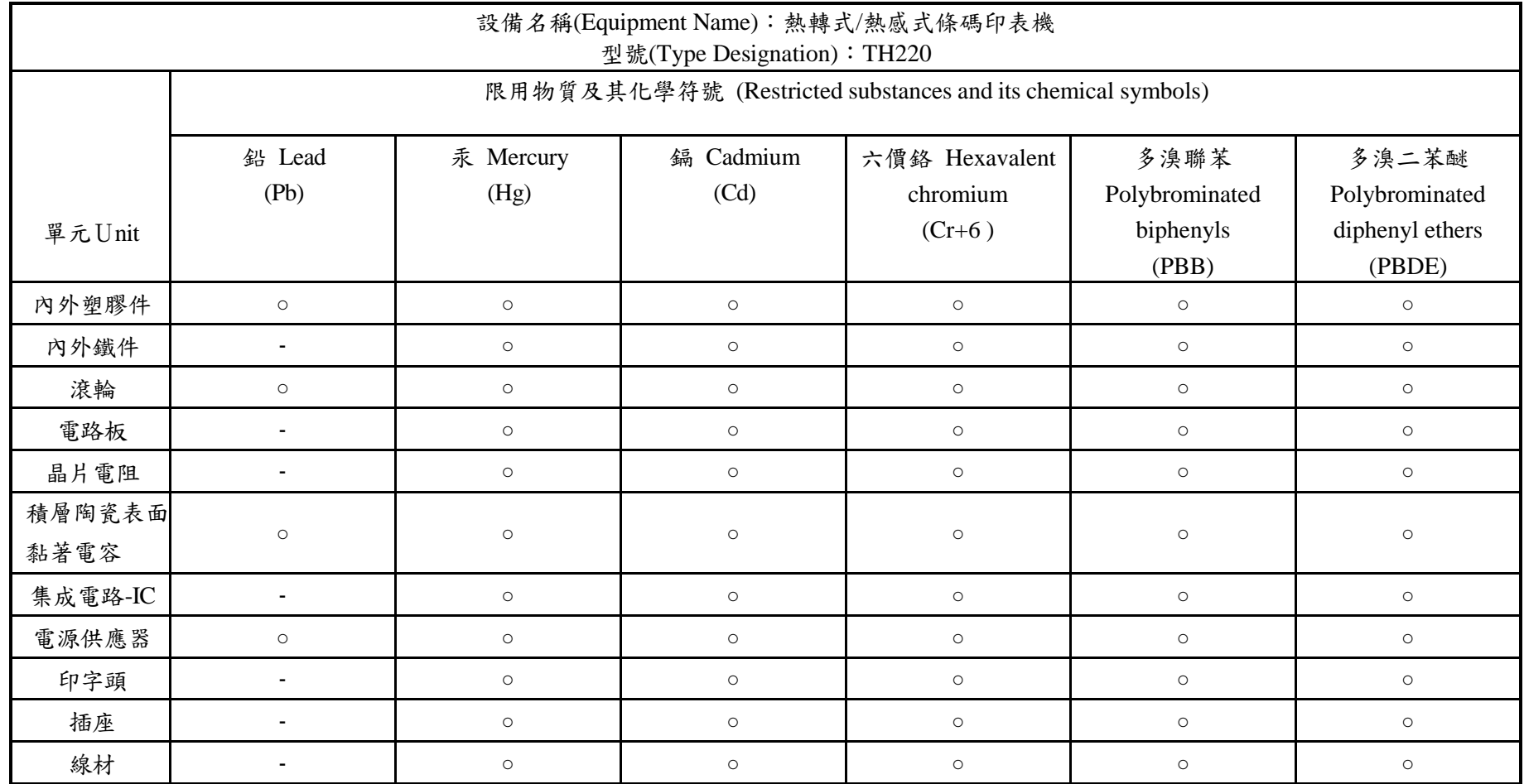

#### **限用物質含有情況標示聲明書 / Declaration of the Presence Condition of the Restricted Substances Marking**

備註一:〝超出0.1 wt %〞及〝超出0.01 wt %〞係指限用物質之百分比含量超出百分比含量基準值。

Note 1: "Exceeding 0.1 wt %" and "exceeding 0.01 wt %" indicate that the percentage content of the restricted substance exceeds the reference percentage value of presence condition.

備註二:〝○〞係指該項限用物質之百分比含量未超出百分比含量基準值。

Note 2: "○" indicates that the percentage content of the restricted substance does not exceed the percentage of reference value of presence.

備註三:〝-〞係指該項限用物質為排除項目。

Note 3: The "−" indicates that the restricted substance corresponds to the exemption.

# **Revision History**

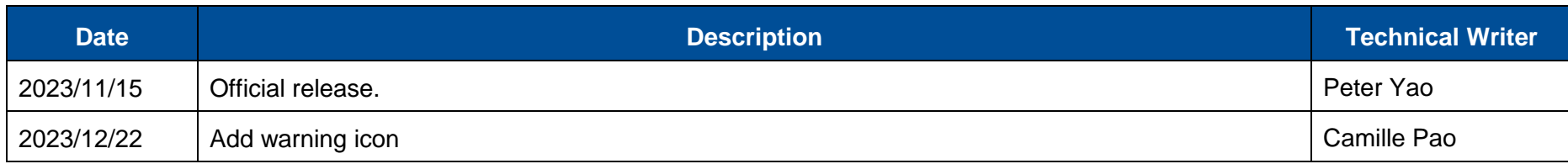

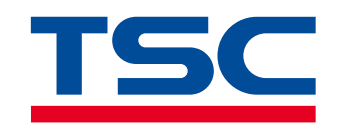

www.tscprinters.com